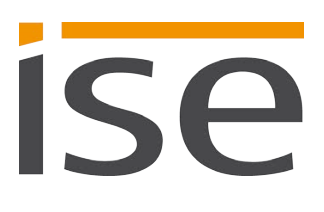

Produkthandbuch

# **SMART CONNECT KNX e-charge** II

**1-000F-003**

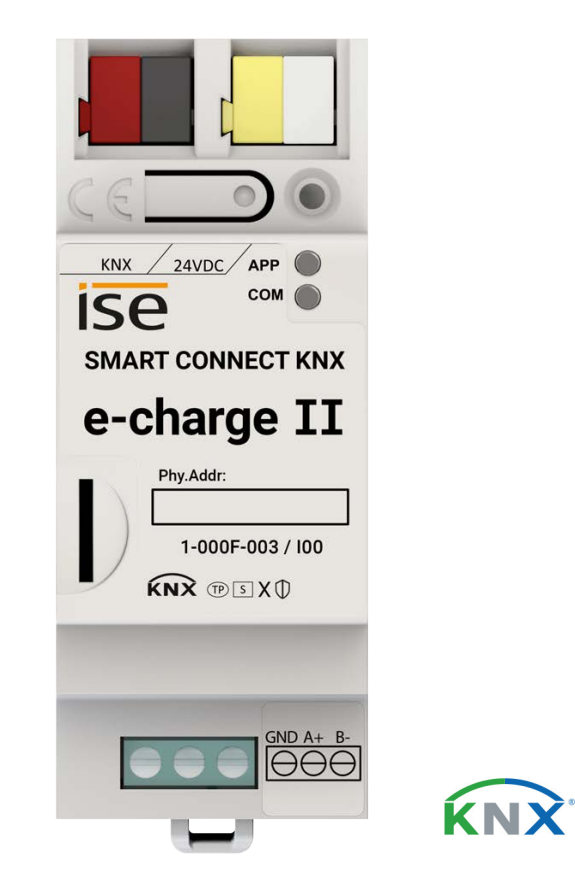

#### **Dokumentation gilt für:**

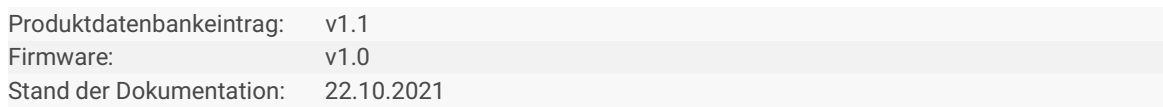

# **Rechtliche Hinweise**

SMART CONNECT KNX e-charge II Produkthandbuch Stand: 22.10.2021

ise Individuelle Software und Elektronik GmbH Osterstraße 15 26122 Oldenburg, Deutschland © Copyright 2021 ise Individuelle Software und Elektronik GmbH

Alle Rechte vorbehalten. Kein Teil dieses Dokuments darf in irgendeiner Form (Druck, Fotokopie oder einem anderen Verfahren) ohne vorherige schriftliche Genehmigung von ise Individuelle Software und Elektronik GmbH bearbeitet, vervielfältigt, verbreitet oder öffentlich zugänglich gemacht werden.

Produkte, auf die sich in diesem Dokument bezogen wird, können entweder Marken oder eingetragene Marken der jeweiligen Rechteinhaber sein. ise Individuelle Software und Elektronik GmbH und der Autor erheben keinen Anspruch auf diese Marken. Die Nennung der Marken dient lediglich der notwendigen Beschreibung.

### **Warenzeichen**

KNX ist ein eingetragenes Warenzeichen der KNX Association.

### **Feedback und Informationen zu Produkten**

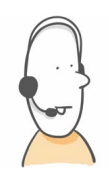

Bei Fragen zu unseren Produkten, kontaktieren Sie uns bitte per E-Mail an vertrieb@ise.de. Gerne nehmen wir Anregungen, Verbesserungsvorschläge und Kritik per E-Mail über support@ise.de entgegen.

# **Inhaltsverzeichnis**

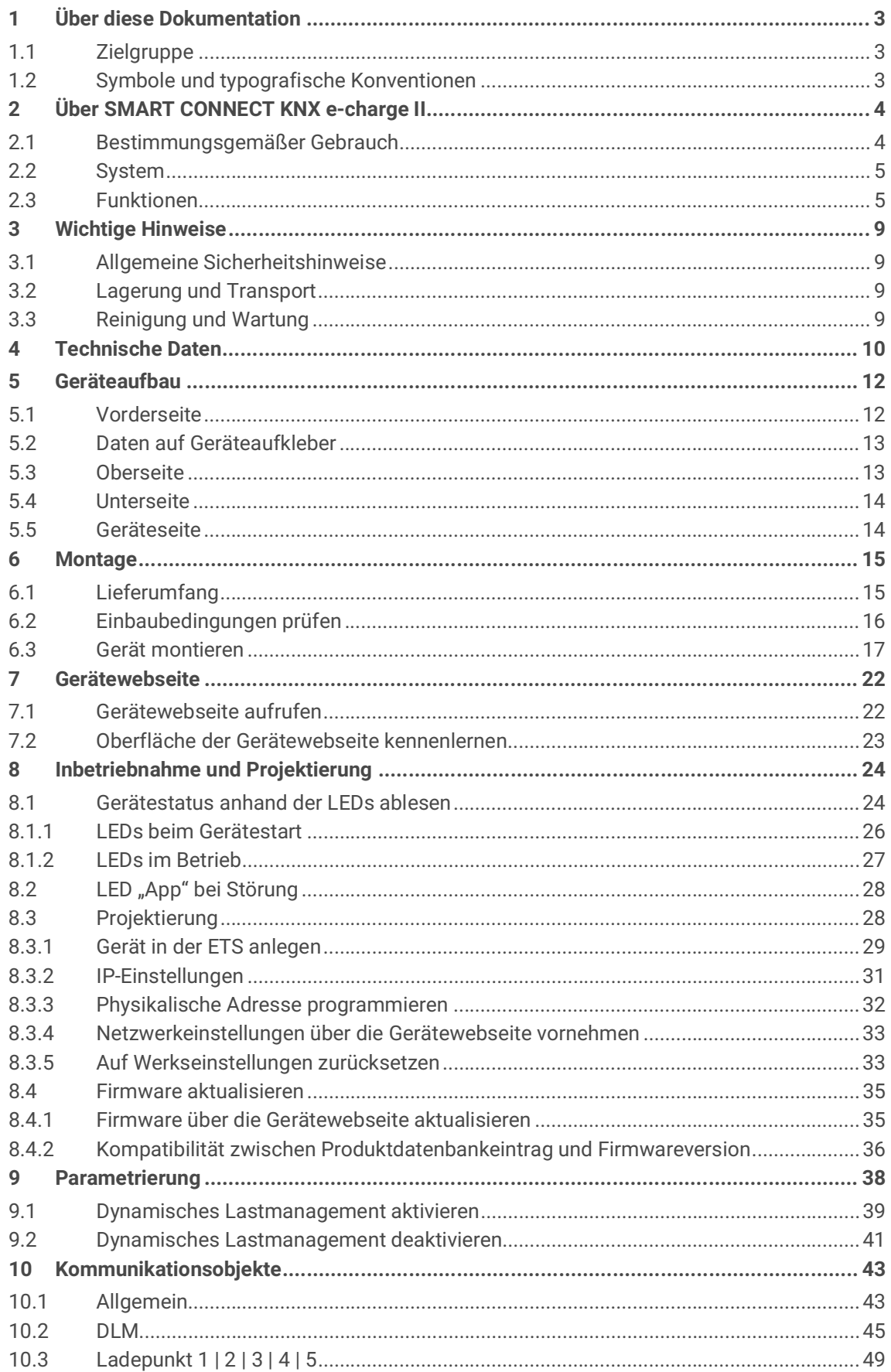

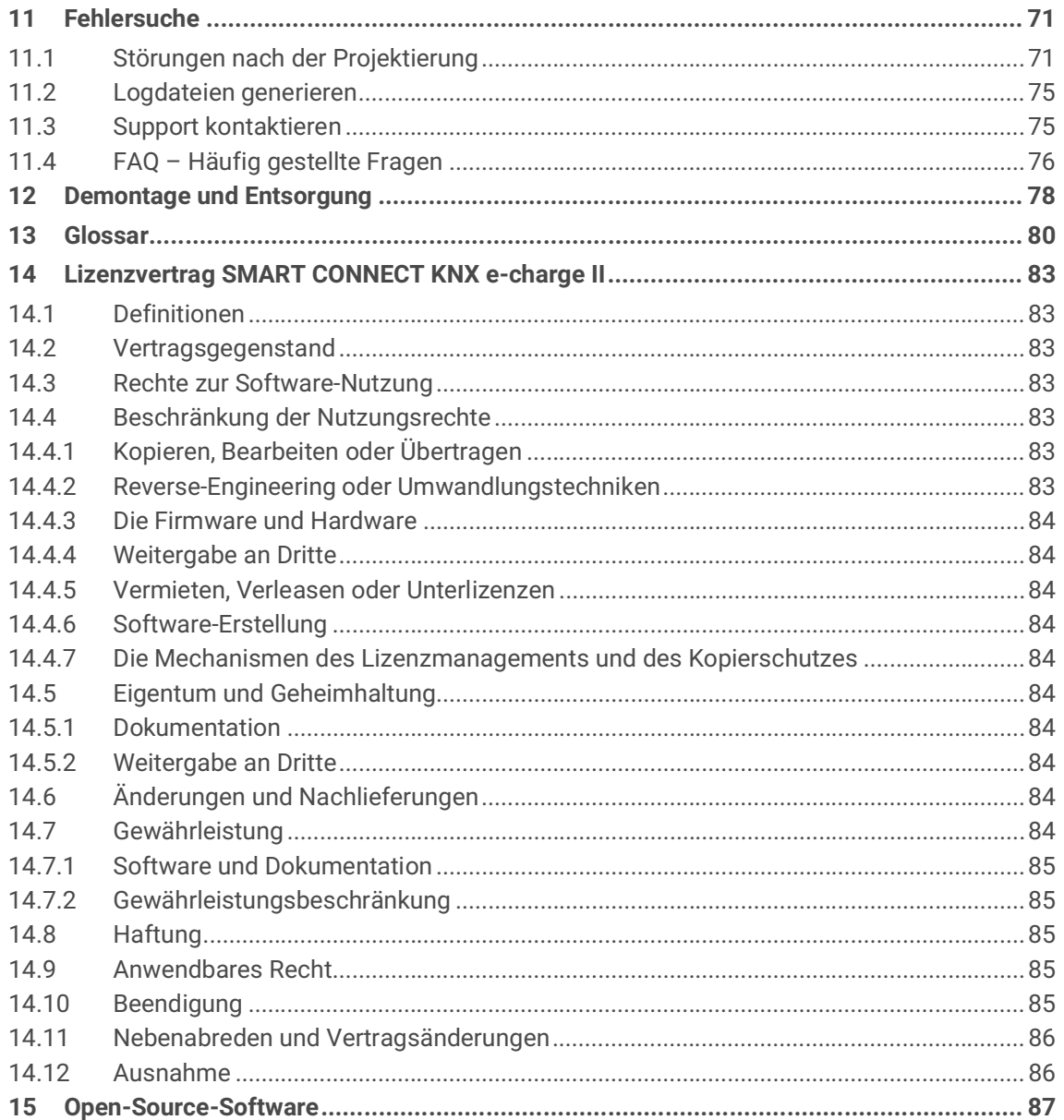

# <span id="page-4-0"></span>**1 Über diese Dokumentation**

Diese Dokumentation begleitet Sie durch alle Phasen des Produktlebenszyklus Ihres SMART CONNECT KNX e-charge II. Sie erfahren u. a. wie Sie das Gerät montieren, installieren, in Betrieb nehmen und projektieren.

Alle Beschreibungen in dieser Dokumentation zur Projektierung in der ETS beziehen sich auf die Variante "ETS Professional" in der Version 5.

Erläuterungen zu den Konzepten von KNX sind nicht Bestandteil dieser Dokumentation.

# <span id="page-4-1"></span>**1.1 Zielgruppe**

Diese Dokumentation richtet sich an Elektrofachkräfte und KNX Verarbeiter.

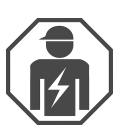

Der SMART CONNECT KNX e-charge II darf ausschließlich von Elektrofachkräften montiert und installiert werden. Fachkenntnisse zu KNX werden vorausgesetzt.

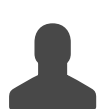

Der SMART CONNECT KNX e-charge II darf von jedermann projektiert werden. Wir empfehlen die Projektierung von einem Systemintegrator durchführen zu lassen. Sie benötigen solide Fachkenntnisse zu KNX und im Umgang mit der ETS.

# <span id="page-4-2"></span>**1.2 Symbole und typografische Konventionen**

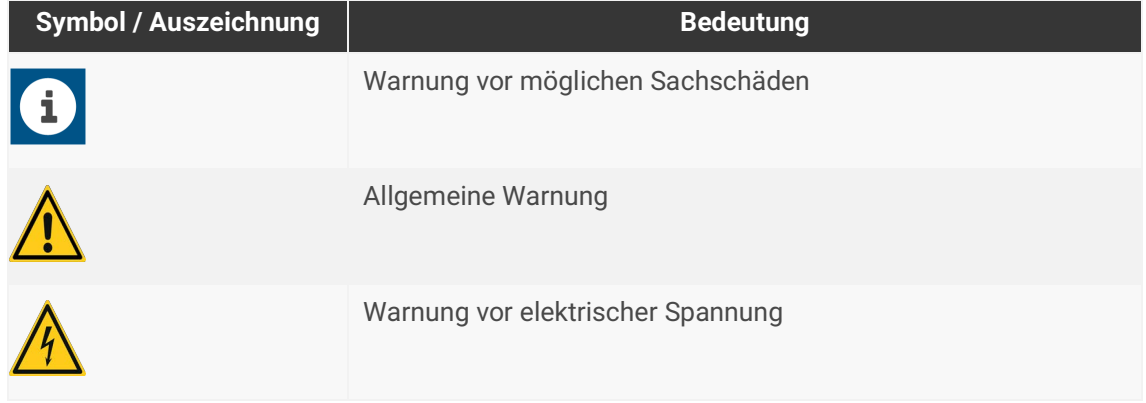

Tabelle 1: Symbole und Sicherheitshinweise

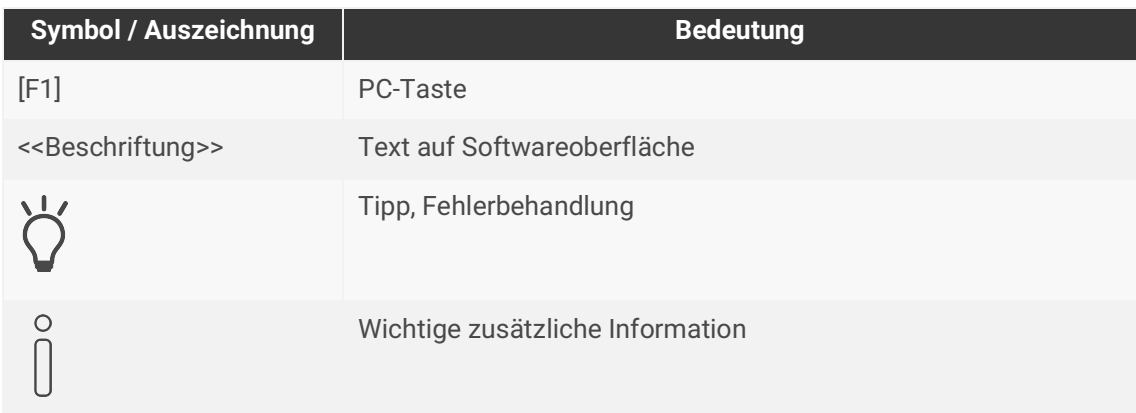

Tabelle 2: Besondere Symbole und Schriftkonventionen

# <span id="page-5-0"></span>**2 Über SMART CONNECT KNX e-charge II**

## <span id="page-5-1"></span>**2.1 Bestimmungsgemäßer Gebrauch**

Über den SMART CONNECT KNX e-charge II lassen sich bis zu fünf kompatible Ladepunkte in das KNX System integrieren.

Der SMART CONNECT KNX e-charge II ist ein Gerät des KNX Systems und entspricht den KNX Richtlinien.

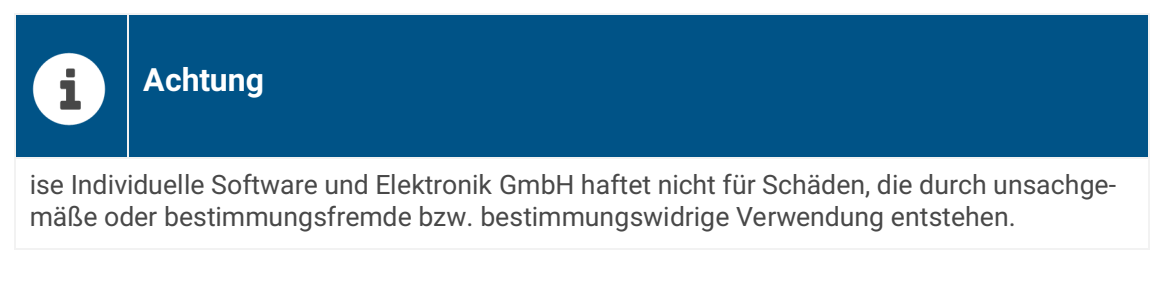

### **Installation: Kompatible Ladepunkte**

Der SMART CONNECT KNX e-charge II unterstützt eine Vielzahl an Modellen verschiedener namhafter Hersteller. Alle kompatiblen Modelle entnehmen Sie unserer [Produktseite.](https://www.ise.de/produkte/smart-connect-serie/e-charge-2)

### **Projektierung: Kompatible ETS-Version**

Einfache Einbindung in das KNX-System (komplett über die ETS programmierbar):

- $\cdot$  ETS ab v5.7.5
- Produktdatenbankeintrag: Laden Sie den Produktdatenbankeintrag von unserer Webseite unter www.ise.de oder aus dem Online-Katalog der ETS kostenlos herunter.

### **KNX Secure**

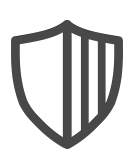

### **Der SMART CONNECT KNX e-charge II ist KNX Secure.**

Das Gerät ist KNX Secure kompatibel. KNX Secure bietet Schutz vor Manipulation in der Gebäudeautomation und kann im ETS-Projekt konfiguriert werden.

- Das notwendige KNX Secure-Zertifikat bzw. der darin enthaltene FDSK (Factory-Default Setup-Key, Fabrikschlüssel) befindet sich seitlich als Aufkleber auf dem Gerät und liegt zusätzlich dem Gerät bei.
- Für maximale Sicherheit empfehlen wir, den Aufkleber auf dem Gerät zu entfernen.
- Bewahren Sie das Zertifikat sicher auf.
- Das Zertifikat können Sie selbst nicht wiederherstellen.
- Falls Sie das Zertifikat trotz aller Sorgfalt verlieren sollten, kontaktieren Sie unseren Support.

# <span id="page-6-0"></span>**2.2 System**

Der SMART CONNECT KNX e-charge II wird mit der KNX Installation über KNX/TP verbunden. Abhängig vom verwendeten Modell werden die Ladepunkte entweder über IP oder RS485 (Modbus) am Gateway angeschlossen. Der SMART CONNECT KNX e-charge II vereint die erforderlichen Anschlüsse in einem Gateway. Durch den integrierten RS485-Anschluss entfällt ein zusätzlicher USB-Adapter.

Innerhalb der KNX Installation lassen sich je nach Projektierung zum Beispiel über eine Visualisierung Statusinformationen abrufen oder über einen Taster an der Wand Aktionen auslösen.

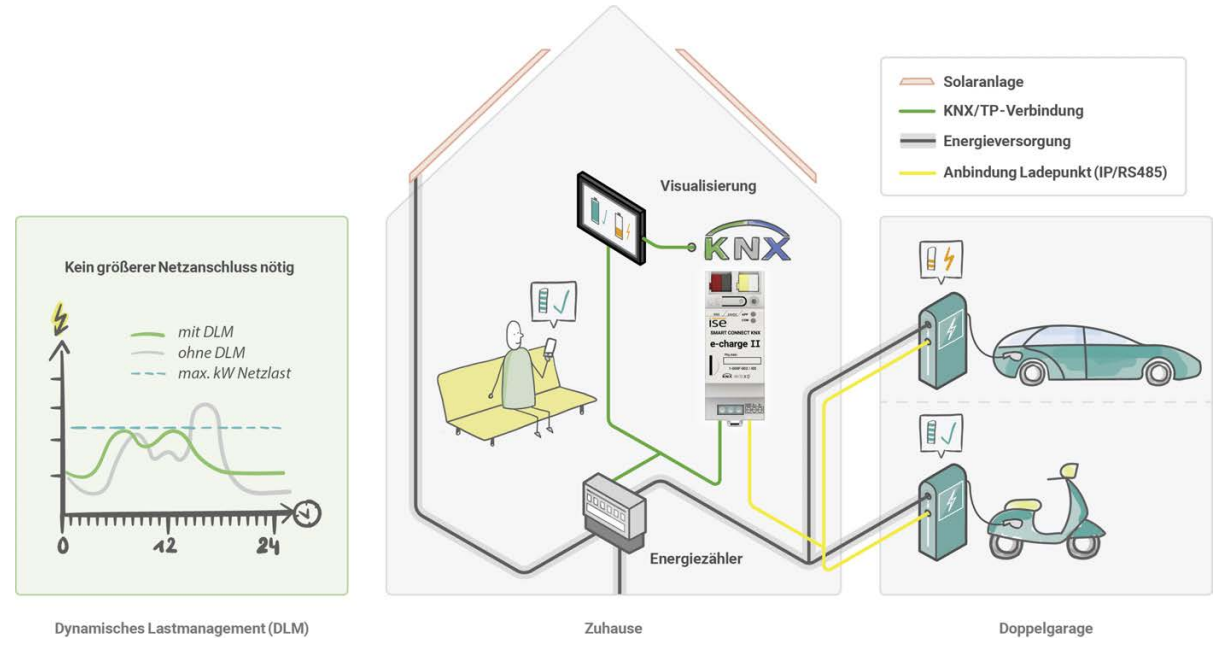

Abbildung 1: System zu Hause

### <span id="page-6-1"></span>**2.3 Funktionen**

### **Integration von Ladepunkten**

Das Gateway ermöglicht die Integration der kompatiblen Ladepunkte in Ihr KNX System. Die Konfiguration erfolgt komplett in der ETS. Sie benötigen keine zusätzliche Software und haben alle Daten in einem System.

> Die Installation und Inbetriebnahme von Ladestationen kann einer Melde- oder Genehmigungspflicht seitens des Netzbetreibers unterliegen. Beachten Sie daher die nationalen Vorschriften sowie die örtlichen Bestimmungen des Netzbetreibers. In Deutschland besteht eine Meldepflicht gemäß §19 NAV (Niederspannungsanschlussverordnung).

### **Netzdienliche Steuerung**

 $\bigcap$ 

Der SMART CONNECT KNX e-charge II ermöglicht dem Netzbetreiber im Bedarfsfall den Leistungsbezug zu steuern, indem der Ladestrom reduziert oder der Ladevorgang unterbrochen wird. Eine Steuerung oder Unterbrechung der Fahrzeugladung kann in Hochlastzeiten auftreten, um eine kritische Netzsituation zu vermeiden.

### **Dynamisches Lastmanagement**

Das dynamische Lastmanagement, kurz DLM, steuert die Stromverteilung, ohne den Netzanschluss zu überlasten. Dabei koordiniert das DLM den verfügbaren Ladestrom abhängig vom allgemeinen Stromverbrauch im Gebäude. Sinkt der Verbrauch im Gebäude, steht mehr Strom zum Laden der Elektrofahrzeuge an den Ladepunkten zur Verfügung. Auf diese Weise nutzt das DLM die mögliche Leistung des verfügbaren Netzanschlusses effektiv. Trotz diverser Spitzenverbraucher im Gebäude können ein oder mehrere Elektrofahrzeuge gleichzeitig geladen werden. Das DLM bietet zusätzlich die Option, einen Ladepunkt zu priorisieren.

Die zwei wesentlichen Faktoren für die Verwendung des DLM sind der Einsatz eines intelligenten Messsystems, z. B. Smart Meter, und die Dimensionierung der Überstromschutzeinrichtung.

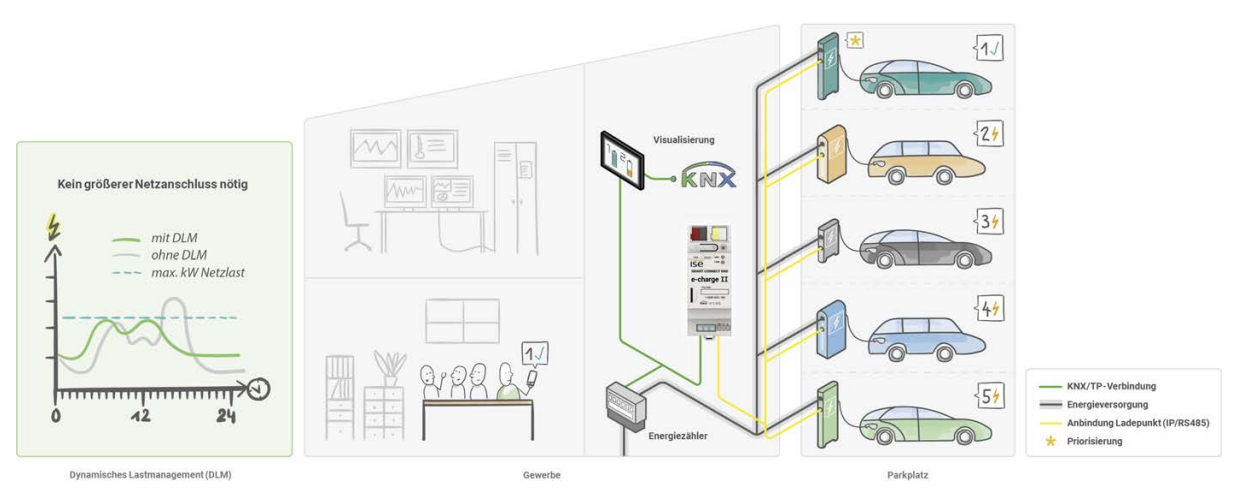

Abbildung 2: System im Gewerbe

Abhängig von den örtlichen Gegebenheiten wird bei einem Neubau ein Smart Meter als intelligentes Messsystem empfohlen. Bei einer bestehenden Anlage wird ein intelligentes Messsystem wie folgt realisiert:

- Ist ein elektromechanischer Zähler verbaut, muss zusätzlich ein Smart Meter angeschlossen werden.
- Ist ein elektronischer Haushaltszähler (eHZ) verbaut, wird eine Schnittstelle mit optischem Kopf zum Auslesen und Senden der Werte auf den KNX Bus eingesetzt.

### **Anforderungen an Smart Meter und Schnittstelle mit optischem Kopf**

- Kommunikation über regulierbare Intervalle
- Übermittlung der Ist-Werte (Verbrauchswerte) in den Messgrößen Strom oder Leistung
- KNX fähig

Die vorliegende Dokumentation verwendet Smart Meter im Folgenden als übergeordnete Benennung für jegliche Art eines intelligenten Messsystems.

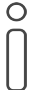

Der SMART CONNECT KNX e-charge II impliziert nicht die Funktion eines Smart-Meter-Gateways.

Das DLM ist eine optionale Funktion, die ausgehend vom Anwendungsfall verwendet werden kann.

- ► [Siehe Dynamisches Lastmanagement aktivieren, Seite 39.](#page-40-1)
- ► [Siehe Dynamisches Lastmanagement deaktivieren, Seite 41.](#page-42-1)

#### **Priorisierung eines Ladepunkts**

Bei der Nutzung des dynamischen Lastmanagements können Sie einen Ladepunkt priorisieren. An diesem Ladepunkt erhält das Elektrofahrzeug bevorzugt den größtmöglichen Ladestrom.

Die Priorisierung eines Ladepunkts erfolgt ausschließlich über die ETS.

► [Siehe Dynamisches Lastmanagement aktivieren, Seite 39.](#page-40-1)

### **Mischbetrieb**

Die Einbindung von bis zu fünf Ladepunkten unterschiedlicher Hersteller im Mischbetrieb ist möglich. Der Mischbetrieb impliziert, dass Sie Ladepunkte mit IP-Anschluss und RS485-Anschluss (Modbus) zusammen an einem Gateway installieren können.

### **IP-Anschluss**

 $\Omega$ 

Beim Einbinden von Ladepunkten mit einem IP-Anschluss können Sie verschiedene Modelle kombinieren.

#### **RS485-Anschluss (Modbus)**  $\circ$

Beim Einbinden von Ladepunkten mit einem RS485-Anschluss können Sie nur einen Modelltyp am RS485-Anschluss verwenden. Zudem wird Folgendes empfohlen, um Kommunikationsprobleme zu vermeiden: Installieren Sie an der RS485- Busleitung keine weiteren Teilnehmer außer der Ladepunkte, mit denen der SMART CONNECT KNX e-charge II kommunizieren soll.

#### **Diverse Status und Aktionen**

Der SMART CONNECT KNX e-charge II bietet weitere diverse Funktionen, deren Umsetzung vom Modell des Ladepunkts abhängig ist. Den vollen Funktionsumfang zeigt Ihnen die Übersicht auf der [Produktsei](https://www.ise.de/produkte/smart-connect-serie/e-charge-2)[te](https://www.ise.de/produkte/smart-connect-serie/e-charge-2). Nähere Information zu den einzelnen Funktionen

► [Siehe Kommunikationsobjekte, Seite 43.](#page-44-2)

### **Funktionserweiterungen durch Firmware-Updates**

Funktionserweiterungen für den SMART CONNECT KNX e-charge II erhalten Sie über eine neue Version der Firmware. Die jeweils aktuelle Firmware und das passende Produkthandbuch laden Sie einfach von unserer Webseite www.ise.de herunter.

► [Siehe Firmware über die Gerätewebseite aktualisieren, Seite 35.](#page-36-2)

# <span id="page-10-0"></span>**3 Wichtige Hinweise**

# <span id="page-10-1"></span>**3.1 Allgemeine Sicherheitshinweise**

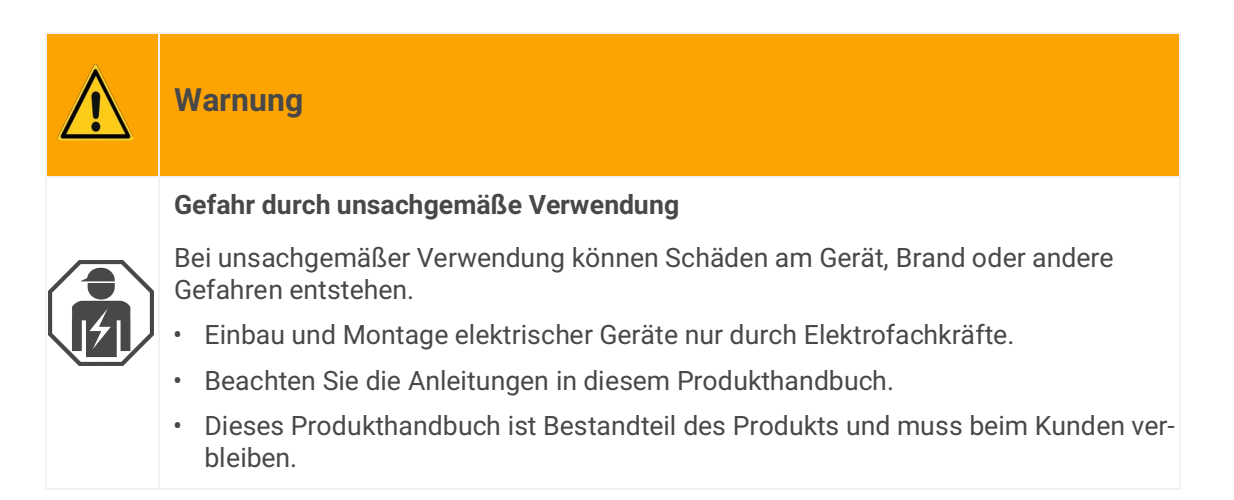

# <span id="page-10-2"></span>**3.2 Lagerung und Transport**

Lagern Sie das Gerät in der Originalverpackung. Die Originalverpackung bietet beim Transport den optimalen Schutz. Lagern Sie das Gerät im Temperaturbereich von -25 °C bis +70 °C.

# <span id="page-10-3"></span>**3.3 Reinigung und Wartung**

SMART CONNECT KNX e-charge II ist wartungsfrei.

Reinigen Sie das Gerät bei Bedarf mit einem trockenen Tuch.

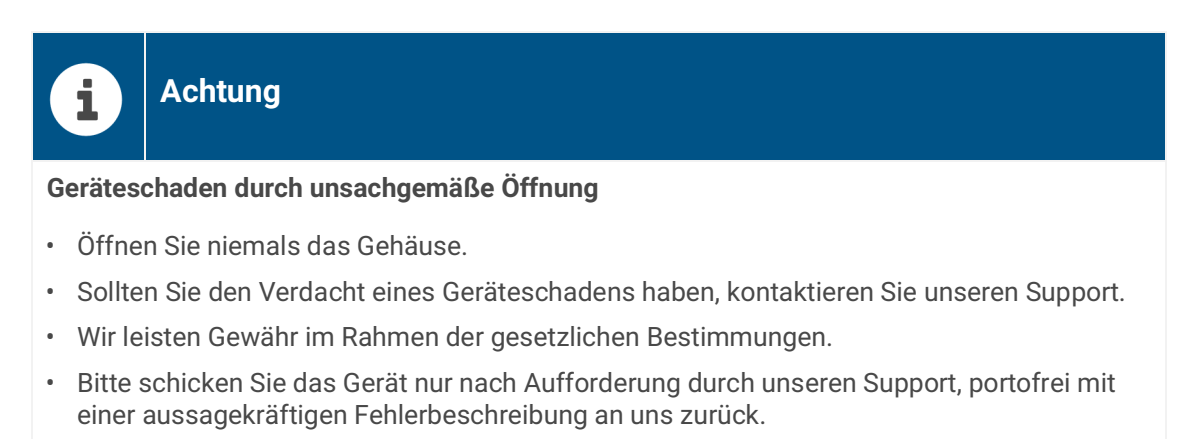

# <span id="page-11-0"></span>**4 Technische Daten**

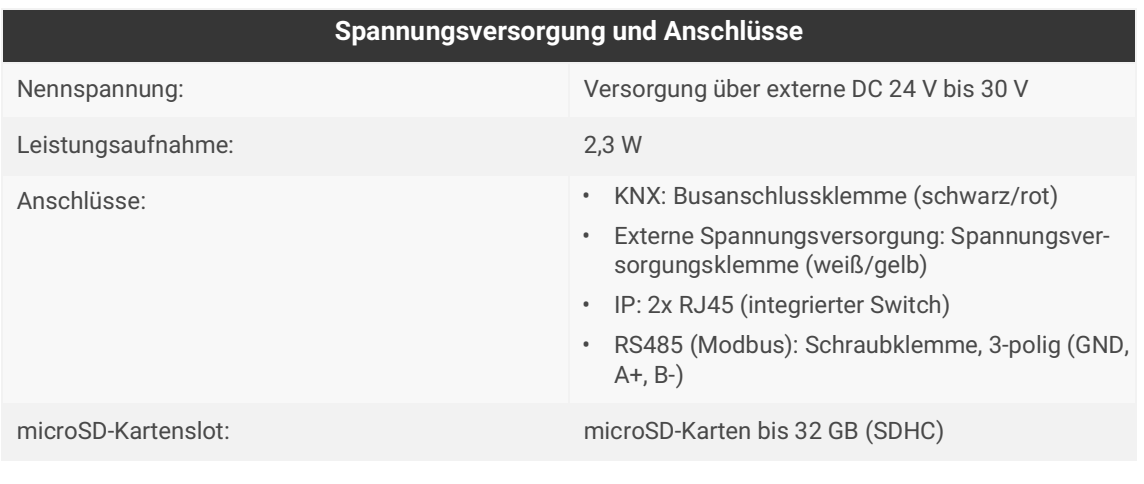

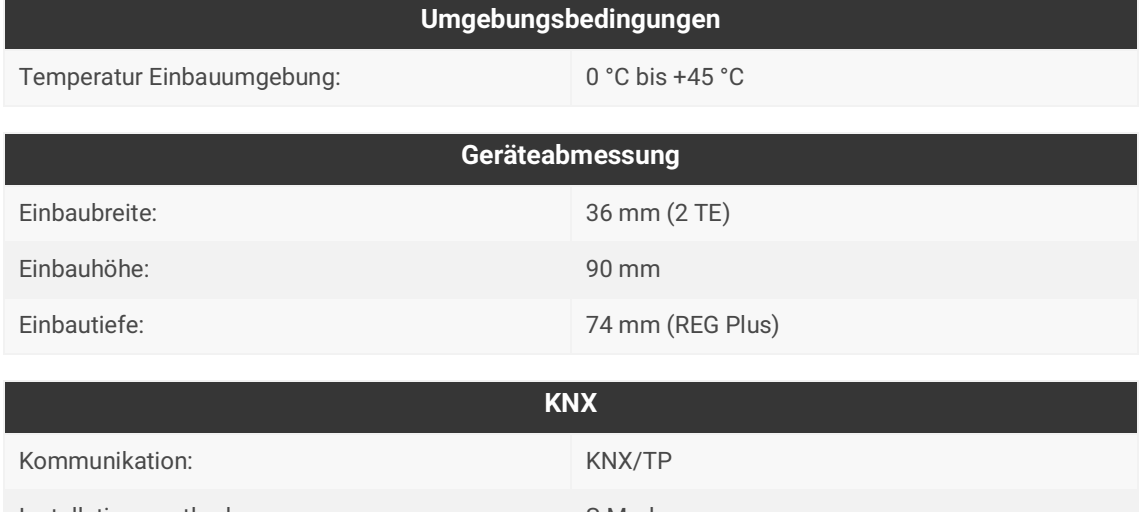

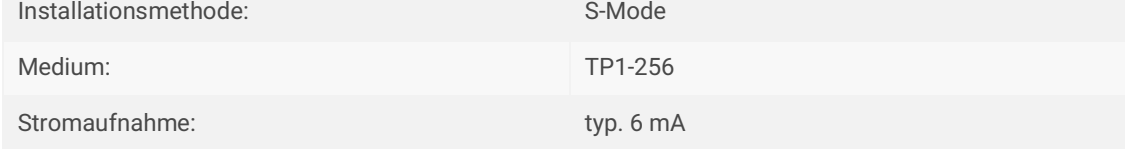

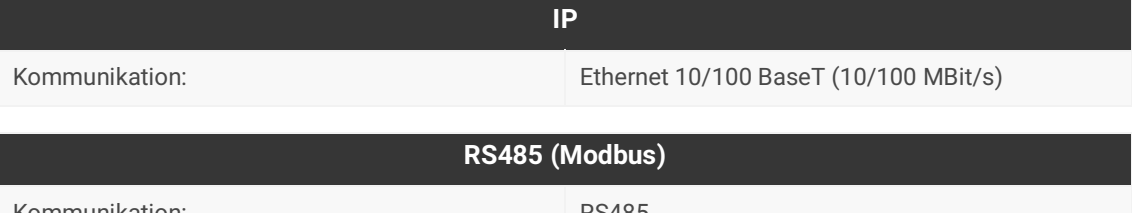

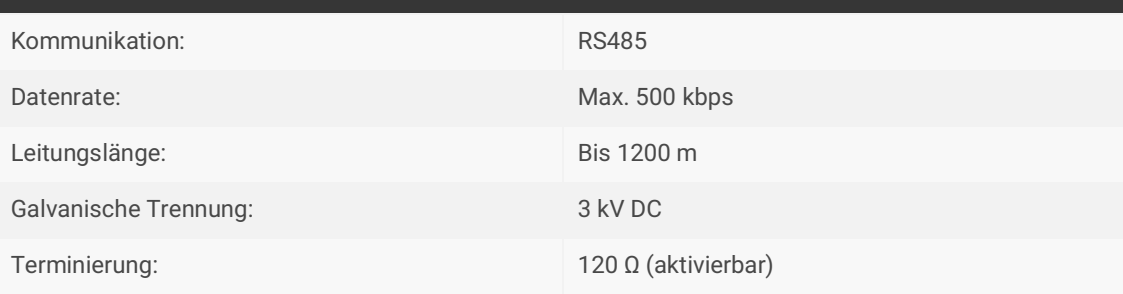

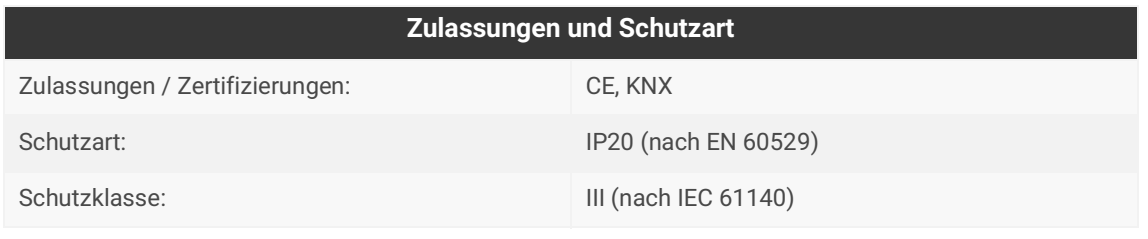

### **Unterstützte Webbrowser**

Aktuelle Versionen von Mozilla Firefox, Microsoft Edge, Apple Safari und Google Chrome.

# <span id="page-13-0"></span>**5 Geräteaufbau**

Bei Richtungsangaben gehen wir immer vom Gerät in Einbaulage aus.

# <span id="page-13-1"></span>**5.1 Vorderseite**

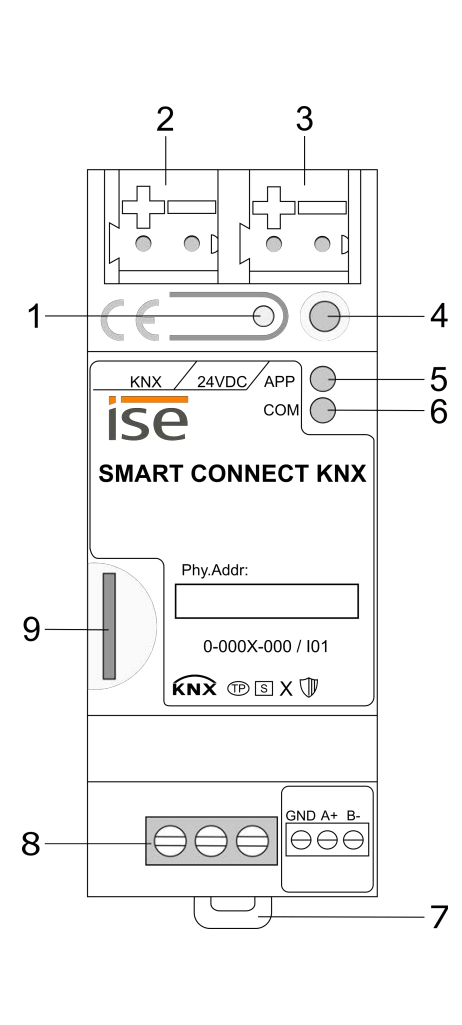

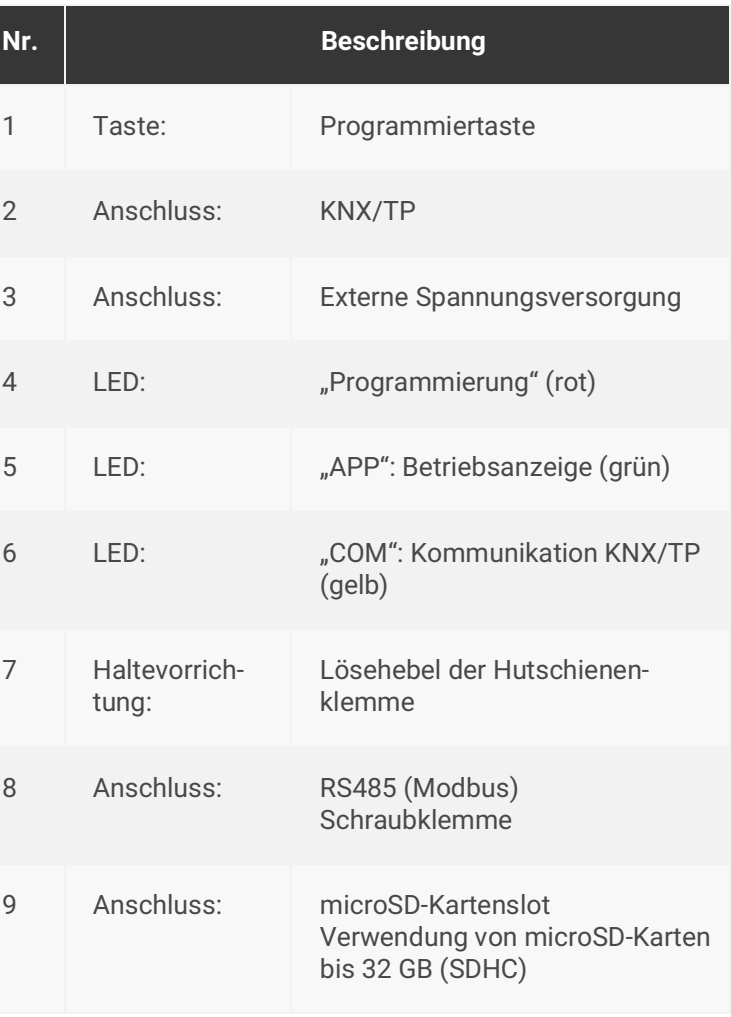

Abbildung 3: Vorderseite

# <span id="page-14-0"></span>**5.2 Daten auf Geräteaufkleber**

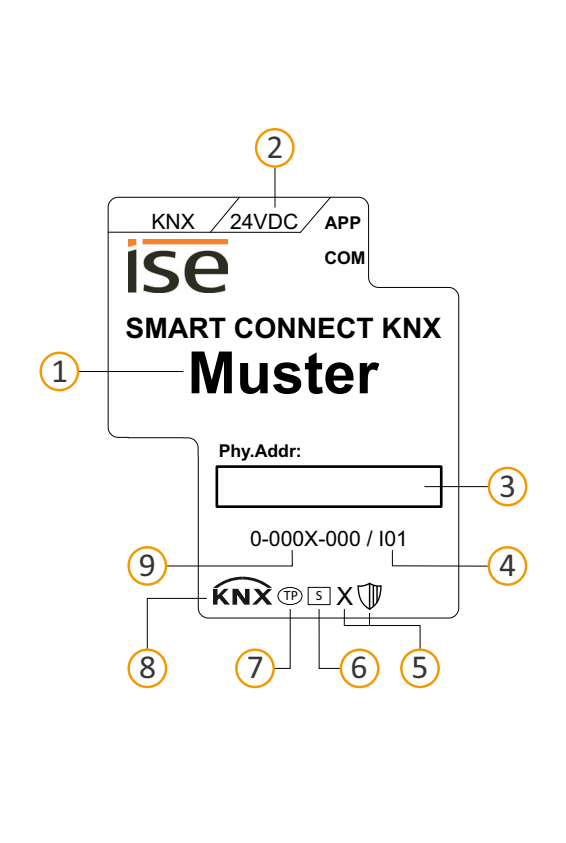

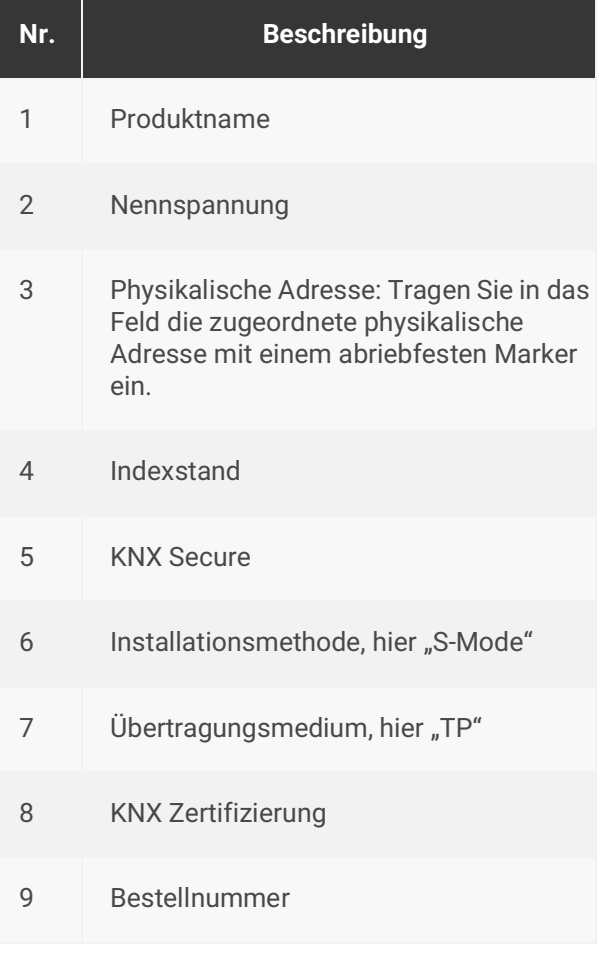

Abbildung 4: Geräteaufkleber

### <span id="page-14-1"></span>**5.3 Oberseite**

Auf der Geräteoberseite befinden sich die Öffnungen zur Befestigung der Abdeckkappe.

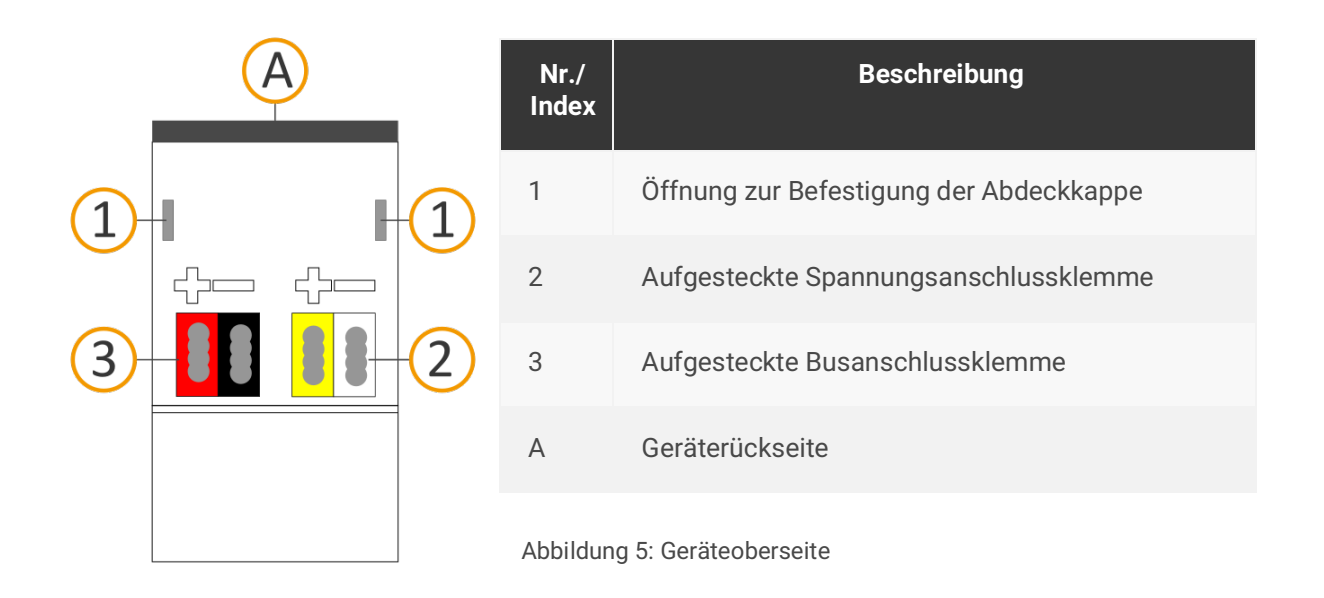

# <span id="page-15-0"></span>**5.4 Unterseite**

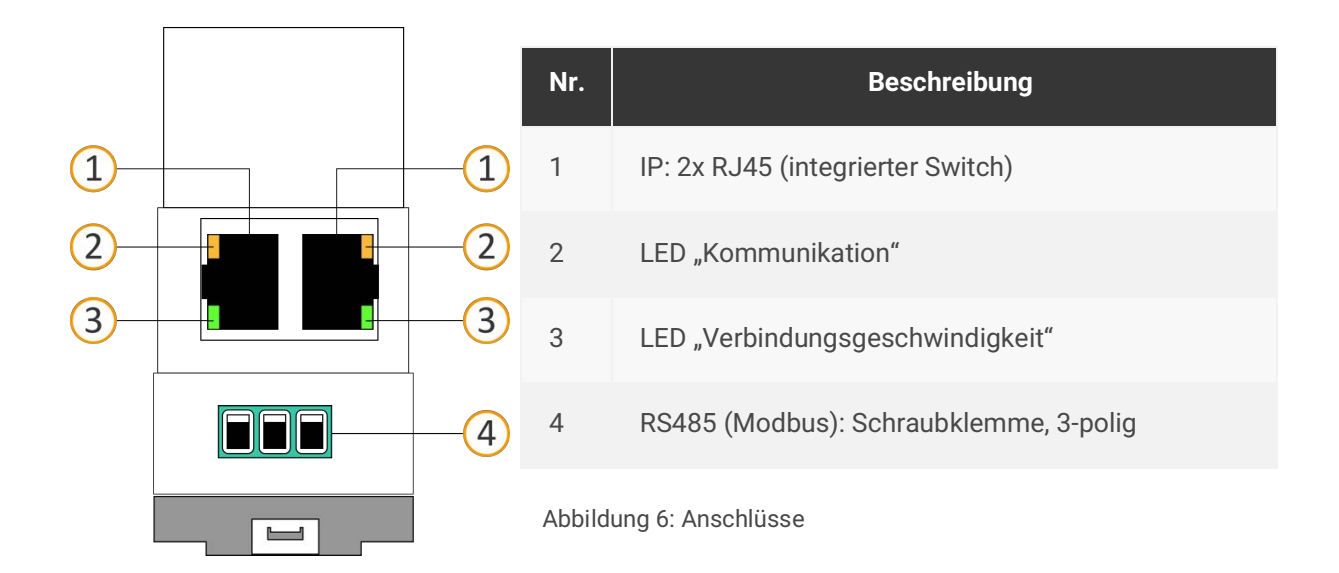

### <span id="page-15-1"></span>**5.5 Geräteseite**

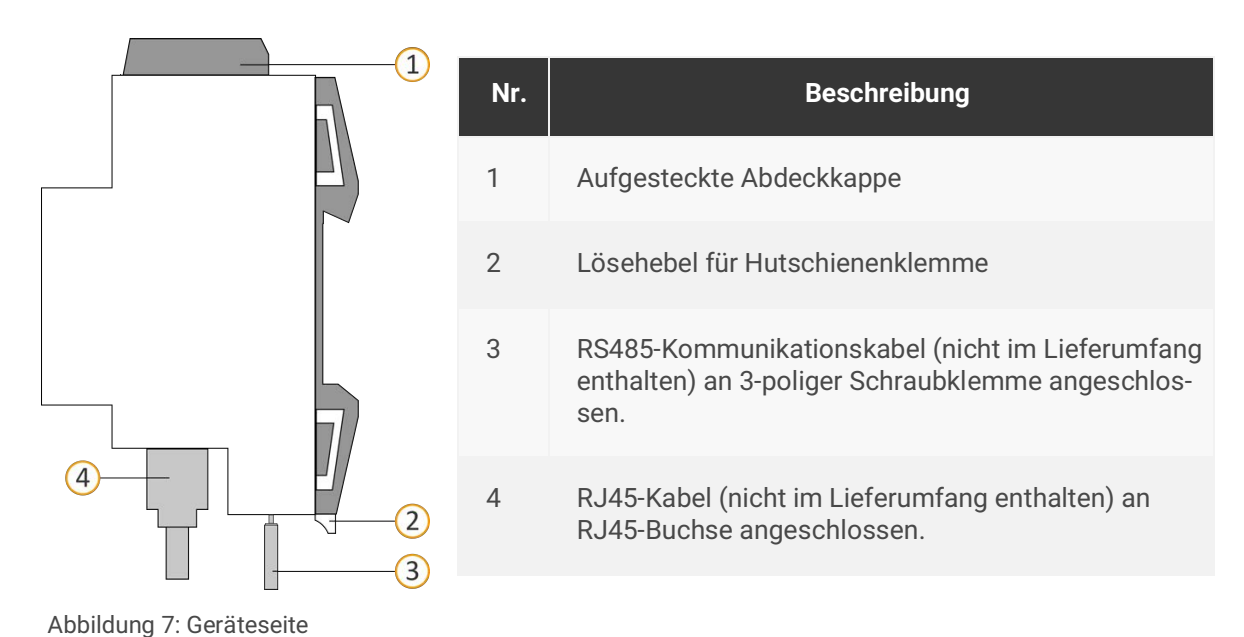

SMART CONNECT KNX e-charge II 1-000F-003<br>
© 2021 ise Individuelle Software und Elektronik GmbH 5. 14 / 87 © 2021 ise Individuelle Software und Elektronik GmbH

# <span id="page-16-0"></span>**6 Montage**

# <span id="page-16-1"></span>**6.1 Lieferumfang**

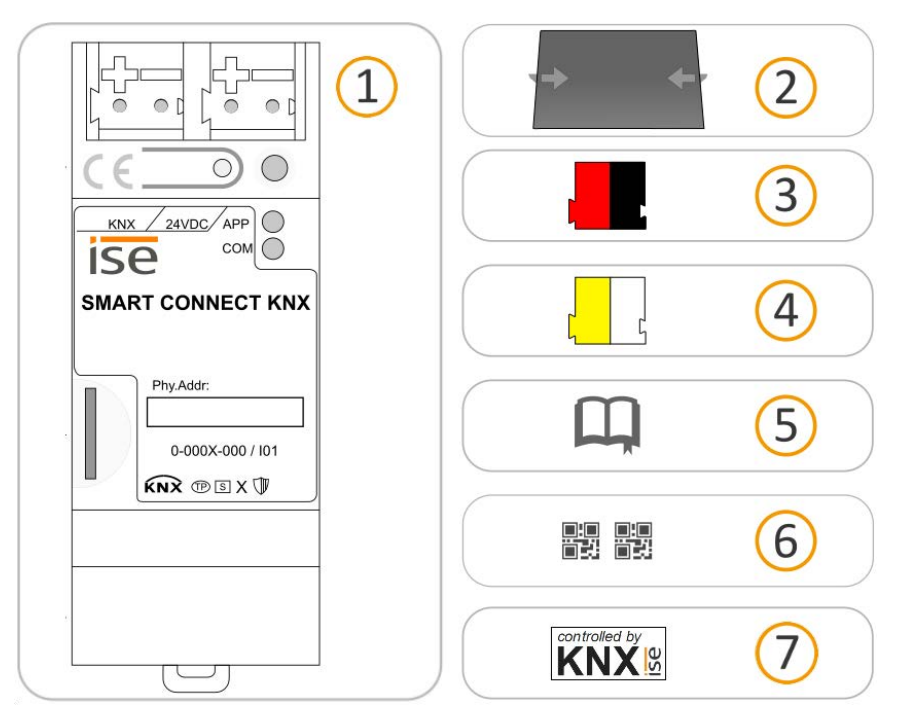

Abbildung 8: Lieferumfang

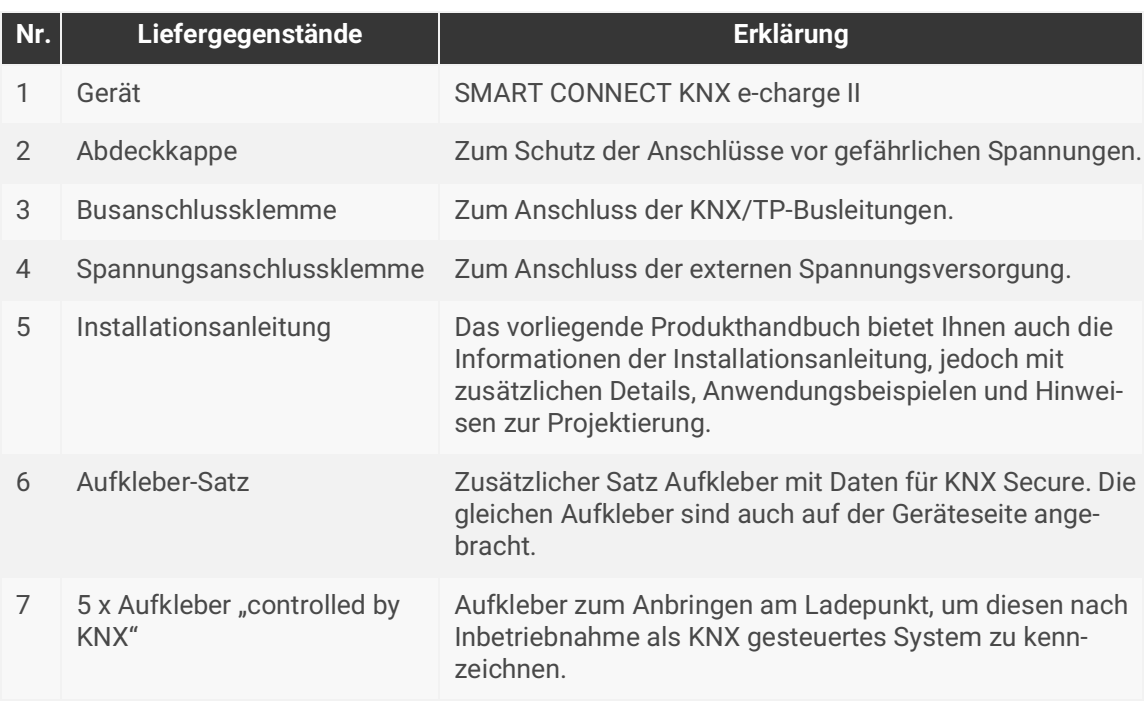

Die Installationsanleitung ist Bestandteil des Produkts. Händigen Sie diese Anleitung Ihrem Kunden aus.

 $\bigcirc$ 

# <span id="page-17-0"></span>**6.2 Einbaubedingungen prüfen**

Bevor Sie mit der Montage beginnen, prüfen Sie, ob die Voraussetzungen für die geplante Einbauumgebung erfüllt sind.

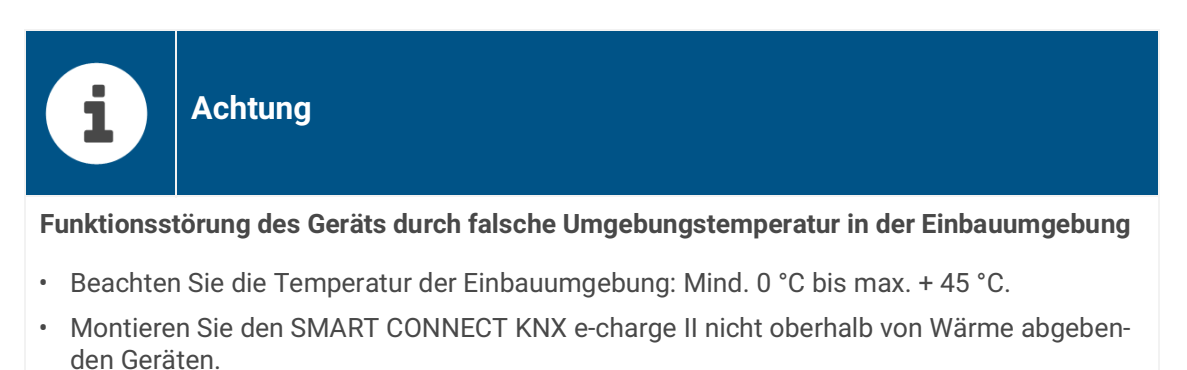

• Sorgen Sie für ausreichende Lüftung/Kühlung.

Beachten Sie die Gerätetiefe [\(siehe Abbildung 9](#page-17-1), Pos.1): REG-Plus, 74 mm.

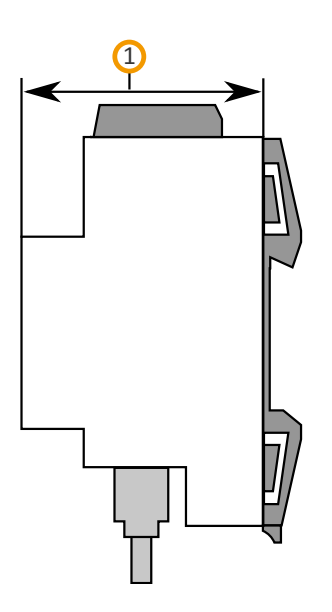

<span id="page-17-1"></span>Abbildung 9: Gerätetiefe

# <span id="page-18-0"></span>**6.3 Gerät montieren**

Der SMART CONNECT KNX e-charge II darf ausschließlich von Elektrofachkräften montiert und installiert werden.

Fachkenntnisse zu Installationsvorschriften werden vorausgesetzt.

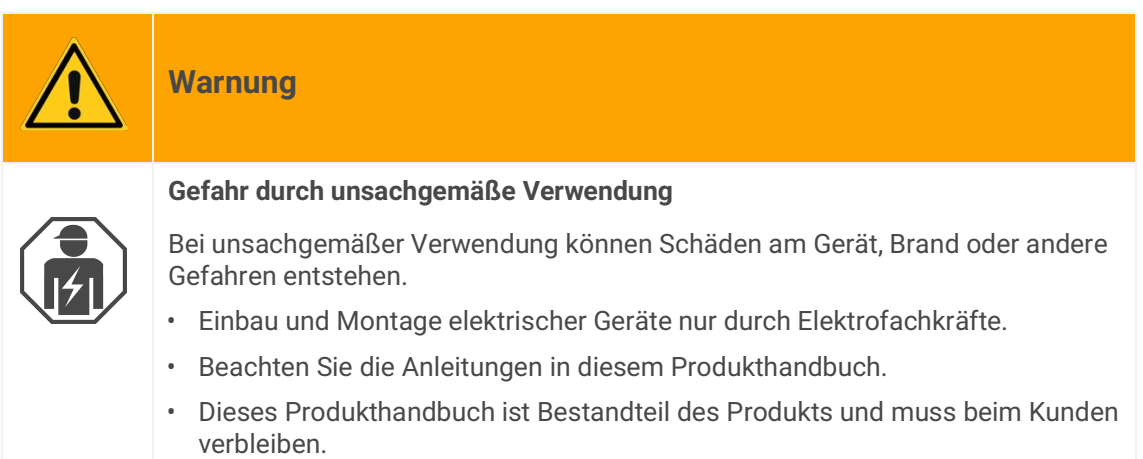

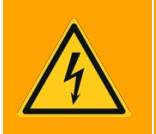

**Warnung**

### **Gefahr durch elektrischen Schlag**

Elektrischer Schlag bei Berühren spannungsführender Teile in der Einbauumgebung. Elektrischer Schlag kann zum Tod führen. Beachten Sie die Installationsvorschriften:

- Führen Sie die Busleitung mit intaktem Mantel bis nahe an die Busanschlussklemme.
- Schieben Sie die Busleitung mit Druck bis zum Anschlag in die Busanschlussklemme.
- Installieren Sie Busleitungsadern ohne Mantel (SELV) sicher getrennt von allen Nicht-Schutzkleinspannungsleitungen (PELV/FELV).
- Halten Sie den vorgeschriebenen Abstand ein.
- Stecken Sie die mitgelieferte Abdeckkappe auf.
- Weitere Informationen siehe auch VDE-Bestimmungen zu SELV (DIN VDE 0100-410 / "Sichere Trennung", KNX Installationsvorschriften).

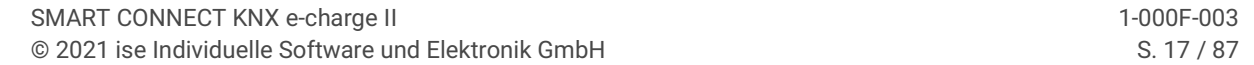

### **Gerät montieren und anschließen**

- 1. Lassen Sie das Gerät auf der Hutschiene vertikal aufschnappen (Einbaulage: Netzwerkanschlüsse unten).
- 2. Verbinden Sie die KNX/TP-Busleitung (nachfolgend Busleitung genannt) mit dem KNX Anschluss des Geräts [\(siehe Abbildung 10](#page-19-0), Pos. 1) mittels beigefügter Busanschlussklemme [\(siehe Abbil](#page-19-0)[dung 10](#page-19-0), Pos. 2). Polung: links/rot: "+", rechts/schwarz "-".
	- a. Stecken Sie die Busanschlussklemme ([siehe Abbildung 10,](#page-19-0) Pos. 2) auf.
	- b. Führen Sie die Busleitung mit intaktem Mantel bis nahe an die Busanschlussklemme.
	- c. Schieben Sie die Busleitung mit Druck bis zum Anschlag in die Busanschlussklemme.
	- d. Führen Sie die Busleitung nach hinten.

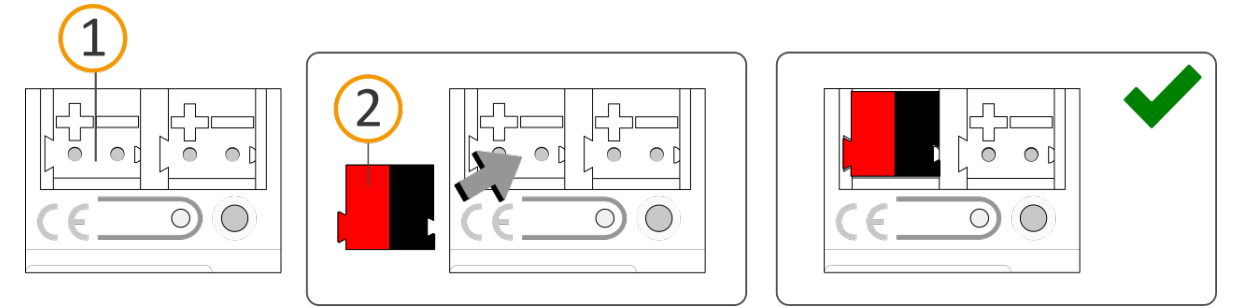

Abbildung 10: Busleitung anschließen

- <span id="page-19-0"></span>3. Verbinden Sie die externe Spannungsversorgung mit dem Spannungsversorgungsanschluss ([siehe Abbildung 11,](#page-19-1) Pos. 1) mittels beigefügter Spannungsanschlussklemme ([siehe Abbildung](#page-19-1)  [11,](#page-19-1) Pos. 2). Polung: links/gelb:  $#$ , rechts/weiß:  $#$ ".
	- a. Stecken Sie die Spannungsanschlussklemme ([siehe Abbildung 11,](#page-19-1) Pos. 2) auf.
	- b. Führen Sie die Spannungsleitung mit intaktem Mantel bis nahe an die Spannungsanschlussklemme.
	- c. Schieben Sie die Spannungsleitung mit Druck bis zum Anschlag in die Spannungsanschlussklemme.
	- d. Führen Sie die Spannungsversorgungsleitung nach hinten.

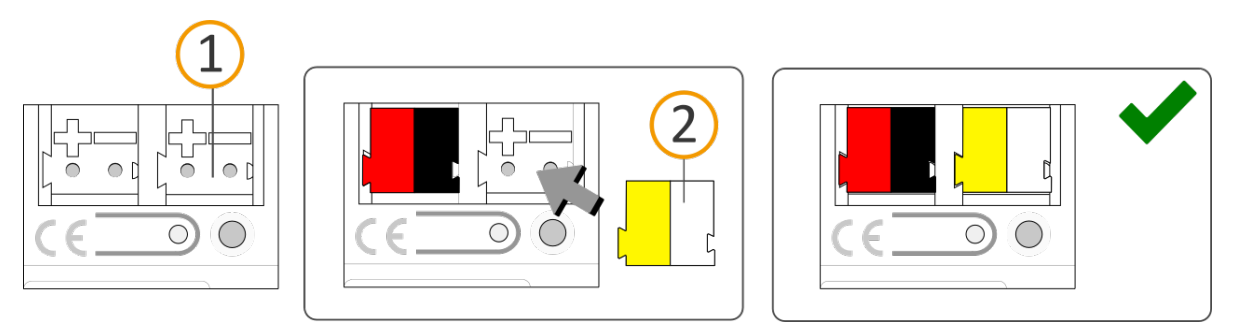

<span id="page-19-1"></span>Abbildung 11: Spannungsversorgung anschließen

# **Achtung**

### **Funktionsstörung aller Geräte einer Linie durch falsch dimensionierte Spannungsversorgung**

Wenn Sie als zusätzliche Spannungsversorgung den unverdrosselten Hilfsspannungsausgang einer KNX Spannungsversorgung nutzen, gilt:

Die Betriebsströme aller KNX/TP-Geräte am Liniensegment dürfen nicht den Bemessungsstrom der Spannungsversorgung überschreiten.

- 4. Stecken Sie die Abdeckkappe auf:
	- a. Führen Sie alle Kabel nach hinten. Die Öffnungen zur Befestigung der Abdeckkappe [\(siehe](#page-20-0)  [Abbildung 12,](#page-20-0) Pos. 1) müssen frei sein. Alle Kabel müssen sich zwischen den Öffnungen befinden.

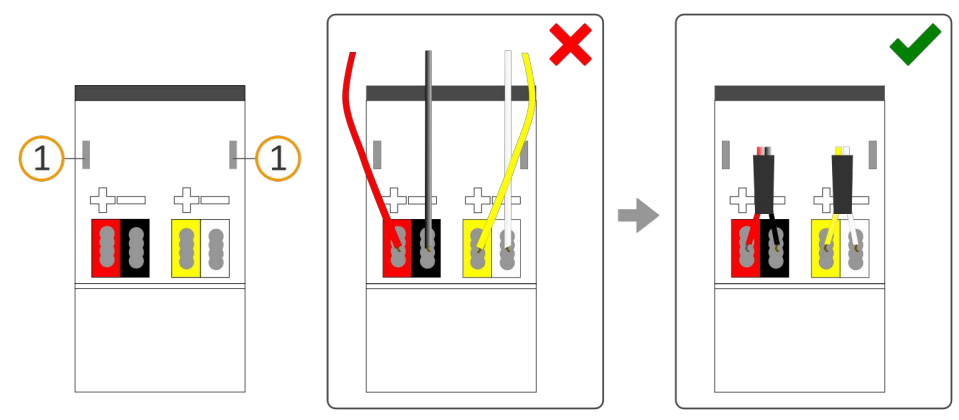

<span id="page-20-0"></span>Abbildung 12: Kabelführung

- b. Stecken Sie die Abdeckkappe über die Anschlussklemmen.
- c. Drücken Sie die Abdeckkappe leicht zusammen.
- d. Führen Sie die Befestigungskrallen der Abdeckkappe in die Öffnungen bis die Abdeckkappe spürbar einrastet.

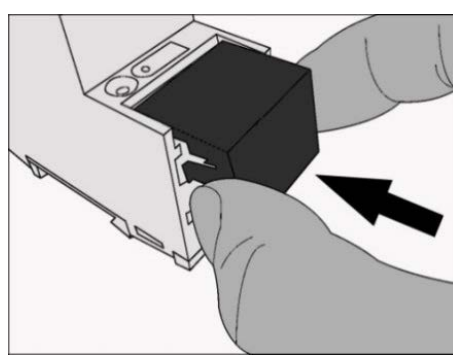

Abbildung 13: Abdeckkappe aufstecken

- 5. RS485 (Modbus) anschließen, wenn ein Ladepunkt über diesen Anschluss eingebunden wird.
	- a. Beachten Sie die Belegung der 3-poligen Schraubklemme.

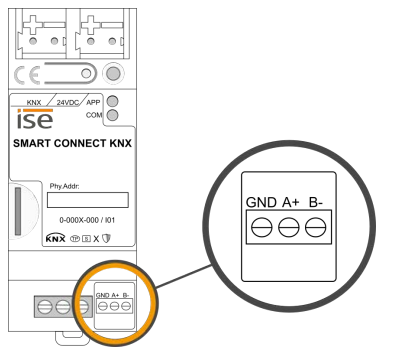

Abbildung 14: Belegung Schraubklemme

b. Schließen Sie die Leiter des RS485-Kommunikationskabels gemäß der Belegung an, indem Sie die Adern in die Leitereinführung stecken und die Schraubklemmen anziehen.

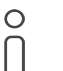

Der Anschluss GND ist optional und kann abhängig von der Anlage die Störungsempfindlichkeit, z. B. Kommunikationsunterbrechungen, verringern.

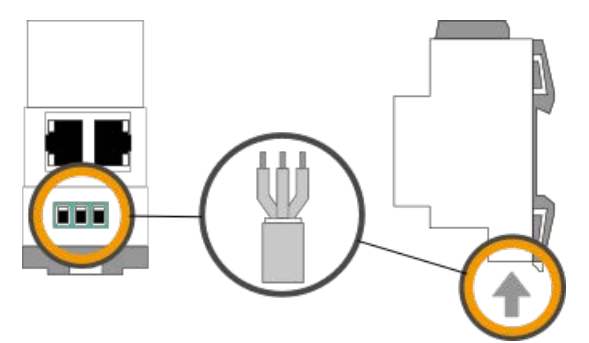

Abbildung 15: RS485-Kommunikationskabel anschließen

- 6. Netzwerk anschließen:
	- a. Stellen Sie sicher, dass Ihre Netzwerkinfrastruktur (Router, DNS/DHCP-Server) in Betrieb ist.
	- b. Die Netzwerkanschlüsse befinden sich auf der Geräteunterseite.

c. Verbinden Sie die IP-Netzwerkleitung (RJ45-Kabel) mit einem der Netzwerkanschlüsse des Geräts (RJ45-Buchse).

> Die RJ45-Buchsen sind gleichwertig. Die freie RJ45-Buchse kann für die Verbindung eines weiteren IP-Geräts genutzt werden.

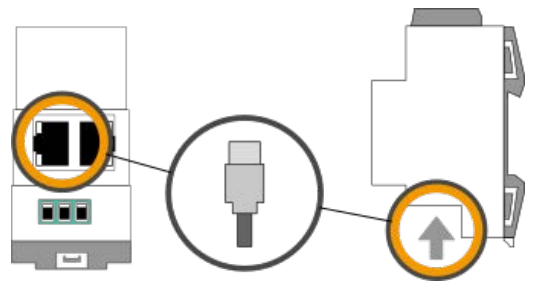

 $\circ$ 

Abbildung 16: IP-Netzwerkleitung anschließen

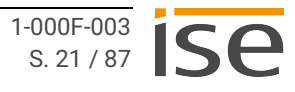

# <span id="page-23-0"></span>**7 Gerätewebseite**

Über die Gerätewebseite können Sie auf den SMART CONNECT KNX e-charge II zugreifen. Die Gerätewebseite wird in Ihrem installierten Browser ausgeführt. Sie benötigen keine zusätzliche Software. Auf die Gerätewebseite können Sie zugreifen, sobald das Gerät über IP im Netzwerk verfügbar ist.

## <span id="page-23-1"></span>**7.1 Gerätewebseite aufrufen**

Rufen Sie die Gerätewebseite über einen der nachfolgenden Wege auf:

- Geben Sie die IP-Adresse des Geräts in die Adresszeile Ihres Browsers ein.
- Alternativ wählen Sie das Gerät in der Netzwerkumgebung in der Kategorie <<Andere Geräte>> ([siehe](#page-23-2)  [Abbildung 17,](#page-23-2) Pos. 1): Doppelklicken Sie auf das Icon des Geräts [\(siehe Abbildung 17,](#page-23-2) Pos. 2).

<span id="page-23-2"></span>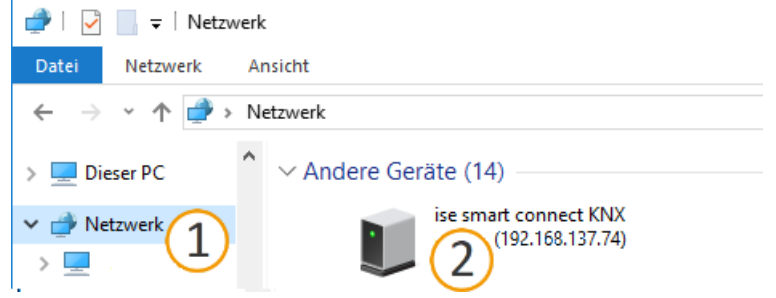

Abbildung 17: Aufruf der Gerätewebseite über Netzwerkumgebung

# <span id="page-24-0"></span>**7.2 Oberfläche der Gerätewebseite kennenlernen**

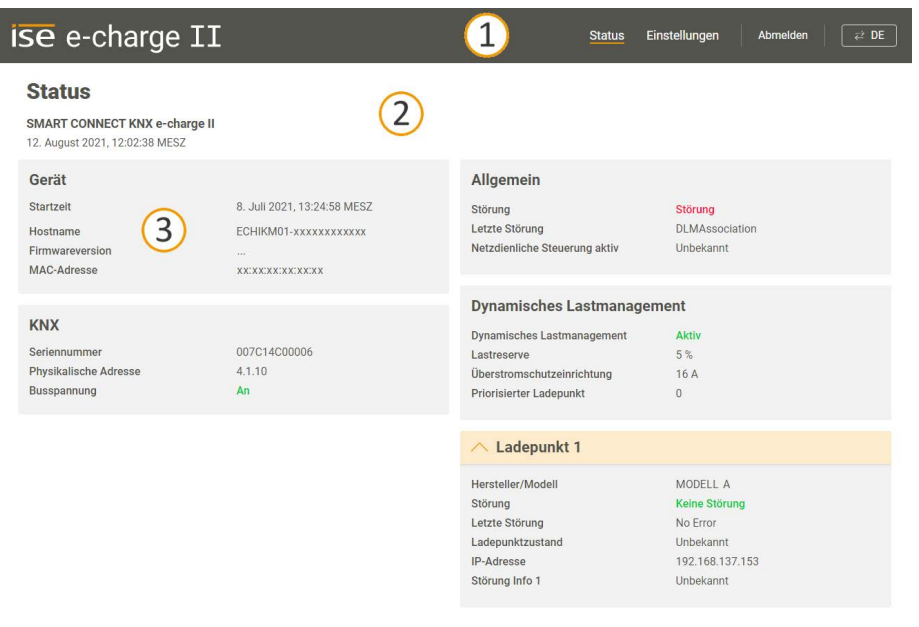

@ ise Individuelle Software und Elektronik GmbH 2021

 $\bullet$ Abbildung 18: Startseite der Gerätewebseite

Open-Source-Lizenzen

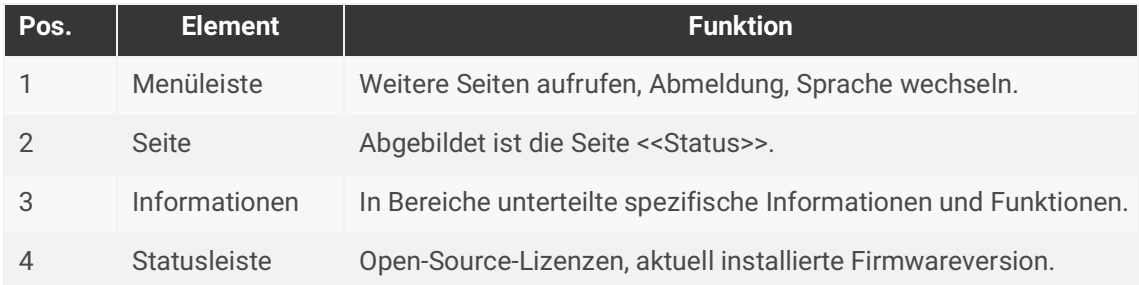

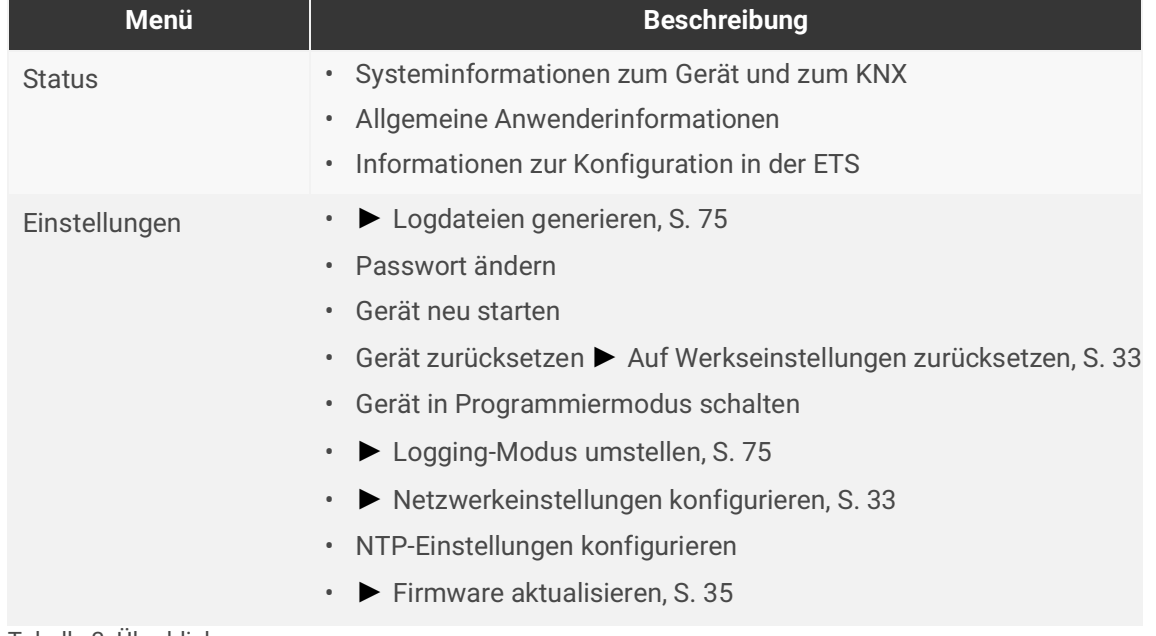

Tabelle 3: Überblick

# <span id="page-25-0"></span>**8 Inbetriebnahme und Projektierung**

Nach der Montage des Geräts und dem Anschluss von Bus, Spannungsversorgung und Netzwerk können Sie das Gerät in Betrieb nehmen.

### <span id="page-25-1"></span>**8.1 Gerätestatus anhand der LEDs ablesen**

Auf der Vorderseite finden Sie die folgenden Statusindikatoren (LEDs).

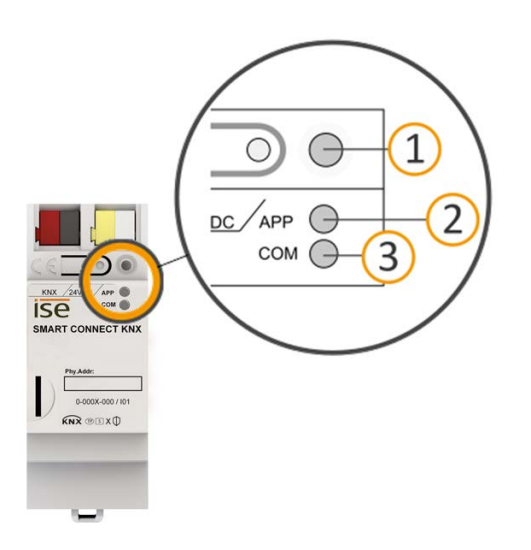

<span id="page-25-2"></span>Abbildung 19: Statusindikatoren (LEDs) auf der Vorderseite des Geräts

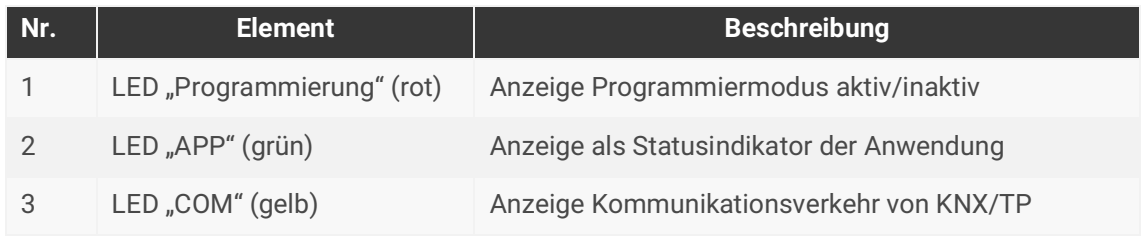

Tabelle 4: Statusindikatoren

Die LED "Programmierung" zeigt unabhängig vom Betriebsmodus an, ob das Gerät im Programmiermodus ist.

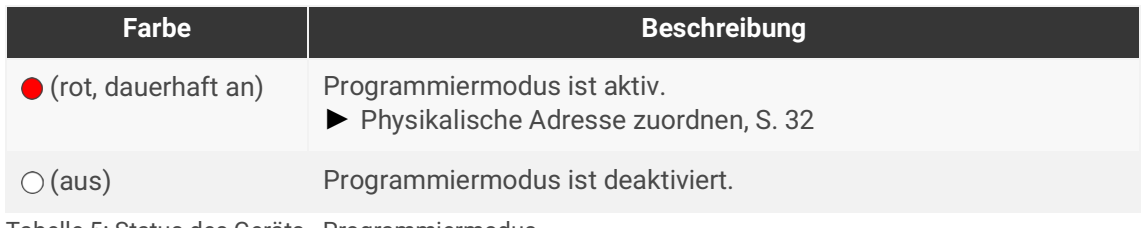

Tabelle 5: Status des Geräts - Programmiermodus

**Auf der Geräteunterseite finden Sie die Statusindikatoren für das Netzwerk.**

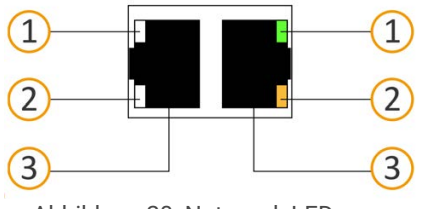

Abbildung 20: Netzwerk LEDs

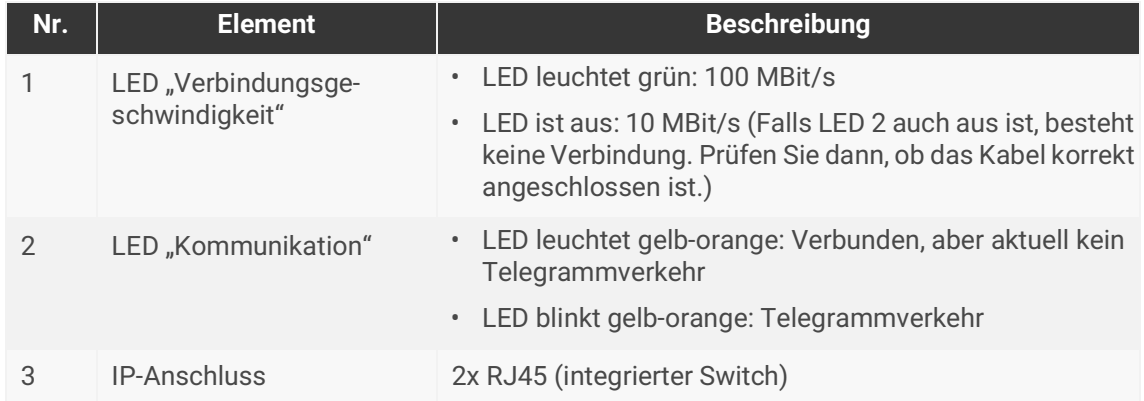

Tabelle 6: Status des Geräts – Netzwerk

# <span id="page-27-0"></span>**8.1.1 LEDs beim Gerätestart**

Die LEDs "APP" und "COM" haben unterschiedliche Bedeutungen je nach Phase im Betriebsmodus. Nach Einschalten der Spannungsversorgung oder nach Spannungsrückkehr zeigt das Gerät den Status mit folgenden LED-Kombinationen:

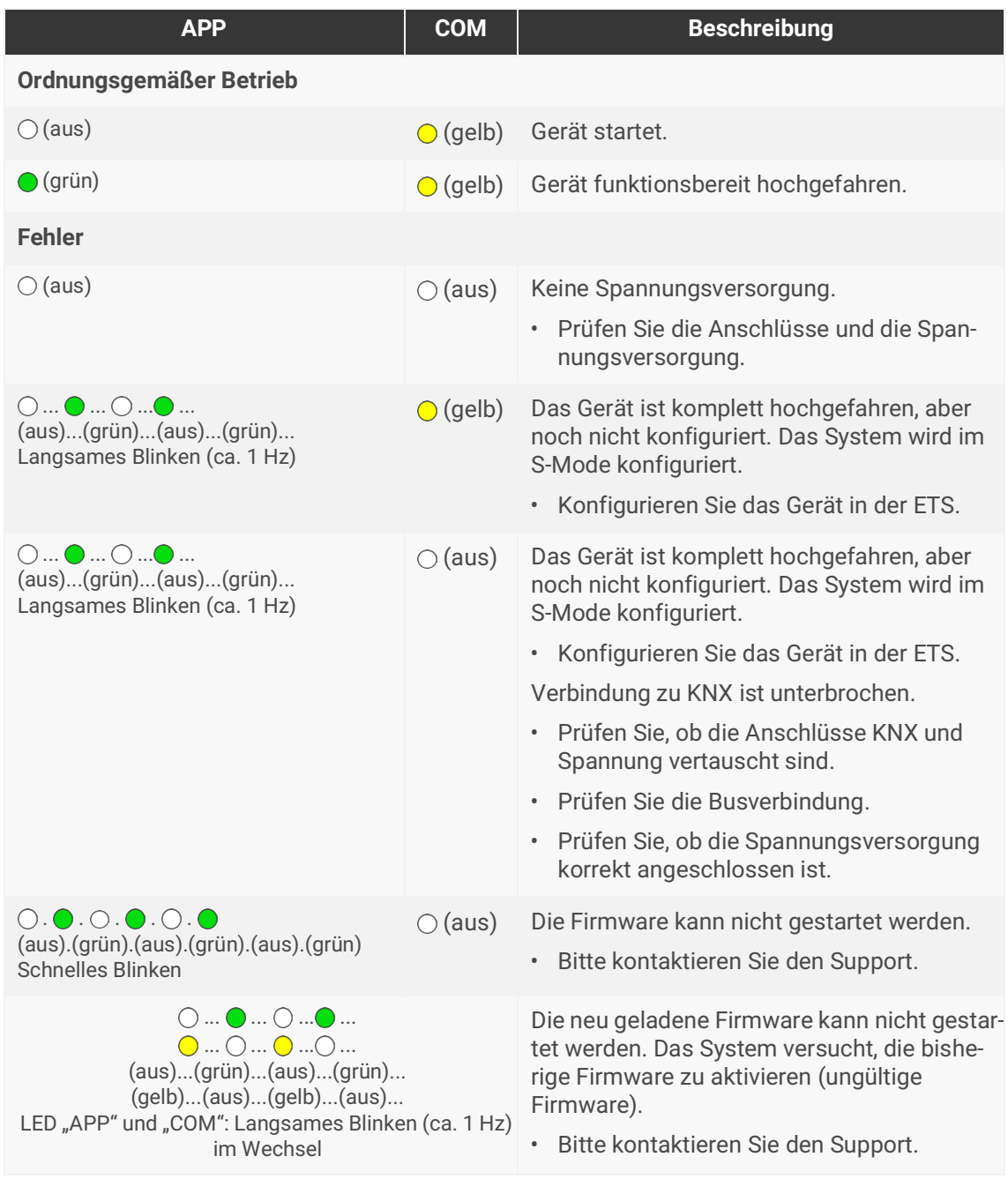

<span id="page-27-1"></span>Tabelle 7: Status des Geräts – Gerät startet

# <span id="page-28-0"></span>**8.1.2 LEDs im Betrieb**

LED-Status nach abgeschlossenem Gerätestart:

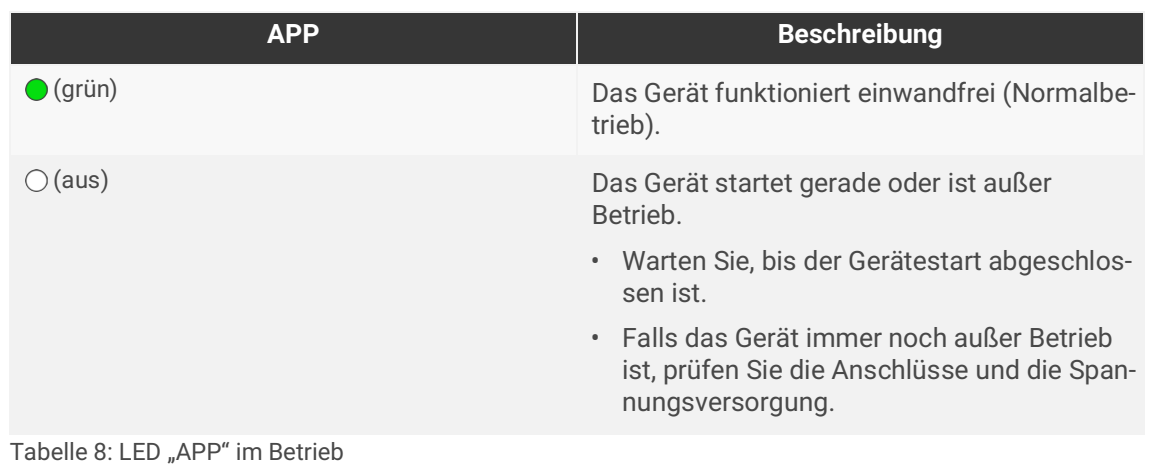

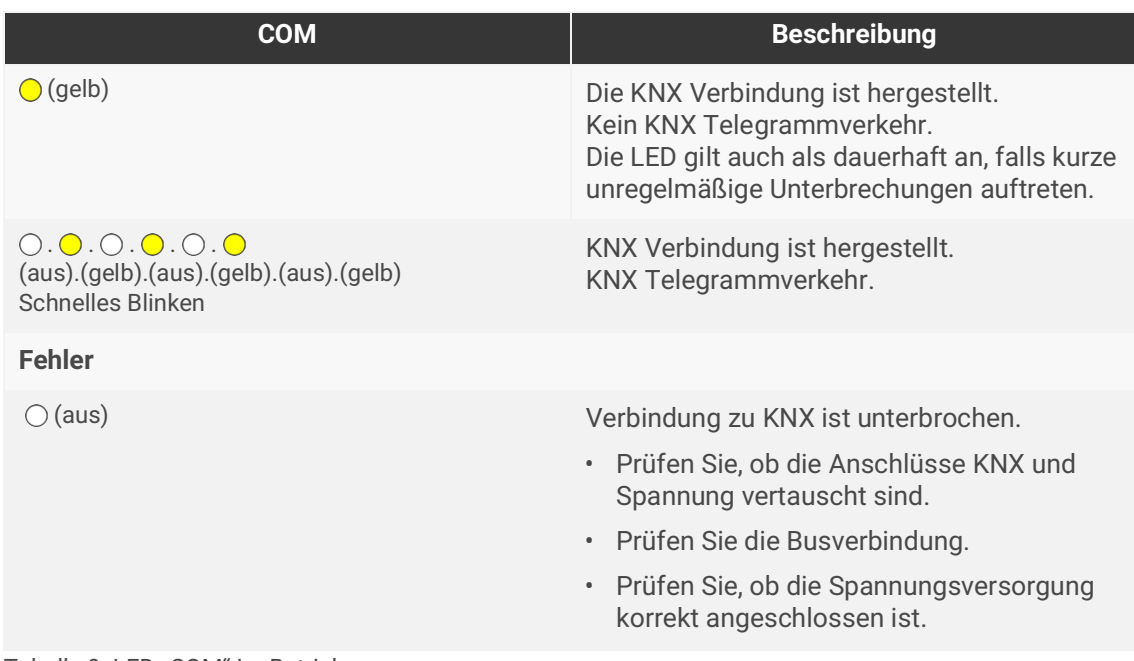

Tabelle 9: LED "COM" im Betrieb

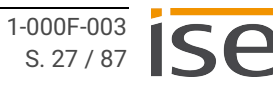

# <span id="page-29-0"></span>8.2 LED "App" bei Störung

Die LED "App" meldet eine anliegende Störung mit einem entsprechenden Blinkcode. Zeitgleich zeigt die Gerätewebseite den entsprechenden Fehlercode. Nähere Informationen zu Fehlercodes und zur Behebung von Störungen finden Sie in Kapitel ► [Fehlersuche auf S. 71](#page-72-2).

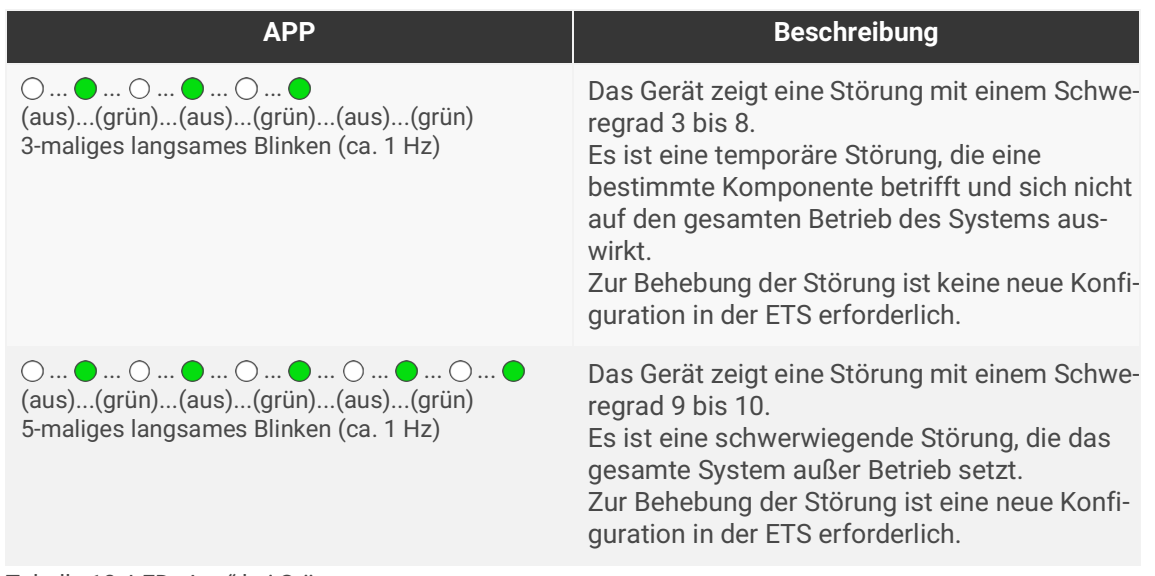

Tabelle 10: LED "App" bei Störung

Liegen mehrere Störungen von unterschiedlichem Schweregrad vor, erscheint immer der Blinkcode für die Störung mit dem aktuell höchsten Schweregrad.

# <span id="page-29-1"></span>**8.3 Projektierung**

Projektiert wird das Gerät in der Software ETS (Engineering Tool Software). Die ETS ist in unterschiedlichem Funktionsumfang über die KNX Association (www.knx.org) erhältlich.

Alle Beschreibungen in dieser Dokumentation zur Projektierung in der ETS beziehen sich auf die Variante "ETS Professional" in Version 5.

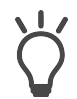

Hilfe zur ETS erhalten Sie in der integrierten Online-Hilfe der ETS.

• Drücken Sie die Taste [F1].

### **Arbeitsschritte**

- 1. Legen Sie SMART CONNECT KNX e-charge II als Gerät in der ETS an, ► [siehe Gerät in der ETS](#page-30-0)  [anlegen, S. 29.](#page-30-0)
- 2. Ordnen Sie dem Gerät in der ETS die physikalische Adresse gemäß der KNX Topologie zu.
- 3. Wählen Sie die Option <<IP-Adresse automatisch beziehen>> oder wählen Sie <<Feste IP-Adresse verwenden>> und füllen die folgenden Felder aus: IP-Adresse, IP-Subnetzmaske und Standardgateway-Adresse , ► [siehe IP-Adresse, IP-Subnetzmaske und Standardgateway-Adresse einstel](#page-32-1)[len, S. 31.](#page-32-1)
- 4. Stellen Sie die allgemeinen Parameter ein, ► [siehe Parametrierung, S. 38.](#page-39-1)
- 5. Verknüpfen Sie die Gruppenadressen mit den Kommunikationsobjekten.
- 6. SMART CONNECT KNX e-charge II ist nun bereit zur Inbetriebnahme mittels <<ETS Programmieren>> und zum Test der Funktionen.

### <span id="page-30-0"></span>**8.3.1 Gerät in der ETS anlegen**

Abhängig davon, ob der Produktdatenbankeintrag bereits im ETS-Katalog vorhanden ist oder das Gerät bereits in Ihrem bestehenden Projekt verwendet wird, sind unterschiedliche Arbeitsschritte erforderlich, um die aktuelle Version zu verwenden.

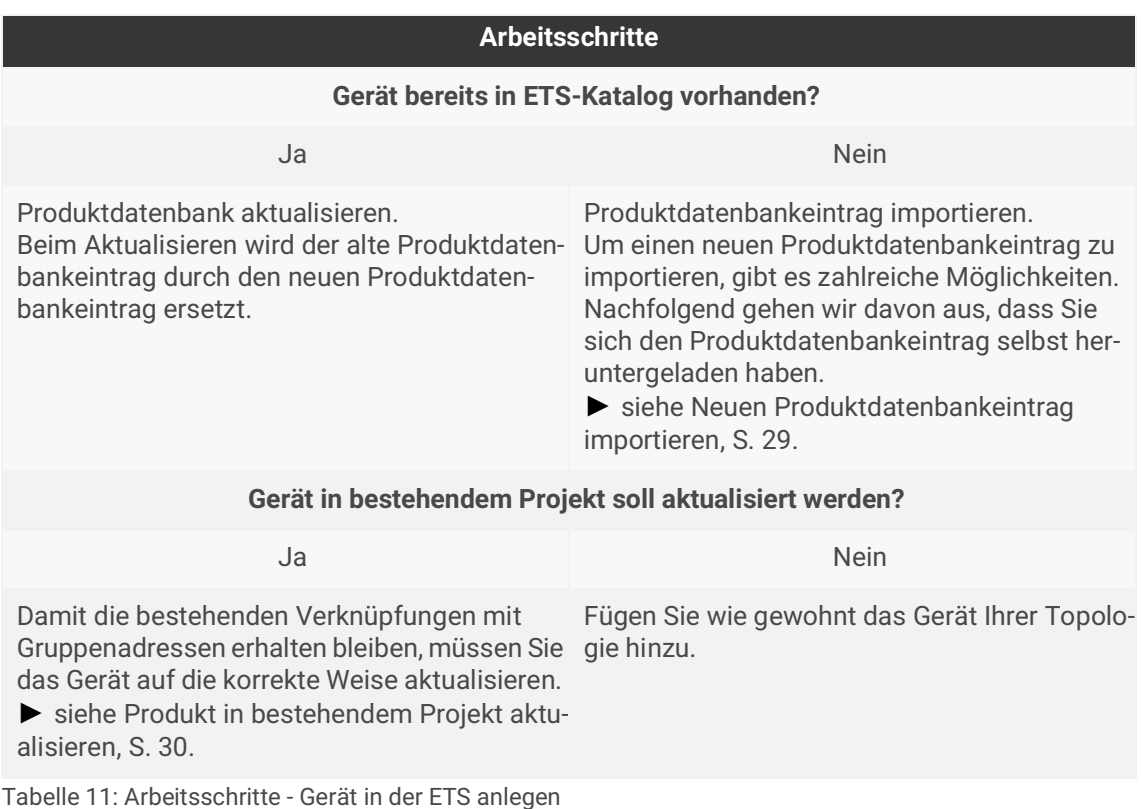

### <span id="page-30-1"></span>**Neuen Produktdatenbankeintrag importieren**

Voraussetzung: Sie haben den Produktdatenbankeintrag (Produktdatei) von unserer Webseite unter www.ise.de heruntergeladen.

- 1. Starten Sie die ETS und wählen Sie auf der Startseite den Reiter <<Kataloge>>.
- 2. Wählen Sie in der Werkzeugleiste die Schaltfläche <<Importieren>>.
- 3. Wählen Sie im Fenster <<Produktdatei öffnen>> die Produktdatei und bestätigen die Auswahl mit der Schaltfläche <<Öffnen>>.
- 4. Folgen Sie den weiteren Anweisungen in der ETS. Rufen Sie bei Bedarf die Online-Hilfe mit der Taste [F1] auf.

#### <span id="page-31-0"></span>**Produkt in bestehendem Projekt aktualisieren**

Voraussetzung: Neuer Produktdatenbankeintrag des Geräts ist im Katalog vorhanden.

- 1. Öffnen Sie in der ETS das Projekt, in dem das Gerät aktualisiert werden soll.
- 2. Suchen Sie den neuen Produktdatenbankeintrag im Katalog und fügen Sie die neue Version des Geräts zu den Geräten Ihres Projekts hinzu.
- 3. Wählen Sie die alte Version des Geräts in Ihrer Topologie.
- 4. Wählen Sie im Bereich <<Eigenschaften>> den Reiter <<Informationen>> → <<Applikationsprogramm>>.
- 5. Wählen Sie die Schaltfläche <<Aktualisieren>> unterhalb des Punkts <<Applikationsprogramm-Version aktualisieren>> ([siehe Abbildung 21,](#page-31-1) Pos. 2)

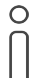

Wenn Sie den Wert unter <<Applikationsprogramm ändern>> [\(siehe Abbildung 21,](#page-31-1) Pos. 1) ändern, gehen benutzerdefinierte Einstellungen, wie z. B. die Verknüpfungen zu den Gruppenadressen verloren.

6. Wählen Sie das neu hinzugefügte Gerät und löschen es wieder aus Ihrer Topologie.

<span id="page-31-1"></span>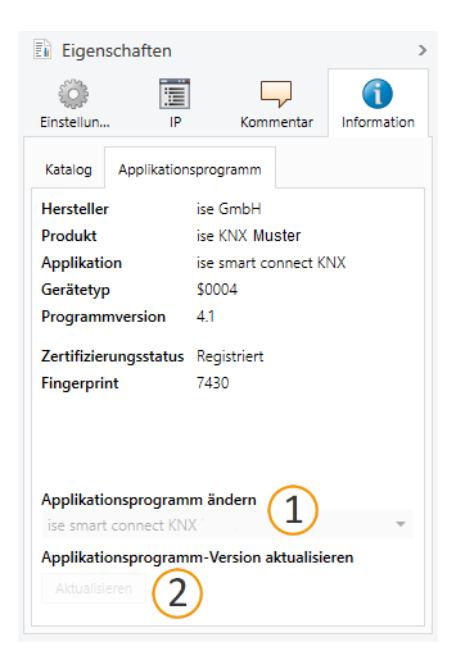

Abbildung 21: Applikationsprogramm aktualisieren

# <span id="page-32-0"></span>**8.3.2 IP-Einstellungen**

Neben der physikalischen Adresse im KNX Netzwerk muss dem SMART CONNECT KNX e-charge II eine IP-Adresse, die Subnetz-Maske und die Adresse des Standardgateways im IP-Datennetzwerk zugewiesen werden.

Die Einstellungen können Sie manuell in der ETS eingeben oder automatisiert beziehen (Bezug der Daten von einem DHCP-Server, z. B. im Router des Datennetzwerks integriert).

### <span id="page-32-1"></span>**IP-Adresse, IP-Subnetzmaske und Standardgateway-Adresse einstellen**

- 1. Wählen Sie in der ETS das Gerät in Ihrer Topologie aus.
- 2. Wählen Sie im Bereich <<Eigenschaften>> den Reiter <<IP>>.
- 3. Die zur Verfügung stehenden Auswahlmöglichkeiten finden Sie in [Abbildung 22](#page-32-2) und in der [Tabelle](#page-32-3)  [12 "Einstellungen zur manuellen IP-Adressen-Eingabe oder zum automatischen Bezug" auf S. 31](#page-32-3).

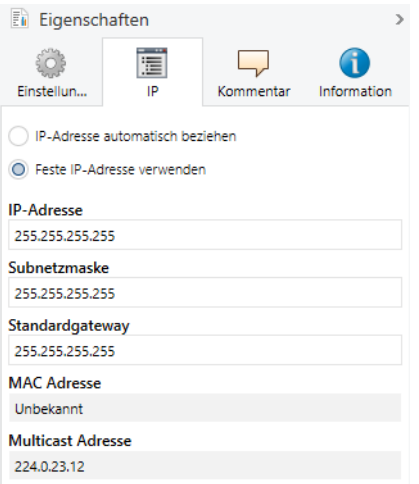

<span id="page-32-2"></span>Abbildung 22: IP-Einstellungen

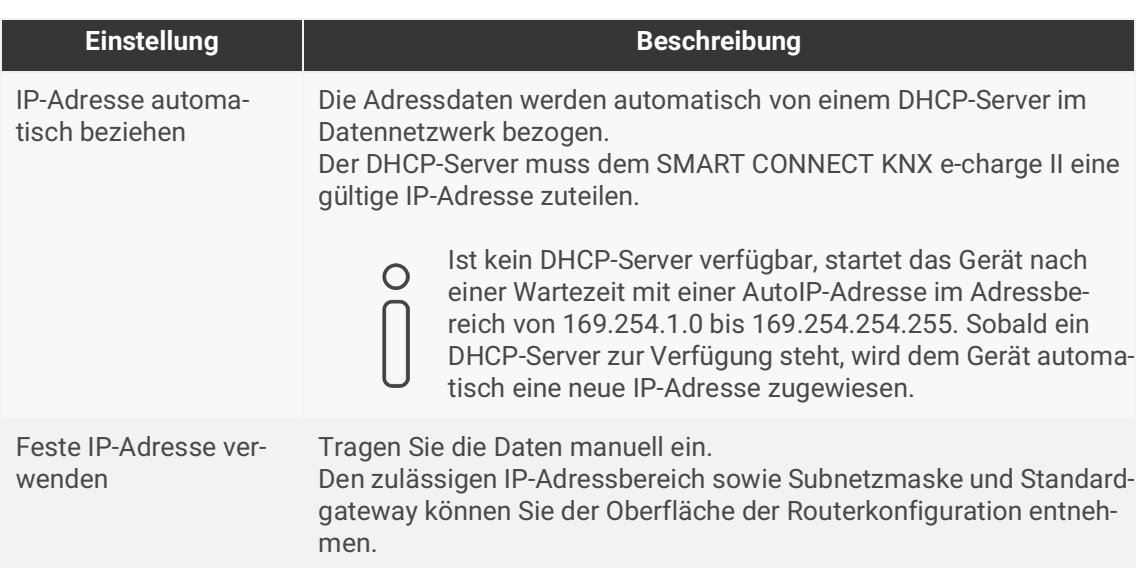

<span id="page-32-3"></span>Tabelle 12: Einstellungen zur manuellen IP-Adressen-Eingabe oder zum automatischen Bezug

### **Schwerwiegende Fehlkonfiguration**

Wenn Sie die Einstellung <<Feste IP-Adresse verwenden>> verwenden möchten, aber vergessen die entsprechenden Felder zu befüllen, werden Default-Werte gesetzt. Geräte mit dem Default-Wert 127.001 als feste IP-Adresse starten demzufolge nicht einwandfrei. Setzen Sie das Gerät auf Werkseinstellungen zurück. ► [Auf Werkseinstellungen zurücksetzen](#page-34-1)  [auf S. 33.](#page-34-1)

Falls danach noch Probleme bestehen sollten, kontaktieren Sie den Support.

## <span id="page-33-0"></span>**8.3.3 Physikalische Adresse programmieren**

Die physikalische Adresse, die Sie in der ETS vergeben haben, muss dem Gerät zugeordnet werden. Wir sprechen dabei von "programmieren". Dazu müssen Sie das Gerät in den Programmiermodus versetzen.

### <span id="page-33-1"></span>**Physikalische Adresse zuordnen**

Voraussetzungen: Gerät und Busspannung sind eingeschaltet. Programmier-LED ist aus.

- 1. Drücken Sie kurz die Programmiertaste ([siehe Abbildung 23,](#page-33-2) Pos. 1). Die Programmier-LED [\(siehe](#page-33-2)  [Abbildung 23](#page-33-2), Pos. 2) leuchtet rot.
- 2. Ordnen Sie dem Gerät in der ETS die physikalische Adresse gemäß der KNX Topologie zu und führen Sie die Programmierung in der ETS durch.
- 3. Tragen Sie auf dem Gerät in das Feld <<Phy. Addr.>> die zugeordnete physikalische Adresse mit einem abriebfesten Marker ein.

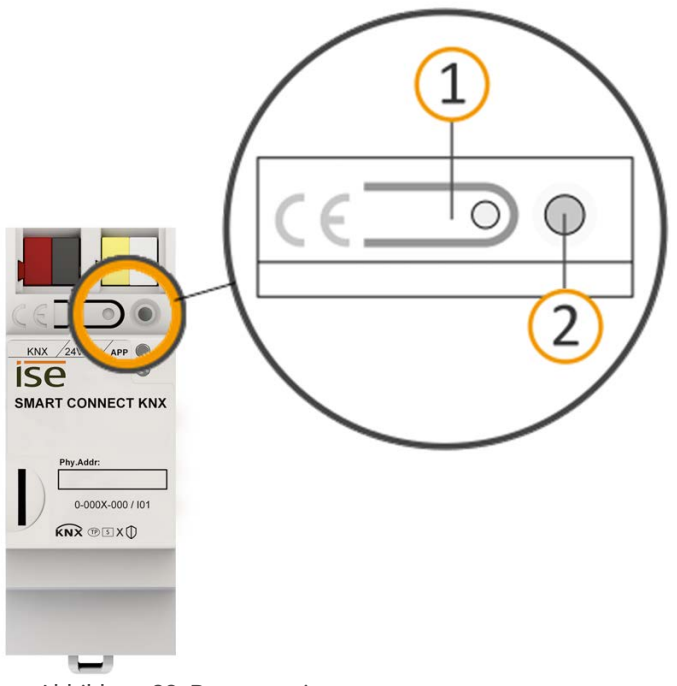

<span id="page-33-2"></span>Abbildung 23: Programmierung

### **Erfolgreiche Zuordnung der physikalischen Adresse erkennen:**

- Gerät: Die Programmier-LED am Gerät ist aus.
- ETS: Auf dem Reiter <<Historie>> wird die abgeschlossene Übertragung mit grüner Markierung angezeigt. Programmieren-Flag <<Adr>> ist gesetzt und <<Cfg>> ist nicht gesetzt. Weitere Informationen zu diesen und weiteren Flags erhalten Sie in der ETS-Dokumentation.

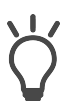

Nachdem die IP-Adresse zugeordnet ist, können Sie das Gerät auch bequem über die Gerätewebseite in den Programmiermodus versetzen, anstatt direkt am Gerät die Programmiertaste zu drücken.

### <span id="page-34-3"></span><span id="page-34-0"></span>**8.3.4 Netzwerkeinstellungen über die Gerätewebseite vornehmen**

Voraussetzung: Die Gerätewebseite ist geöffnet.

- 1. Wählen Sie in der Menüleiste <<Einstellungen>> .
- 2. Wählen Sie im Bereich <<Netzwerk>> bei <<IPv4-Einstellungen>> die Schaltfläche . Der Dialog Netzwerkeinstellungen öffnet sich.
- 3. Tragen Sie in das Eingabefeld <<DNS-Adresse>> die IP-Adresse Ihres DNS-Servers ein.
- 4. Klicken Sie auf <<Speichern>>. Das System übernimmt die Konfiguration.

### <span id="page-34-2"></span><span id="page-34-1"></span>**8.3.5 Auf Werkseinstellungen zurücksetzen**

Wenn Sie das Gerät auf Werkseinstellungen zurücksetzen, verhält sich das Gerät wie im Auslieferungszustand. Das Gerät ist dann unprojektiert:

- Das Gerät verbleibt aber in den bestehenden Projekten.
- Das Gerät behält die Version des Applikationsprogramms in der ETS.
- Die komplette Parametrierung wird verworfen.
- Der DHCP-Modus wird aktiviert.
- Das Passwort der Gerätewebseite wird auf das Initialpasswort zurückgesetzt.
- Als physikalische KNX Adresse hat das Gerät wieder: 15.15.255.

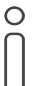

Ein unprojektiertes Gerät erkennen Sie daran, dass die grüne APP-LED beim Starten des Geräts langsam blinkt.

► Siehe [Tabelle 7 "Status des Geräts – Gerät startet" auf S. 26](#page-27-1).

Um das Gerät auf Werkseinstellungen zurückzusetzen, haben Sie folgende Möglichkeiten:

- Manuell: Sie drücken die Programmiertaste am Gerät in einer bestimmten Abfolge.
- Automatisiert: Sie wählen die Schaltfläche <<Gerät zurücksetzen>> auf der Gerätewebseite.

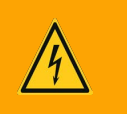

# **Warnung**

### **Gefahr durch elektrischen Schlag**

Elektrischer Schlag bei Berühren spannungsführender Teile in der Einbauumgebung. Elektrischer Schlag kann zum Tod führen.

Beachten Sie die Installationsvorschriften:

- Führen Sie die Busleitung mit intaktem Mantel bis nahe an die Busanschlussklemme.
- Schieben Sie die Busleitung mit Druck bis zum Anschlag in die Busanschlussklemme.
- Installieren Sie Busleitungsadern ohne Mantel (SELV) sicher getrennt von allen Nicht-Schutzkleinspannungsleitungen (PELV/FELV).
- Halten Sie den vorgeschriebenen Abstand ein.
- Stecken Sie die mitgelieferte Abdeckkappe auf.
- Weitere Informationen siehe auch VDE-Bestimmungen zu SELV (DIN VDE 0100-410/ "Sichere Trennung", KNX Installationsvorschriften).

#### **Gerät manuell auf Werkseinstellungen zurücksetzen**

Voraussetzung: Das Gerät ist spannungslos geschaltet.

- 1. Drücken Sie die Programmiertaste [\(siehe Abbildung 23,](#page-33-2) Pos. 1) und halten Sie diese weiter gedrückt, während Sie die Spannungsanschlussklemme aufstecken.
- 2. Halten Sie die Programmiertaste weiterhin gedrückt, bis die folgenden LEDs alle gleichzeitig langsam blinken:
	- Programmier-LED [\(siehe Abbildung 19,](#page-25-2) Pos. 1)
	- APP-LED ([siehe Abbildung 19](#page-25-2), Pos. 2)
	- COM-LED ([siehe Abbildung 19](#page-25-2), Pos. 3)

Übliche Dauer: ca. 30 Sekunden.

- 3. Lassen Sie die Programmiertaste kurz los.
- 4. Drücken Sie erneut die Programmiertaste und halten Sie diese solange gedrückt, bis die folgenden LEDs alle gleichzeitig schnell blinken:
	- Programmier-LED [\(siehe Abbildung 19,](#page-25-2) Pos. 1)
	- APP-LED ([siehe Abbildung 19](#page-25-2), Pos. 2)
	- COM-LED ([siehe Abbildung 19](#page-25-2), Pos. 3)
- 5. Lassen Sie die Programmiertaste los.

Das Gerät wird auf Werkseinstellungen zurückgesetzt. Sie müssen das Gerät nicht neu starten.
## **Gerät über die Gerätewebseite auf Werkseinstellungen zurücksetzen**

- 1. Rufen Sie die Gerätewebseite auf ► [siehe Gerätewebseite aufrufen, S. 22.](#page-23-0)
- 2. Wählen Sie auf der Seite <<Einstellungen>> die Schaltfläche <<Gerät zurücksetzen>>.
- 3. Bestätigen Sie die Sicherheitsabfrage.

Sobald das Gerät vollständig auf Werkseinstellungen zurückgesetzt wurde, wird der Log-in der Gerätewebseite angezeigt. Zum Einloggen müssen Sie wieder das Initial Device Password eingeben. Das Gerät müssen Sie nicht neu starten.

## **8.4 Firmware aktualisieren**

Funktionserweiterungen für den SMART CONNECT KNX e-charge II erhalten Sie über eine neue Version der Firmware. Die jeweils aktuelle Firmware und das passende Produkthandbuch stehen Ihnen auf unserer Webseite unter www.ise.de zur Verfügung.

Damit Sie die neuen Funktionen nutzen können, müssen die Versionen der eingesetzten Firmware und des Produktdatenbankeintrags kompatibel sein.

## **8.4.1 Firmware über die Gerätewebseite aktualisieren**

Sie können ausschließlich eine Firmwareversion aufspielen, die neuer ist als die aktuelle Version auf dem Gerät. Vorangegangene Versionen können nicht aufgespielt werden.

Es existieren zwei Varianten zur Aktualisierung:

- Online: Firmware automatisiert online aufspielen.
- Offline: Firmware offline aufspielen. Für Geräte ohne Internetanbindung in der Einbauumgebung.

# **Keine Kompatibilitätsprüfung**

Das System prüft nicht, ob die aktuelle Konfiguration mit der neuen Firmware kompatibel ist. Sie müssen selbst prüfen, ob die Firmware mit dem Produktdatenbankeintrag kompatibel ist. ► [siehe Kompatibilität zwischen Produktdatenbankeintrag und Firmwareversion, S. 36.](#page-37-0)

### **Firmware automatisiert online aufspielen**

- 1. Rufen Sie die Gerätewebseite auf ► [siehe Gerätewebseite aufrufen, S. 22.](#page-23-0)
- 2. Wählen Sie in der Menüleiste <<Einstellungen>>. Im Bereich <<Firmware>> sehen Sie die aktuell installierte Firmwareversion. Falls eine neue Firmwareversion für das Gerät verfügbar ist, wird Ihnen diese angezeigt.
- 3. Wählen Sie bei <<Online Update>> die Schaltfläche <<Update starten>>.

### **Firmware offline aufspielen**

Voraussetzung: Sie haben die aktuelle Firmwareversion von der Webseite www.ise.de heruntergeladen.

- 1. Rufen Sie die Gerätewebseite auf ► [siehe Gerätewebseite aufrufen, S. 22.](#page-23-0)
- 2. Wählen Sie in der Menüleiste <<Einstellungen>>.
- 3. Wählen Sie Im Bereich <<Firmware>> bei <<Lokales Update ohne Internetzugang>> die Schaltfläche <<Firmware hochladen>>.
- 4. Wählen Sie im Explorer die gewünschte Firmware-Datei und bestätigen Sie Ihre Auswahl mit der Schaltfläche <<Öffnen>>. Die Installation der Firmware startet dann automatisch.

## <span id="page-37-0"></span>**8.4.2 Kompatibilität zwischen Produktdatenbankeintrag und Firmwareversion**

Damit Sie die neuen Funktionen des Geräts nutzen können, muss die Version der eingesetzten Firmware mit der Version des Applikationsprogramms des Geräts im Projekt kompatibel sein. Das Applikationsprogramm ist Teil des Produktdatenbankeintrags.

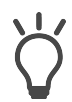

Die Applikationsprogramm-Version finden Sie in der ETS im Bereich <<Eigenschaften>> des Geräts auf dem Reiter <<Information>> → <<Applikationsprogramm>> unter <<Programmversion>>.

### **Kompatibilität auf einen Blick**

Wenn die Hauptversion des Applikationsprogramms und der Firmware identisch sind, dann sind die Versionen voll kompatibel.

Die Versionsnummern sind nach folgendem Schema aufgebaut: <Hauptversionsnr.>.<Unterversionsnr.>

### **Beispiel: Volle Kompatibilität bei gleichen Hauptversionsnummern**

- Firmwareversion: 2.3
- Applikationsprogramm-Version: 2.0

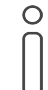

Damit Sie alle neuen Funktionen nutzen können, kann die Aktualisierung des Applikationsprogramms notwendig sein, ► [siehe Produkt in bestehendem Projekt](#page-31-0)  [aktualisieren, S. 30.](#page-31-0)

### **Kompatibilität herstellen**

Im Fall einer Inkompatibilität müssen Sie das Applikationsprogramm entladen.

- Das Gerät verbleibt in den bestehenden Projekten.
- Das Gerät behält die Version des Applikationsprogramms in der ETS.
- Die komplette Parametrierung wird verworfen.
- Benutzerdaten in der ETS bleiben erhalten.

Voraussetzung: Neuer Produktdatenbankeintrag des Geräts ist im Katalog vorhanden.

- 1. Öffnen Sie in der ETS das Projekt, in dem das Gerät aktualisiert werden soll.
- 2. Suchen Sie den neuen Produktdatenbankeintrag im Katalog und fügen Sie die neue Version des Geräts Ihrem Projekt hinzu.
- 3. Wählen Sie die alte Version des Geräts in der Topologie Ihres Projekts.
- 4. Wählen Sie im Fenster <<Topologie>> in der Menüleiste die Schaltfläche <<Entladen>> → <<Applikationsprogramm>>.

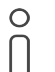

Nach dem Entladen verhält sich das Gerät wie im Auslieferungszustand. Das Gerät ist dann unprojektiert. Beginnen Sie dann die Projektierung wie gewohnt. ► [siehe](#page-29-0)  [LED "App" bei Störung, S. 28.](#page-29-0)

- 5. Wählen Sie im Bereich <<Eigenschaften>> den Reiter <<Informationen>> → <<Applikationsprogramm>>.
- 6. Wählen Sie die Schaltfläche <<Aktualisieren>> unterhalb des Texts <<Applikationsprogramm-Version aktualisieren>>.
- 7. Wählen Sie das neu hinzugefügte Gerät und löschen es wieder aus Ihrer Topologie.

# **9 Parametrierung**

Welche Parameter Sie konfigurieren müssen, ist von Ihrem Anwendungsfall und vom ausgewählten Modell des Ladepunkts abhängig. Wenn Sie eine Erläuterung zu einem Parameter benötigen, nutzen Sie die Kontexthilfe in der ETS.

### <span id="page-39-0"></span>**Kontexthilfe in der ETS aufrufen**

- 1. Aktivieren Sie im Reiter <<Parameter>> in der Werkzeugleiste die Schaltfläche <<Kontexthilfe>>.
- 2. Klicken Sie auf den gewünschten Parameter. Die entsprechende Erläuterung erscheint im unteren Bereich des Parameterdialogs.

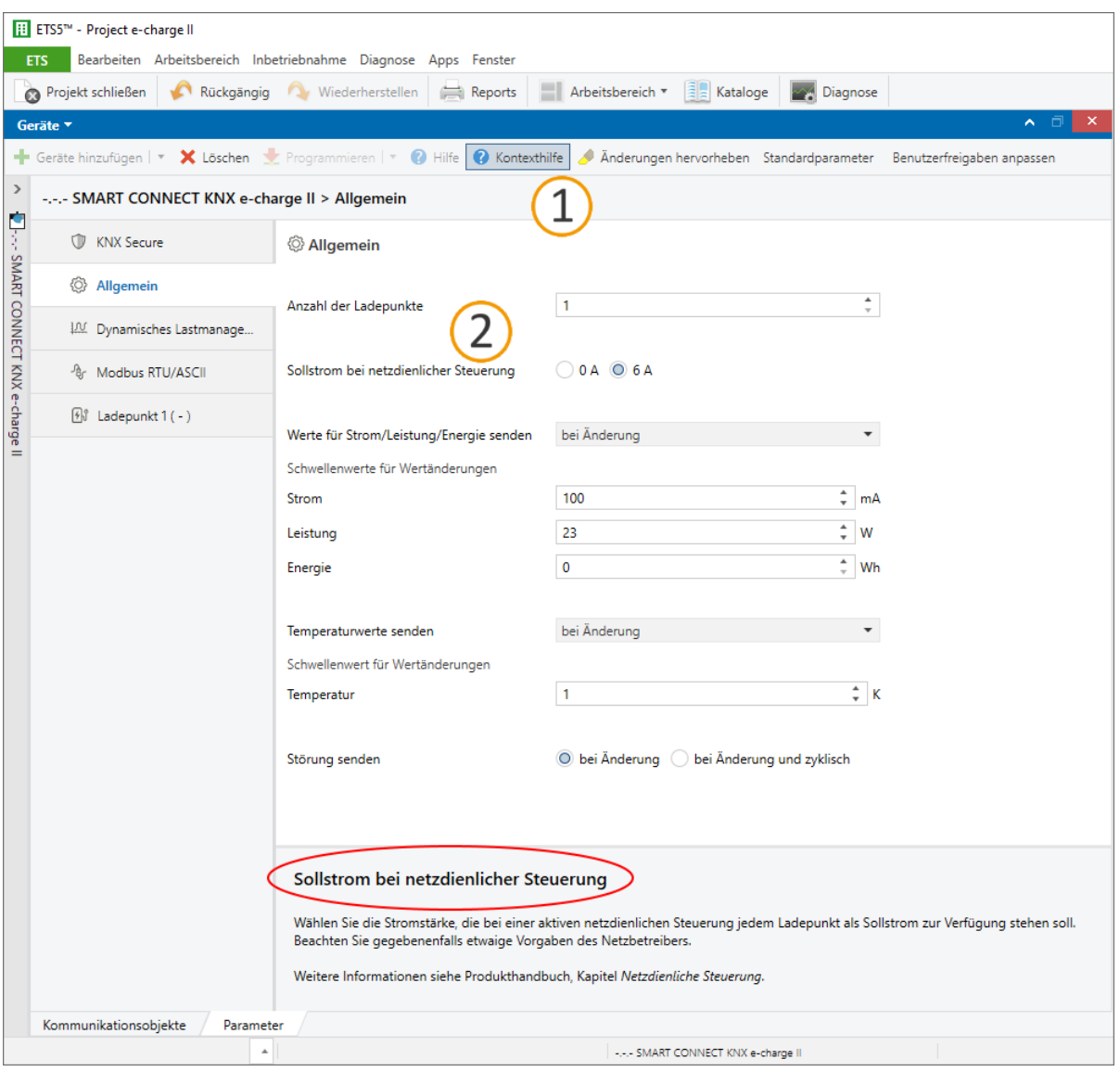

Abbildung 24: Kontexthilfe ETS

# <span id="page-40-0"></span>**9.1 Dynamisches Lastmanagement aktivieren**

### **Anwendungsfall**

- Vorhandenen Anschluss neben den alltäglichen Verbrauchern im Gebäude zusätzlich zum Laden von Elektrofahrzeugen nutzen, ohne den Anschluss zu überlasten und ausbauen zu müssen.
- Mehrere Elektrofahrzeuge zeitgleich laden.

### **Überstromschutzeinrichtung und Smart Meter**

Die Größe der Überstromschutzeinrichtung dient dem DLM zur Berechnung des maximal zulässigen Stromwerts, der sich abzüglich der Lastreserve ergibt. Die Lastreserve soll verhindern, dass der Gesamtverbrauch an die Grenze des verfügbaren Stromwerts, den Wert der Überstromschutzeinrichtung, stößt. Im DLM teilen sich die Ladepunkte und die anderen Verbraucher den maximal zulässigen Stromwert.

Die Überstromschutzeinrichtung schützt die Leitung, die sich die Ladepunkte und die anderen Verbraucher teilen. Der Smart Meter muss den Strom, der durch diese Leitung fließt, messen. Dabei misst der Smart Meter den Strom aller Phasen, je nach Installation entweder 1-phasig oder 3-phasig. Die Messung stellt eine Momentaufnahme dar und die Werte werden direkt auf den KNX Bus gesendet. Anhand der Messwerte und der in der ETS hinterlegten Konfiguration ermittelt das DLM, wie viel Strom zum Laden zur Verfügung steht.

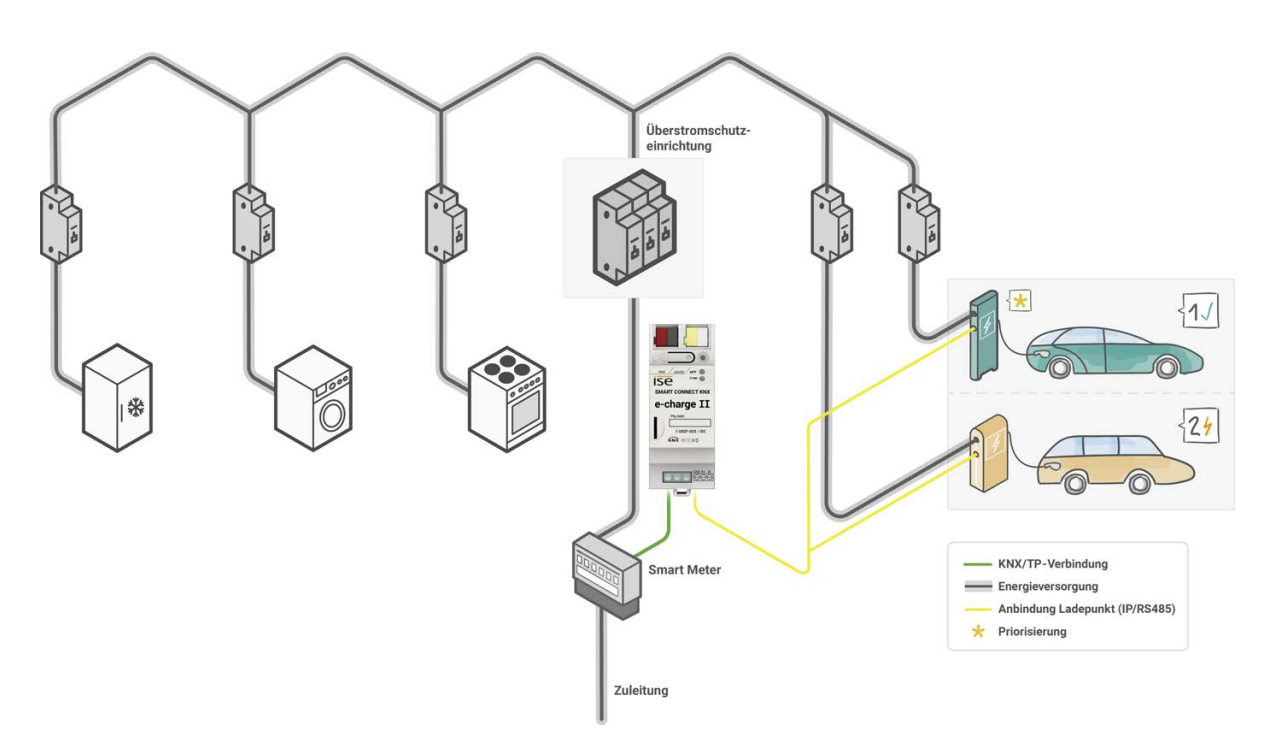

#### Abbildung 25: Schematische Darstellung der Anschlusssituation

Der Smart Meter muss den Strom der Leitung messen, die von der Überstromschutzeinrichtung geschützt wird.

 $\bigcap$ 

Das DLM reagiert auf Lastspitzen und verteilt den sich stets ändernden, verfügbaren Strom flexibel (dynamisch) auf die Ladepunkte, um innerhalb der Verbrauchsgrenze zu bleiben. Dabei berücksichtigt das DLM den definierten minimalen und den maximalen Ladestrom jedes Ladepunkts. Wird ein Spitzenverbraucher aktiv, senkt das DLM den Ladestrom auf den Wert des minimalen Ladestroms ab und regelt den Ladestrom dann langsam nach Verfügbarkeit wieder hoch.

> Der minimale Ladestrom pro Ladepunkt beträgt in der Regel 6 A. Folglich wird der minimale Ladestrom beim Verwenden mehrerer Ladepunkte summiert. Der Netzanschluss muss, unabhängig von der Verwendung des DLM, diesen summierten Stromwert mindestens leisten können. Das heißt, die Summe der minimalen Ladeströme aller verwendeten Ladepunkte muss unterhalb des maximal verfügbaren Stromwerts liegen.

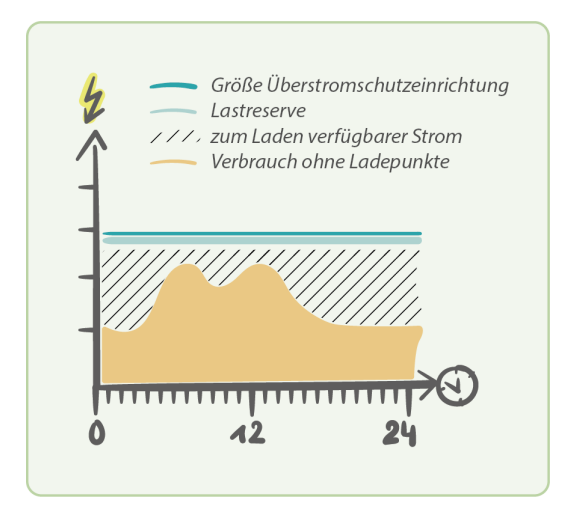

 $\bigcirc$ 

Abbildung 26: Dynamisches Lastmanagement

### **Dynamisches Lastmanagement und Smart Meter parametrieren**

- 1. Aktivieren Sie das dynamische Lastmanagement (DLM) unter dem gleichnamigen Reiter mit <<an>>.
- 2. Definieren Sie die Überstromschutzeinrichtung und die Lastreserve.
- 3. Priorisieren Sie bei Bedarf einen Ladepunkt, dem das DLM bevorzugt den größtmöglichen Ladestrom zur Verfügung stellen soll.

Der priorisierte Ladepunkt ist von der gleichmäßigen Verteilung ausgenommen. Steht ausreichend Strom zum Laden zur Verfügung, erhalten zunächst alle Ladepunkte den minimalen Ladestrom, der pro Ladepunkt definiert wurde. Steht darüber hinaus Strom zur Verfügung, erhält der priorisierte Ladepunkt bevorzugt Strom. Die Obergrenze bildet der für den Ladepunkt definierte maximale Ladestrom. Sollte immer noch Strom zur Verfügung stehen, wird dieser gleichmäßig unter den anderen Ladepunkten verteilt.

- 4. Konfigurieren Sie den Smart Meter.
	- a. Wählen Sie den Anschluss des Smart Meters und die Messgröße, in welcher der Smart Meter die Verbrauchswerte zur Verfügung stellt.

Diese Einstellungen schalten das entsprechende Kommunikationsobjekt zum Empfangen der Messwerte frei, siehe Kommunikationsobjekte 10 - 12 in Kapitel ["DLM" auf Seite 45](#page-46-0).

- b. Wählen Sie den geeigneten Datenpunkttyp der Messgröße.
- c. Wählen Sie, wie der Smart Meter überprüft werden soll, dass er in Betrieb und mit dem KNX verbunden ist.

Sie haben neben dem Versand von Messwerten die zusätzliche Abfrage mittels Kommunika-tionsobiekt << In Betrieb>>, siehe [Tabelle 21 auf Seite 48](#page-49-0). Bei der Einstellung << per Messwert und Objekt "In Betrieb">> werden die Messwerte nicht mehr kontinuierlich sondern nur noch bei Änderung gesendet. Dies reduziert die Buslast, die wegen des steten Versands an Messwerten erhöht ist.

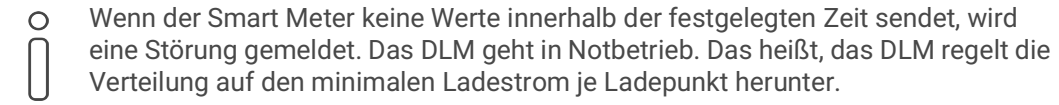

- d. Setzen Sie das Zeitintervall, das Ihnen der Smart Meter für das Versenden der Messwerte vorgibt.
- 5. Verknüpfen Sie die Gruppenadressen mit den Kommunikationsobjekten.

Das Kommunikationsobjekt <<Spitzenverbraucher>> kann mehrere Verbraucher umfassen. Verwenden Sie entweder eine Gruppenadresse, die sich beliebig viele KNX Teilnehmer teilen, oder hinterlegen Sie mehrere Gruppenadressen pro KNX Teilnehmer, siehe [Tabelle 20 auf Seite 48.](#page-49-1)

## **9.2 Dynamisches Lastmanagement deaktivieren**

#### **Anwendungsfall**

- Vorhandener Netzanschluss ist ausreichend dimensioniert, sodass kein dynamisches Lastmanagement erforderlich ist.
- Ein externes dynamisches Lastmanagement wird genutzt.
- Es ist kein Smart Meter vorhanden.

### **Überstromschutzeinrichtung**

 $\bigcirc$ 

Ist das DLM deaktiviert, wird der Ladestrom über einen pro Ladepunkt definierten Stromwert verteilt. Dabei werden die festgelegten Werte für minimalen und maximalen Ladestrom pro Ladepunkt berücksichtigt.

> Der minimale Ladestrom pro Ladepunkt beträgt in der Regel 6 A. Folglich wird der minimale Ladestrom beim Verwenden mehrerer Ladepunkte summiert. Der Netzanschluss muss, unabhängig von der Verwendung des DLM, diesen summierten Stromwert mindestens leisten können. Das heißt, die Summe der minimalen Ladeströme aller verwendeten Ladepunkte muss unterhalb des maximal verfügbaren Stromwerts liegen.

### **Dynamisches Lastmanagement deaktivieren**

1. Deaktivieren Sie das dynamische Lastmanagement (DLM) unter dem gleichnamigen Reiter mit <<aus>>.

Die Parameter für das DLM sind ausgeblendet und die zugehörigen Kommunikationsobjekte zum Smart Meter und zum Spitzenverbraucher sind nicht verfügbar. Stattdessen wird pro Ladepunkt das Kommunikationsobjekt <<Ladestrom Soll>> freigeschaltet, siehe [Tabelle 31 auf Seite 55.](#page-56-0)

2. Setzen Sie pro Ladepunkt mittels Kommunikationsobjekt <<Ladestrom Soll>> den Ladestrom, den das Elektrofahrzeug maximal zum Laden verwenden darf.

Wenn der gesetzte Wert den minimalen Ladestrom unterschreitet oder den maximalen Ladestrom überschreitet, wird der gesetzte Wert automatisch auf den Wert des minimalen oder des maximalen Ladestroms korrigiert.

# **10 Kommunikationsobjekte**

Der SMART CONNECT KNX e-charge II stellt gemäß seinem Funktionsumfang die entsprechenden Kommunikationsobjekte zur Verfügung. Neben allgemeingültigen Funktionen und denen zum DLM gibt es Funktionen, die modellabhängig sind. Die jeweiligen Kommunikationsobjekte erscheinen, sobald Sie dem Ladepunkt Hersteller und Modell zugewiesen haben.

Die Kommunikationsobjekte werden im Folgenden gemäß der Struktur in der ETS wiedergegeben. Auf modellabhängige Funktionen wird entsprechend hingewiesen.

# **10.1 Allgemein**

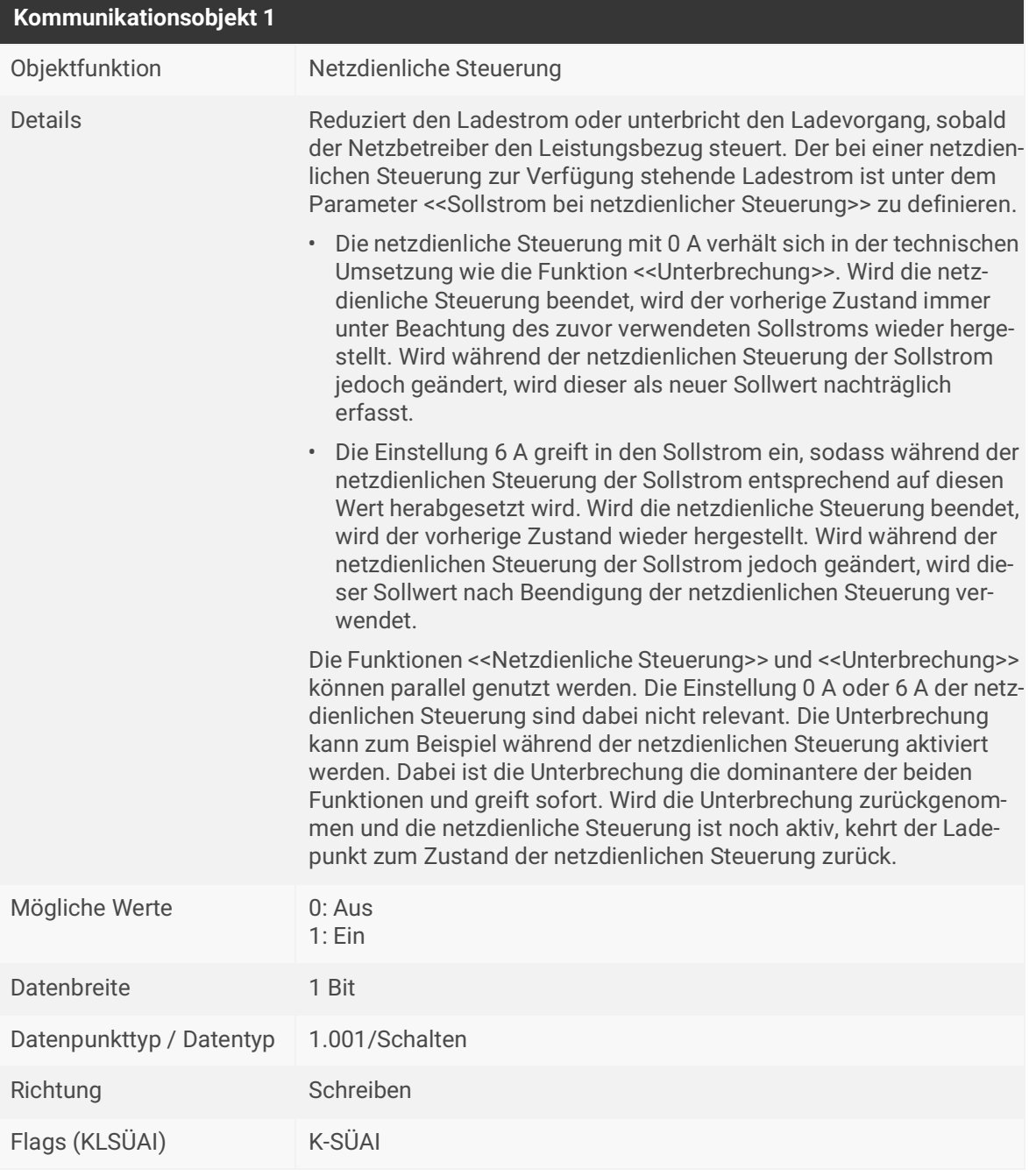

<span id="page-44-0"></span>Tabelle 13: Netzdienliche Steuerung

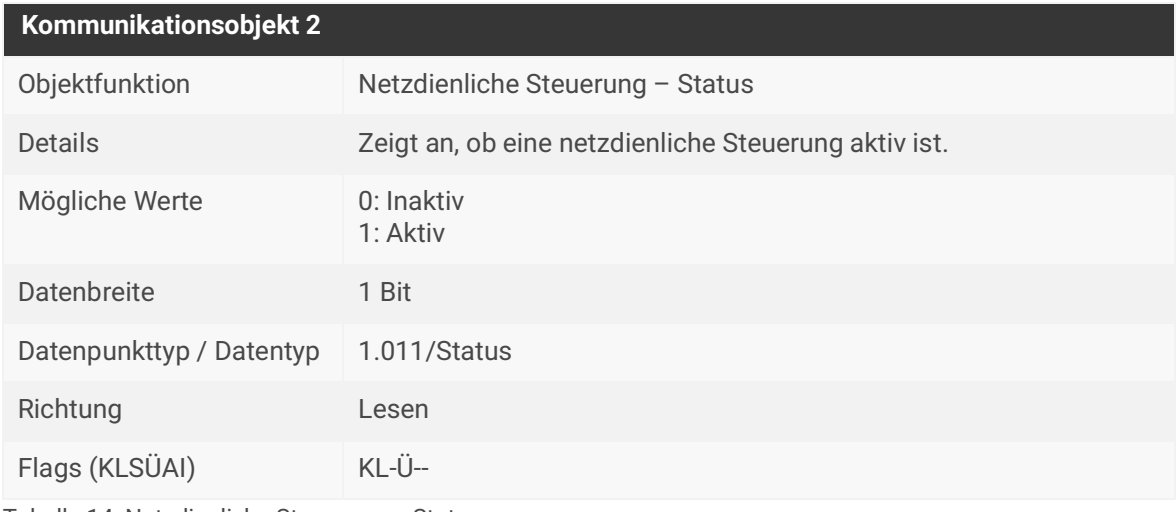

Tabelle 14: Netzdienliche Steuerung – Status

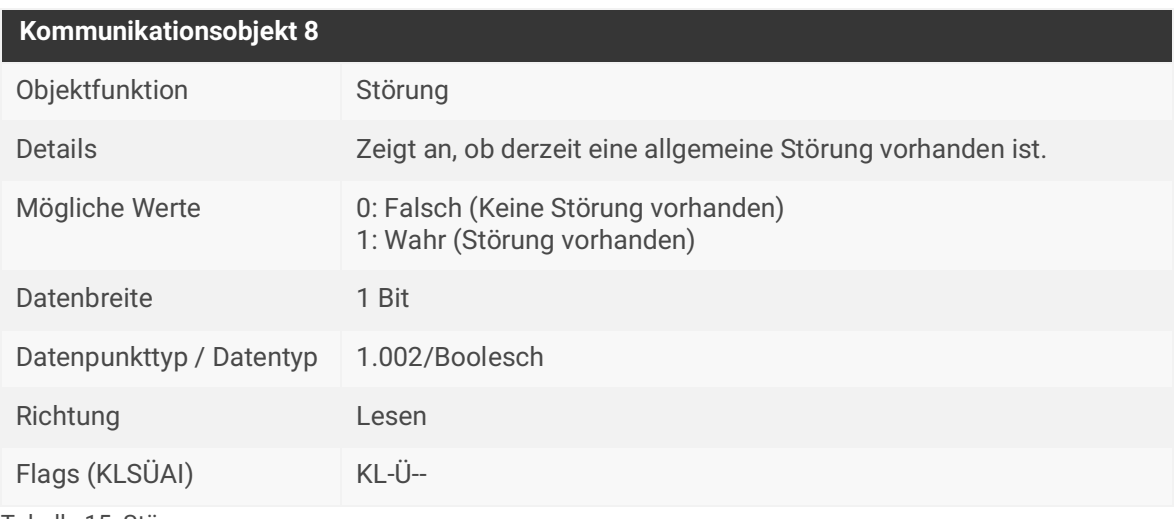

Tabelle 15: Störung

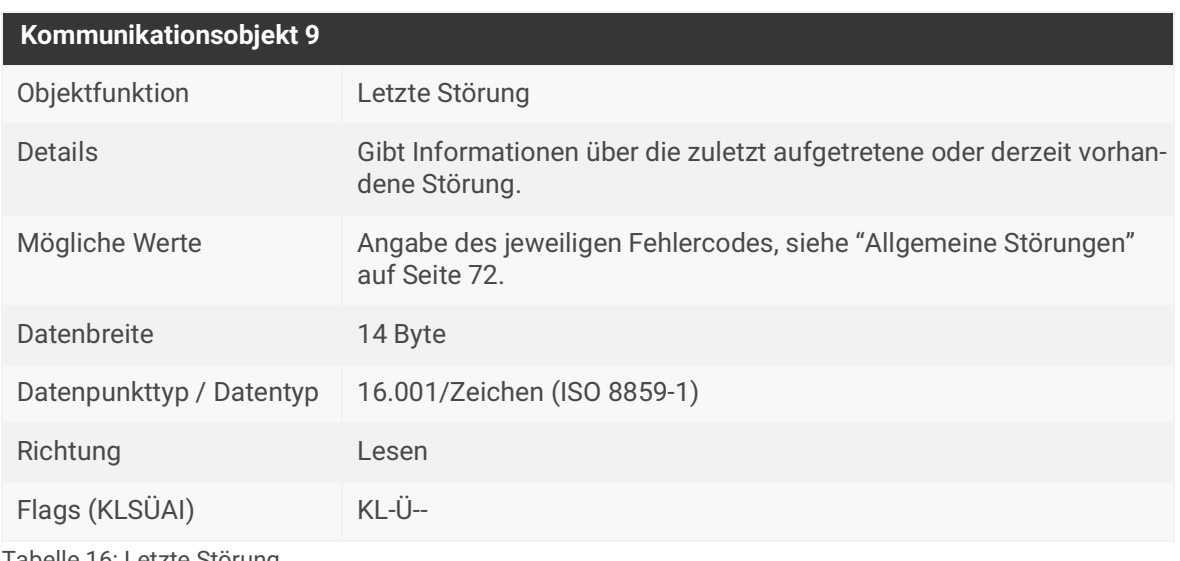

Tabelle 16: Letzte Störung

# <span id="page-46-0"></span>**10.2 DLM**

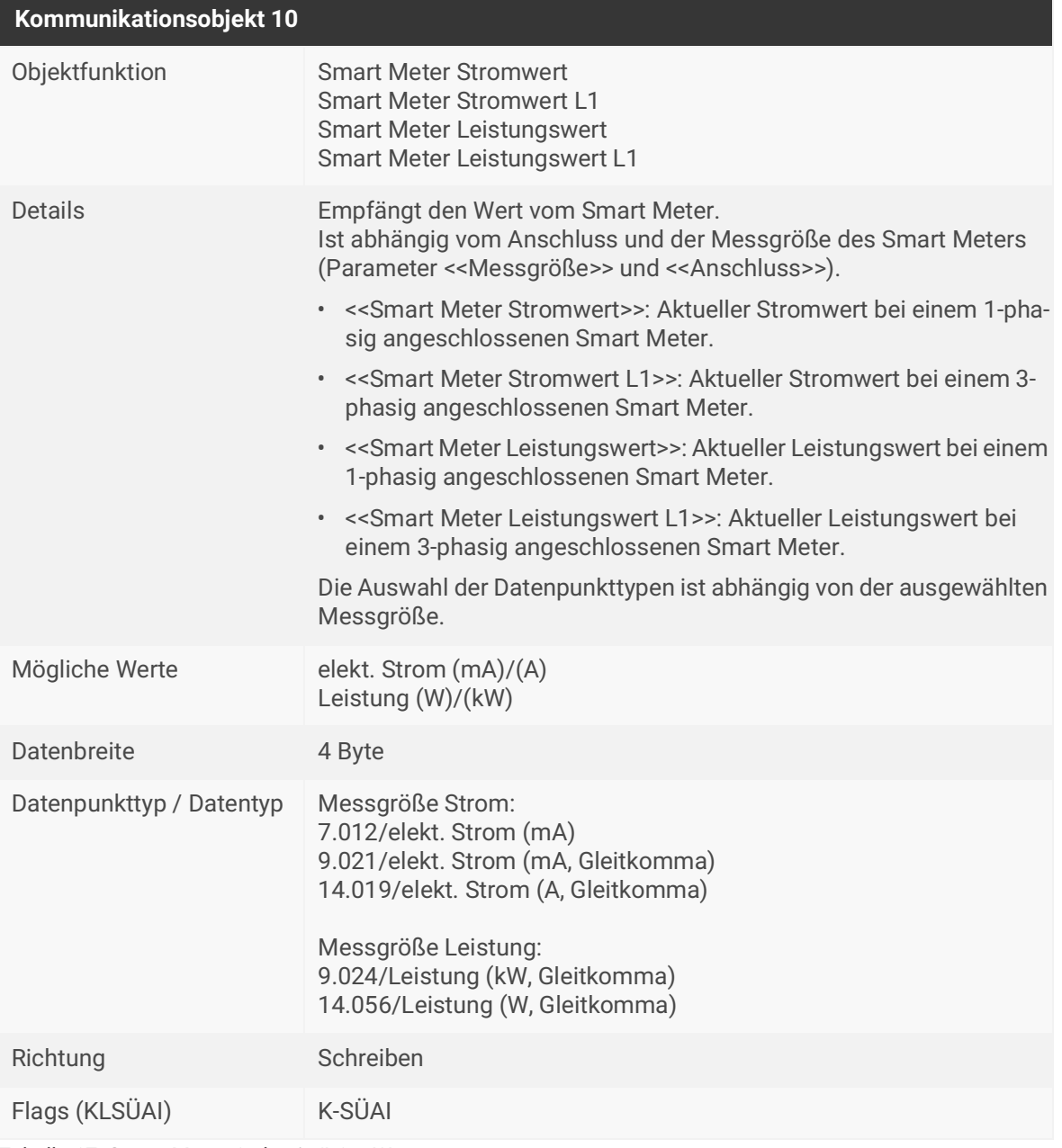

Tabelle 17: Smart Meter 1-phasig/L1 – Wert

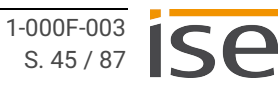

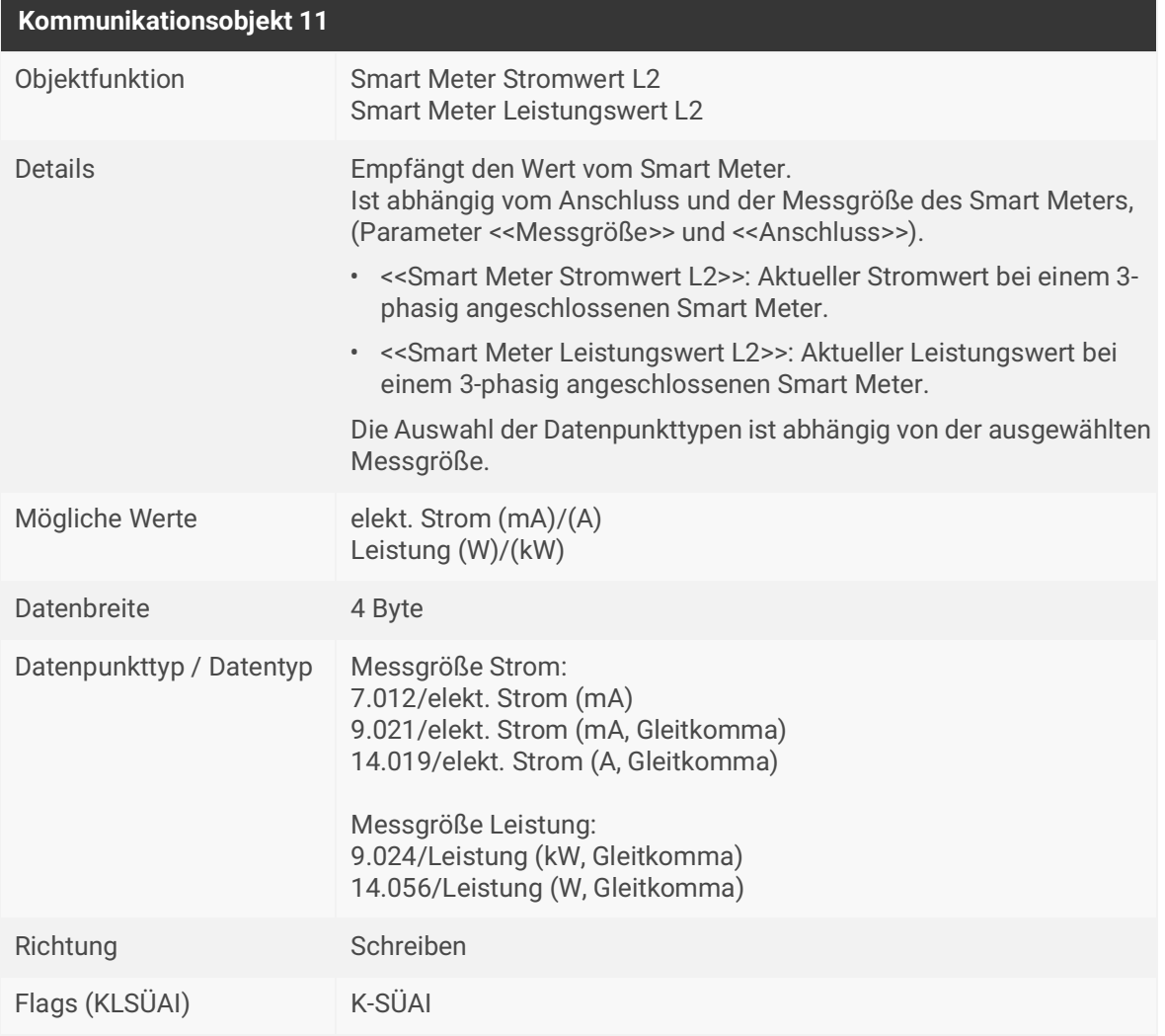

Tabelle 18: Smart Meter L2 – Wert

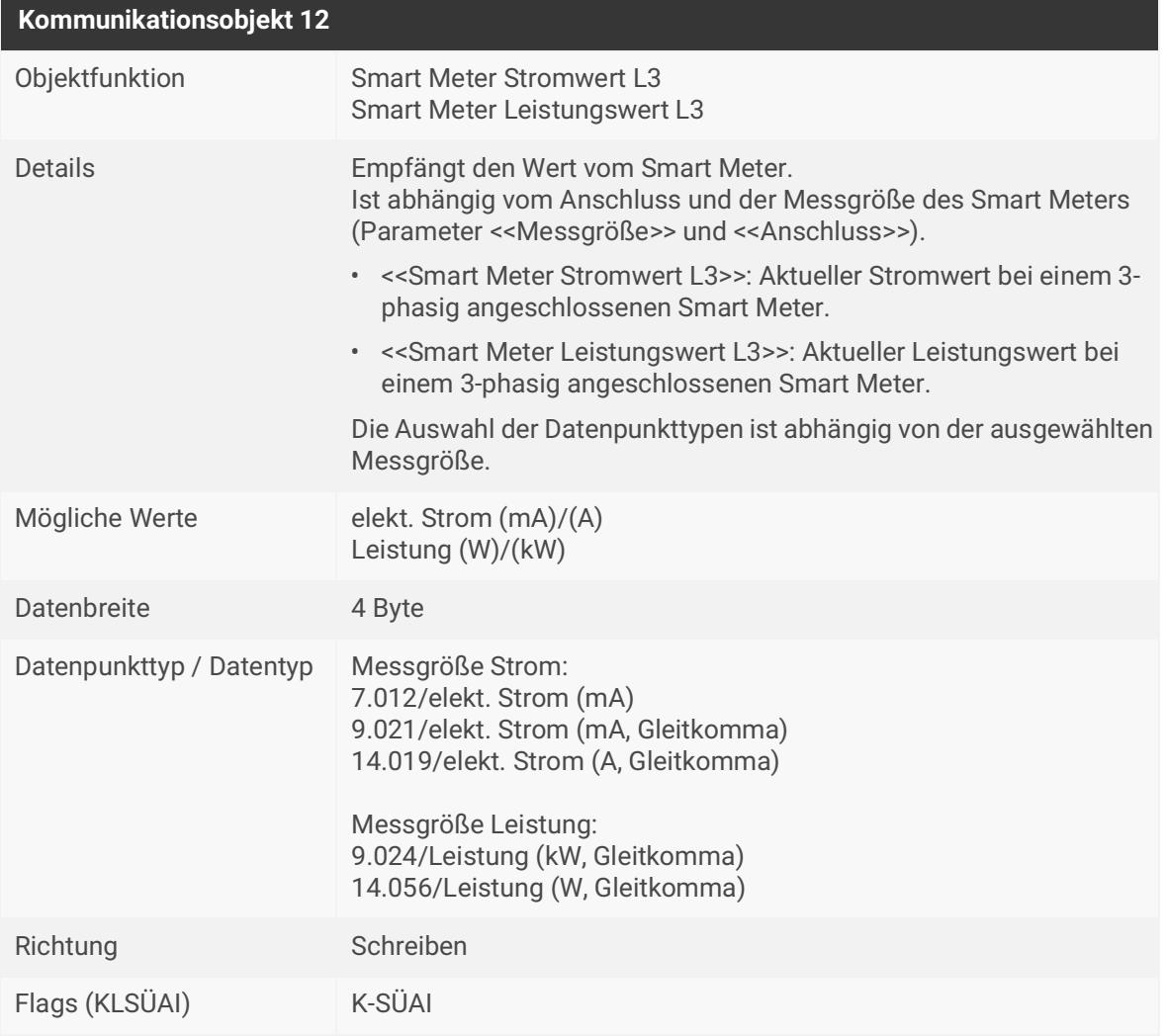

Tabelle 19: Smart Meter L3 – Wert

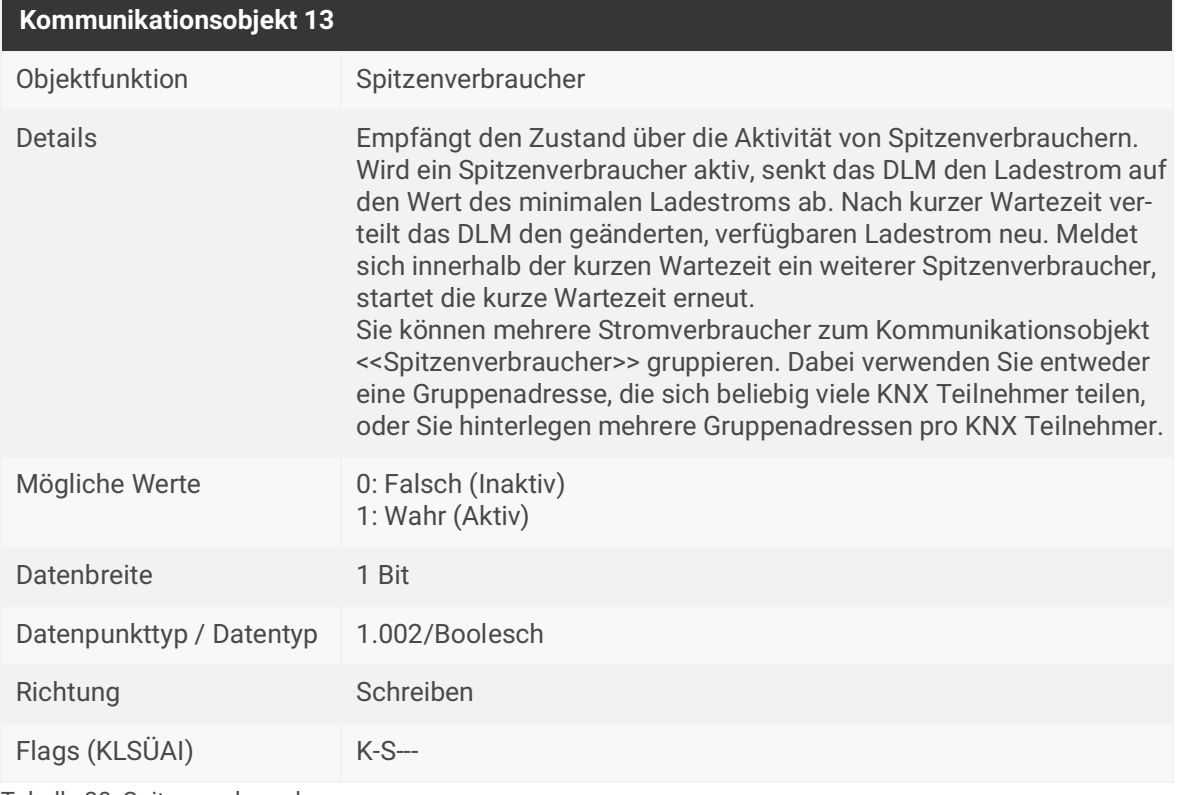

<span id="page-49-1"></span>Tabelle 20: Spitzenverbraucher

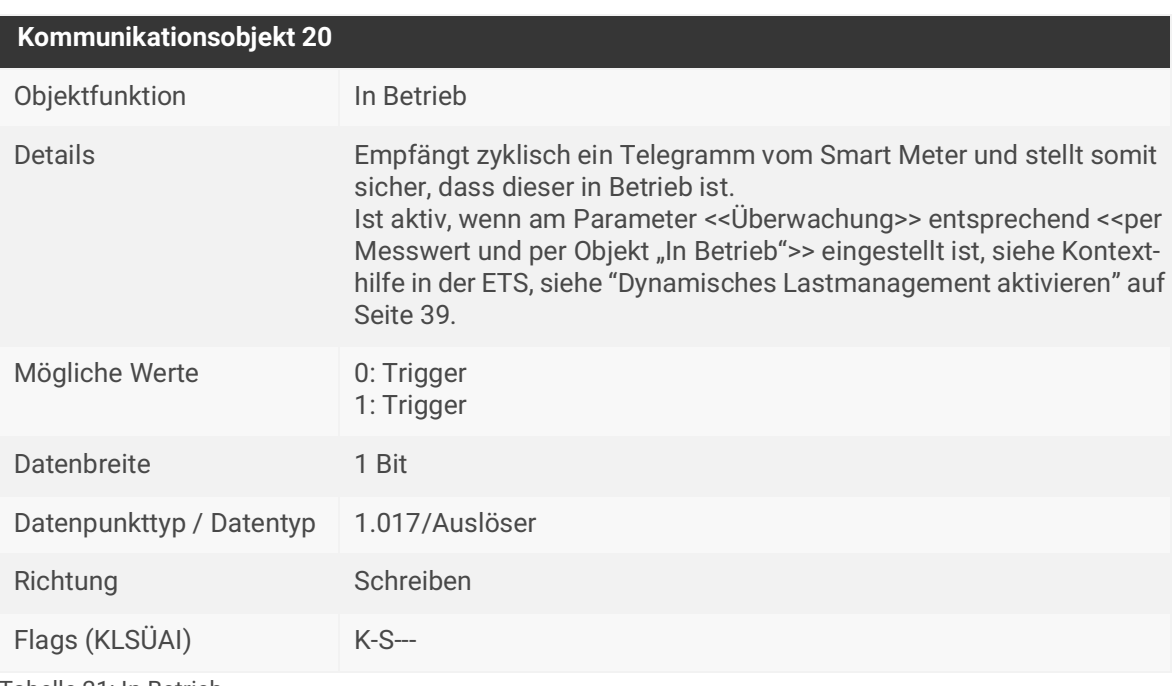

<span id="page-49-0"></span>Tabelle 21: In Betrieb

# **10.3 Ladepunkt 1 | 2 | 3 | 4 | 5**

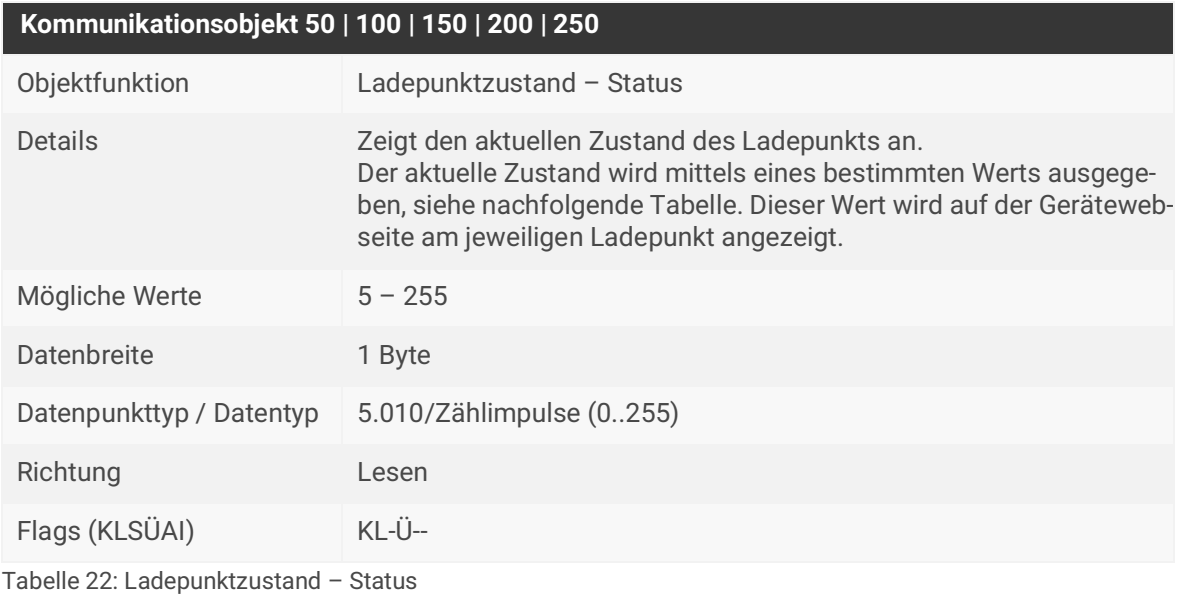

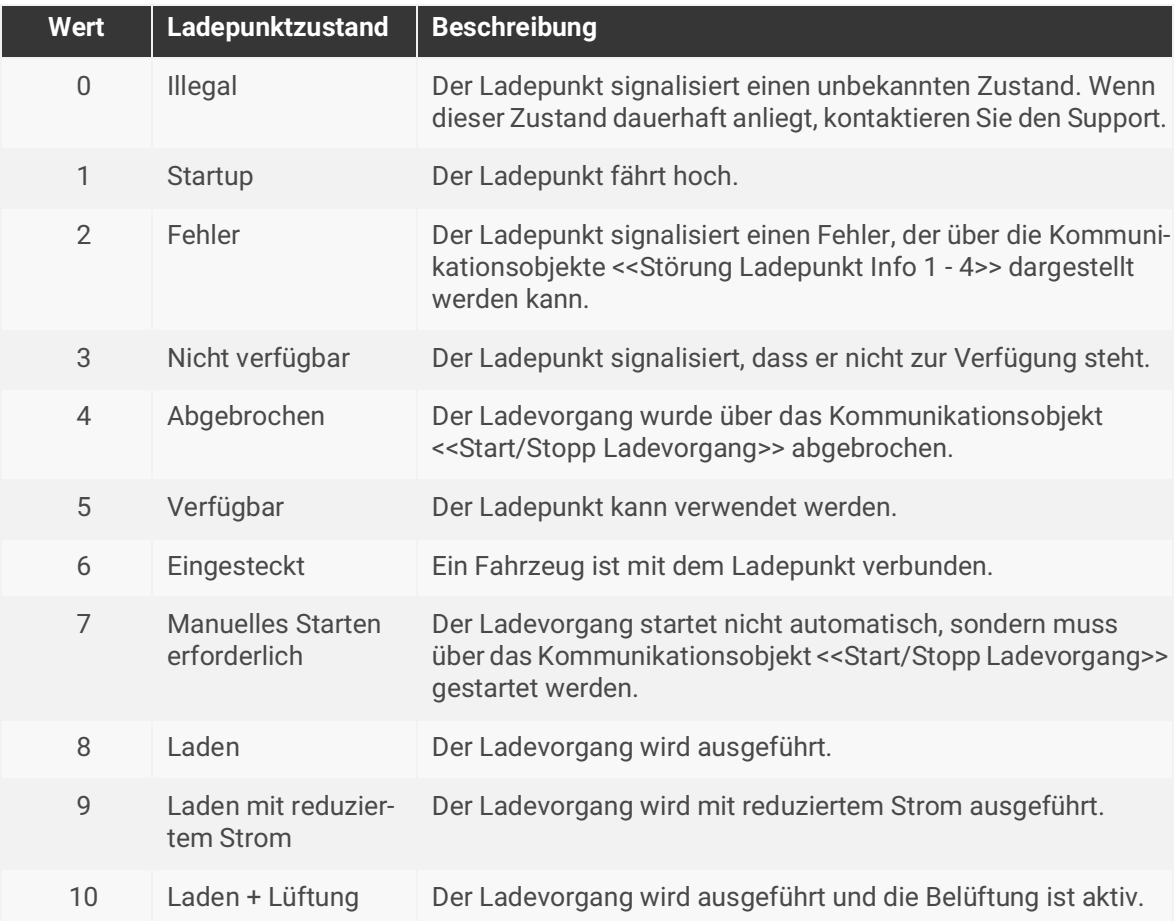

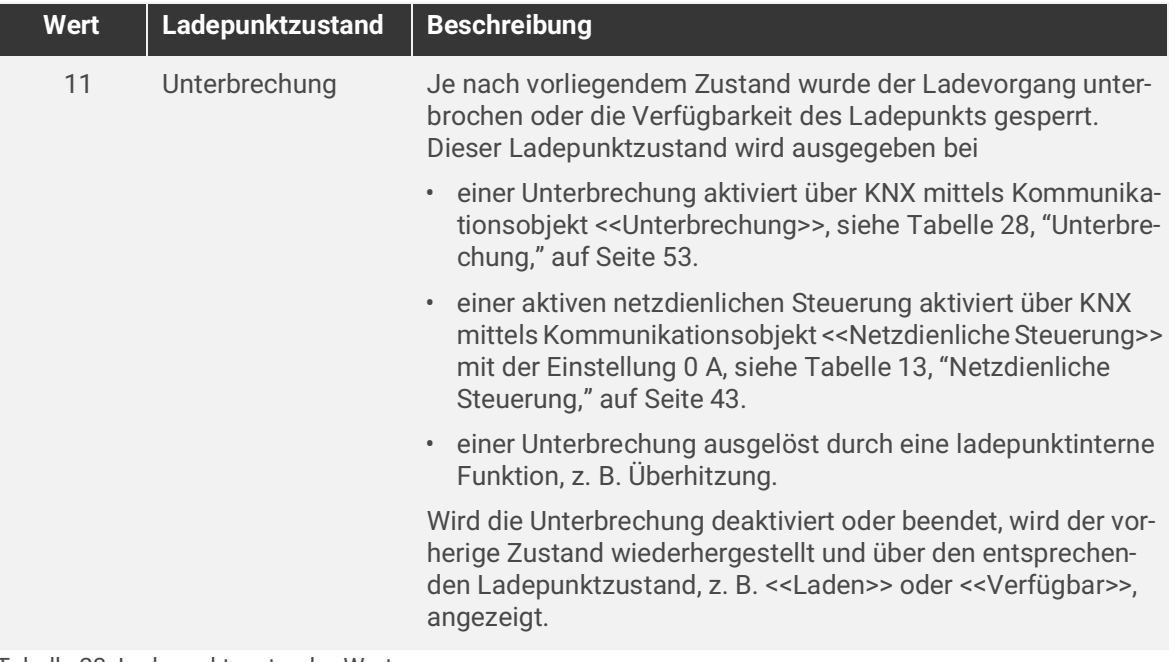

Tabelle 23: Ladepunktzustand – Werte

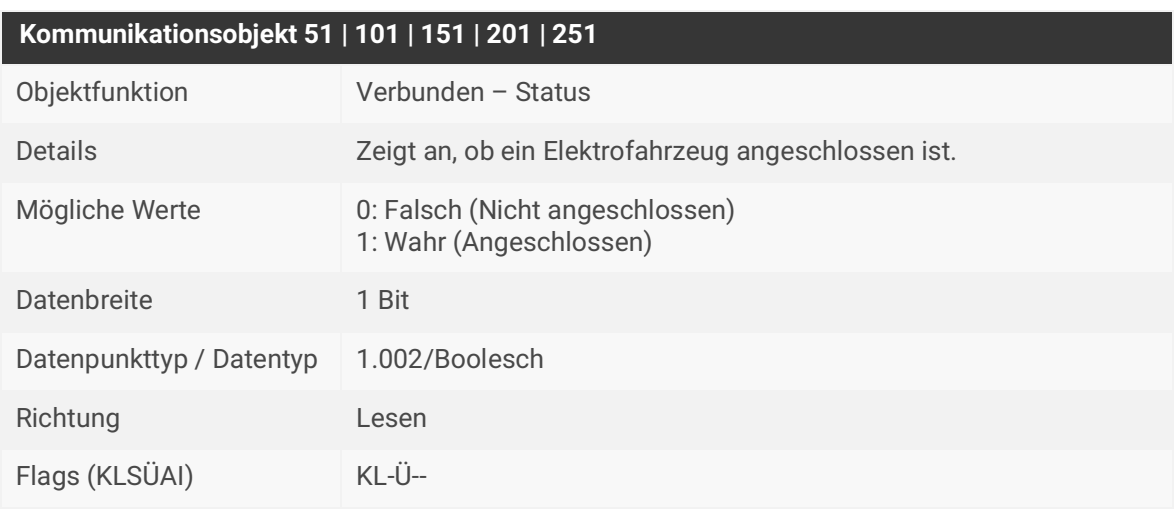

Tabelle 24: Verbunden – Status

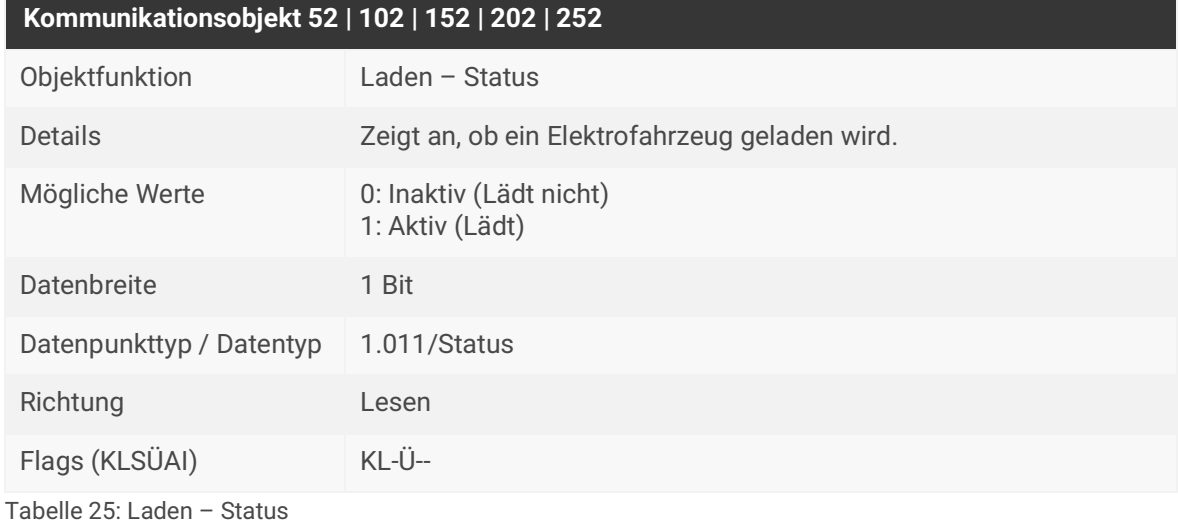

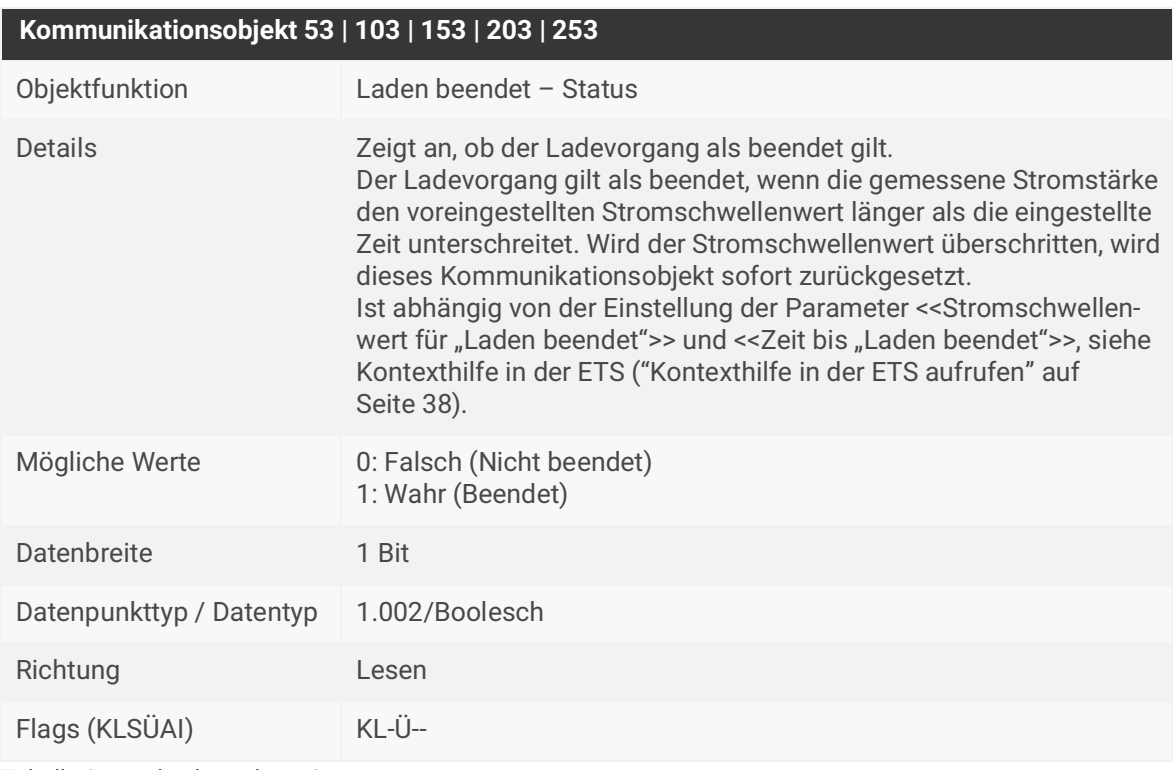

Tabelle 26: Laden beendet – Status

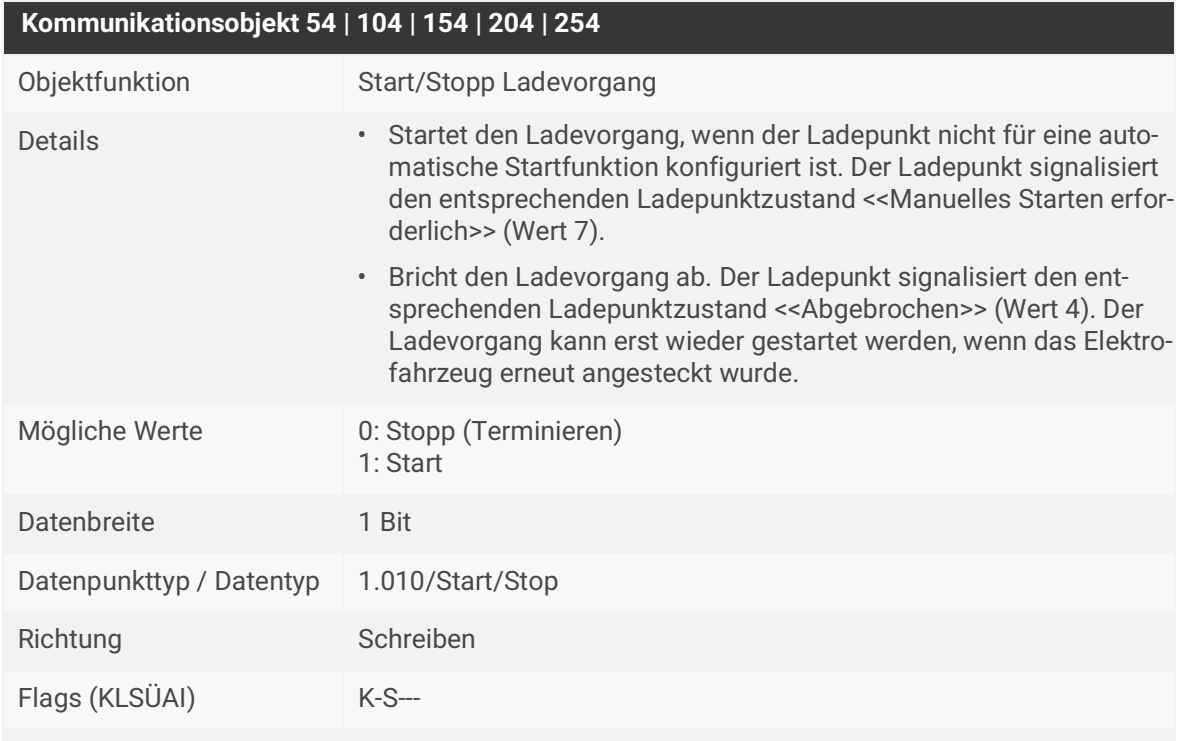

Dieses Kommunikationsobjekt ist modellabhängig.

Tabelle 27: Start/Stopp Ladevorgang

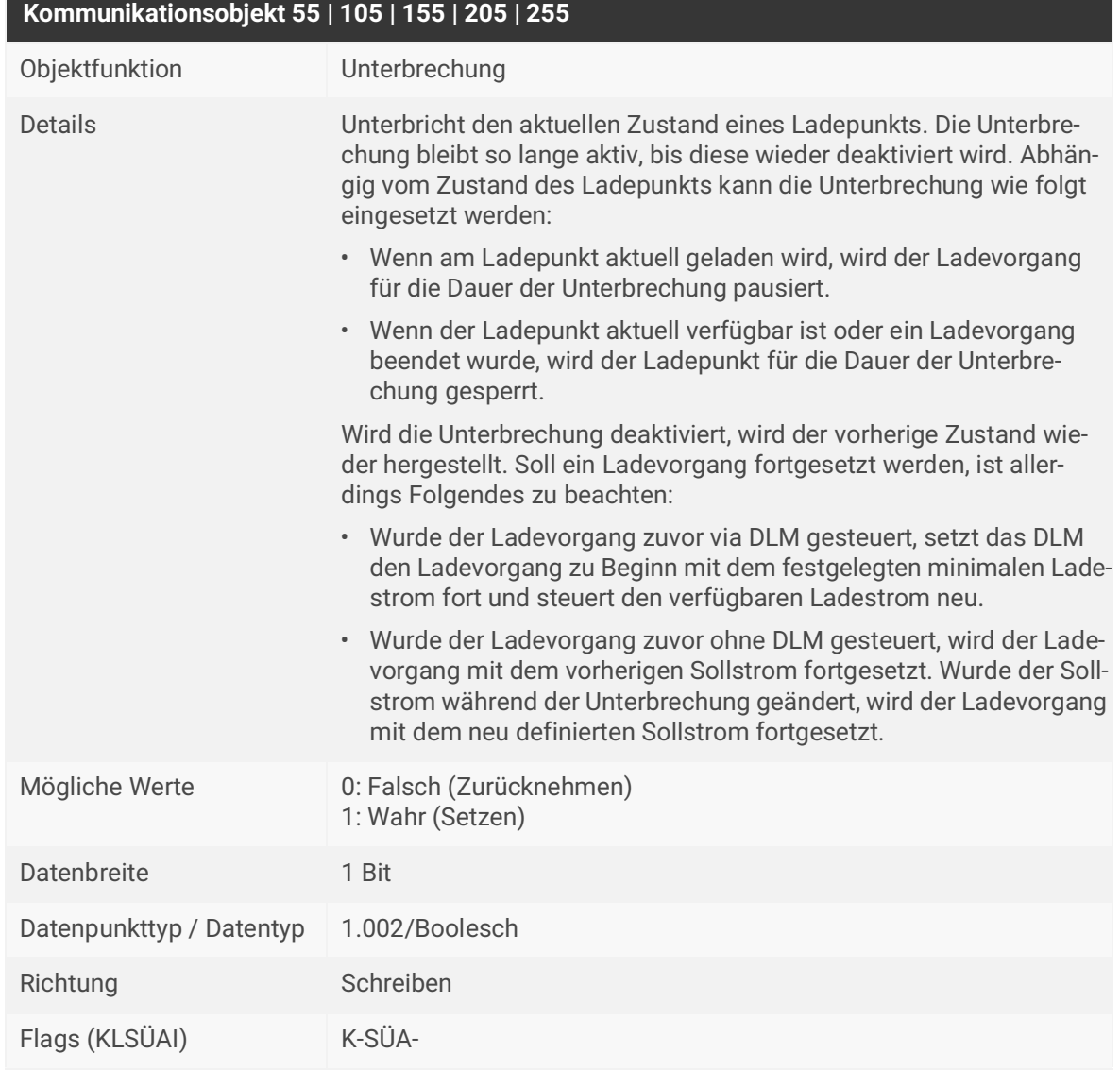

<span id="page-54-0"></span>Tabelle 28: Unterbrechung

# **Kommunikationsobjekt 56 | 106 | 156 | 206 | 256**

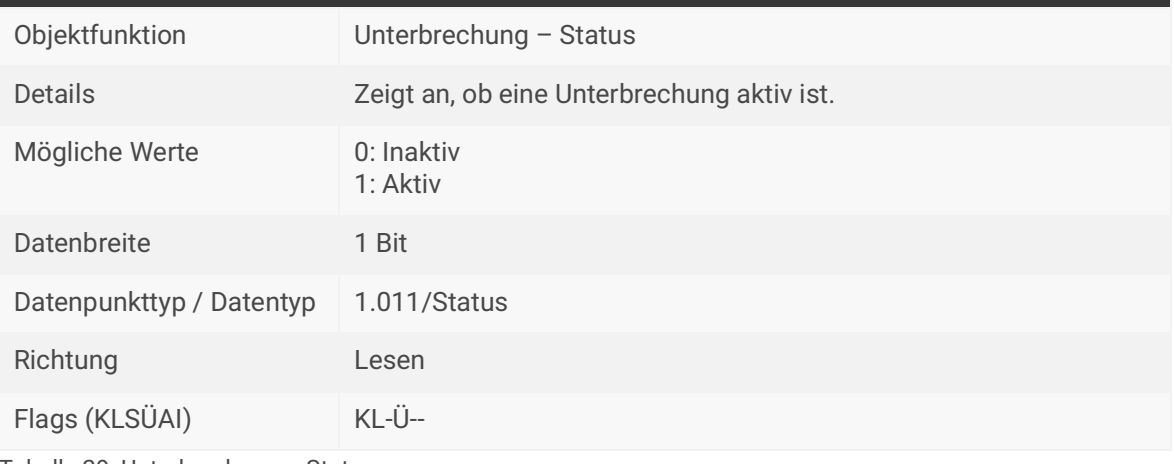

Tabelle 29: Unterbrechung – Status

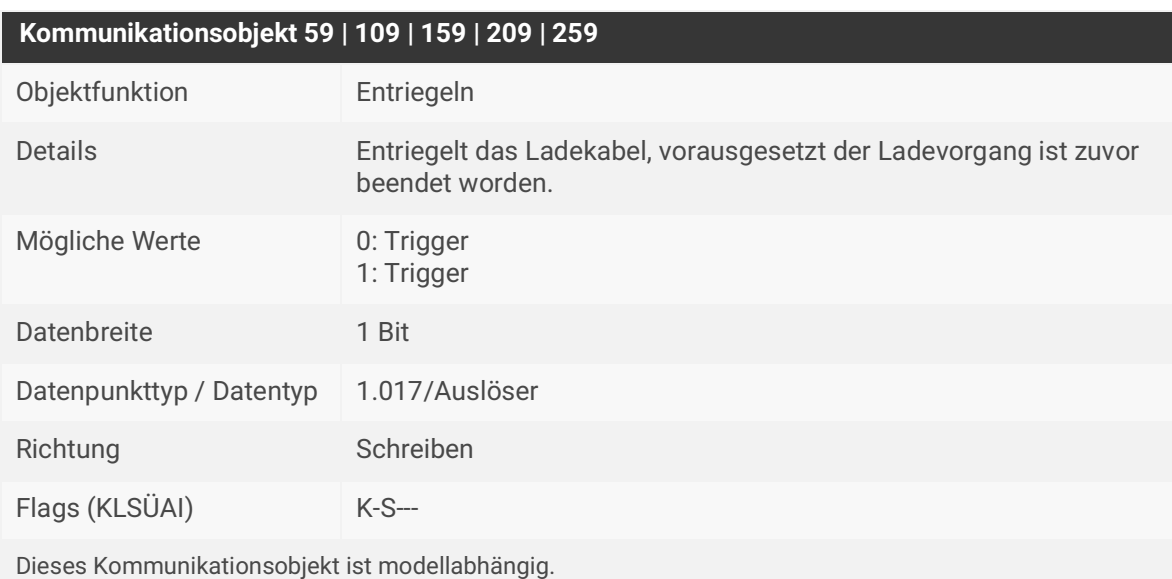

Tabelle 30: Entriegeln

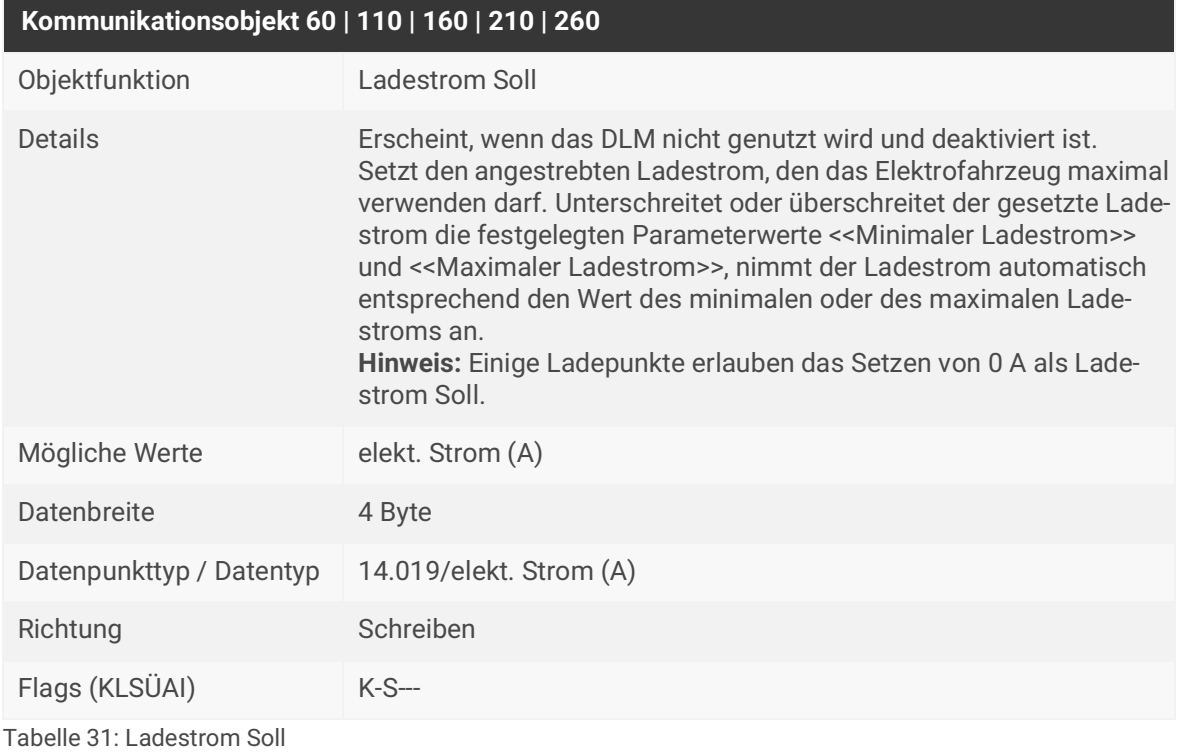

<span id="page-56-0"></span>

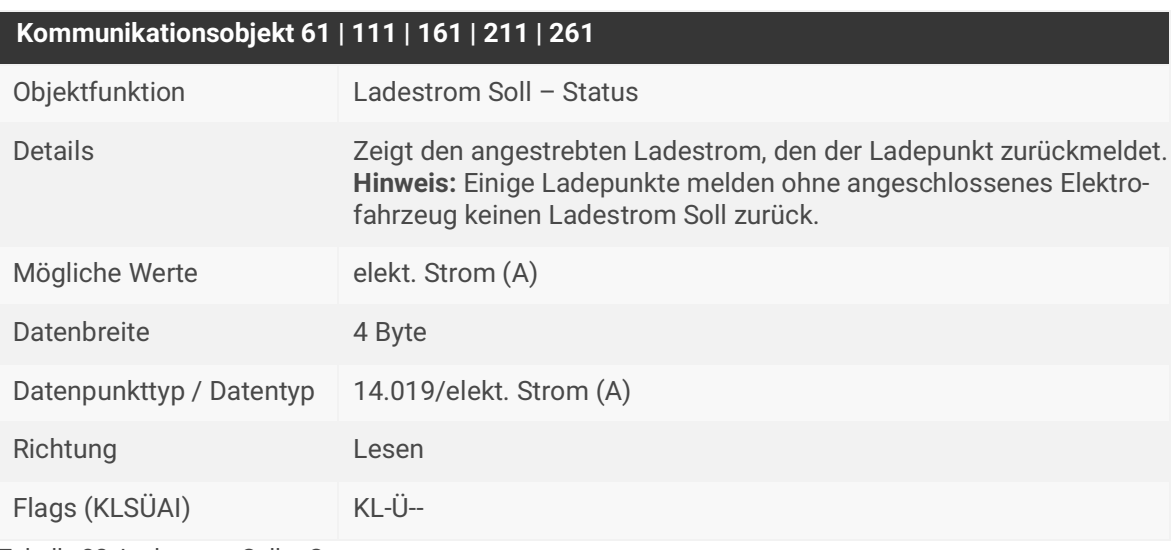

Tabelle 32: Ladestrom Soll – Status

# **Kommunikationsobjekt 62 | 112 | 162 | 212 | 262** Objektfunktion Ladestrom Ist (Summe) – Status Details Zeigt den aktuell vom Elektrofahrzeug verwendeten Ladestrom. Bei einem 3-phasigen Anschluss werden die Werte der drei Phasen summiert. **Hinweis:** Der Wert ist für eine Abrechnung nicht geeignet. Mögliche Werte elekt. Strom (A) Datenbreite 4 Byte Datenpunkttyp / Datentyp 14.019/elekt. Strom (A) Richtung Lesen Flags (KLSÜAI) KL-Ü-- Dieses Kommunikationsobjekt ist modellabhängig.

Tabelle 33: Ladestrom Ist (Summe) – Status

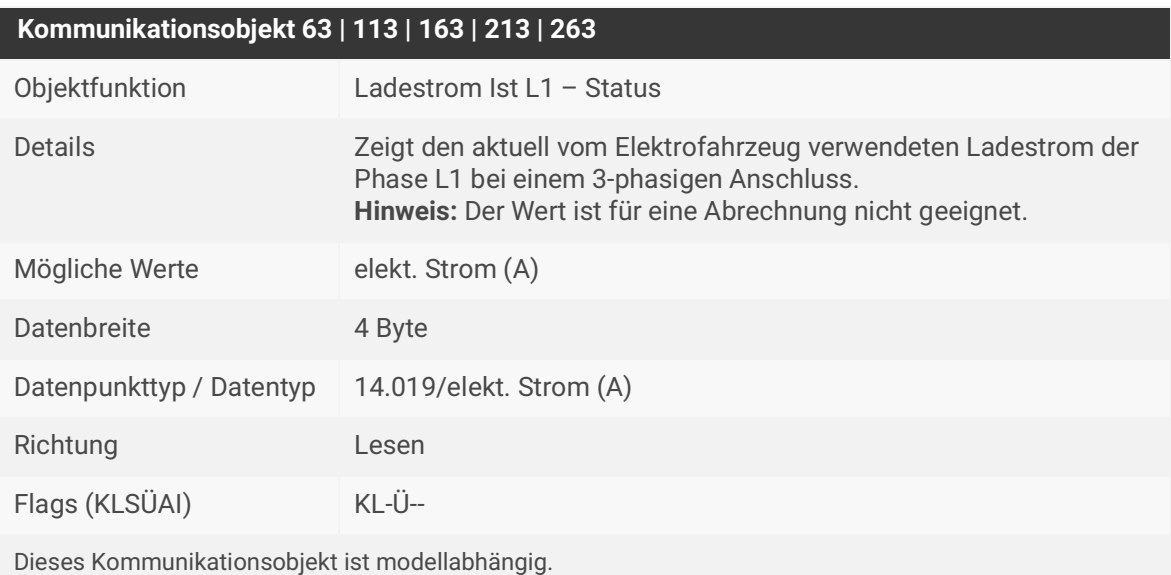

Tabelle 34: Ladestrom Ist L1 – Status

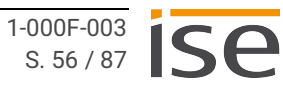

## **Kommunikationsobjekt 64 | 114 | 164 | 214 | 264**

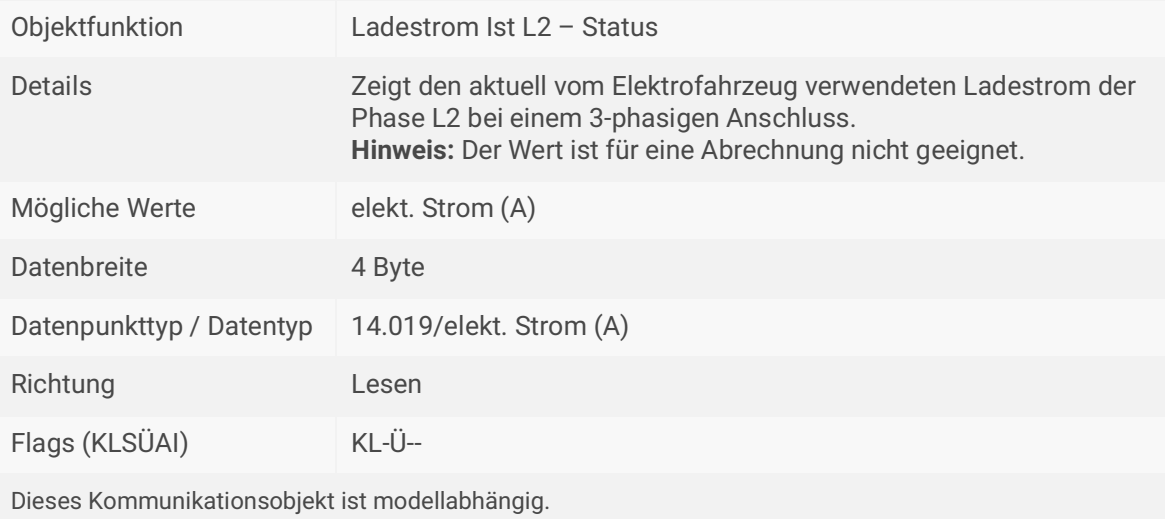

Tabelle 35: Ladestrom Ist L2 – Status

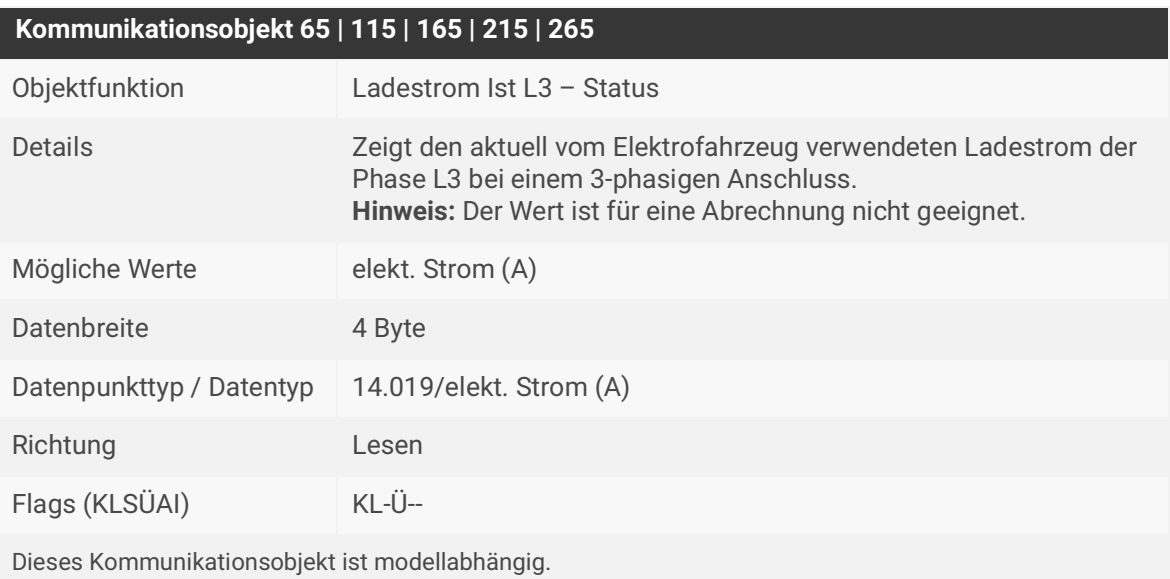

Tabelle 36: Ladestrom Ist L3 – Status

# **Kommunikationsobjekt 66 | 116 | 166 | 216 | 266**

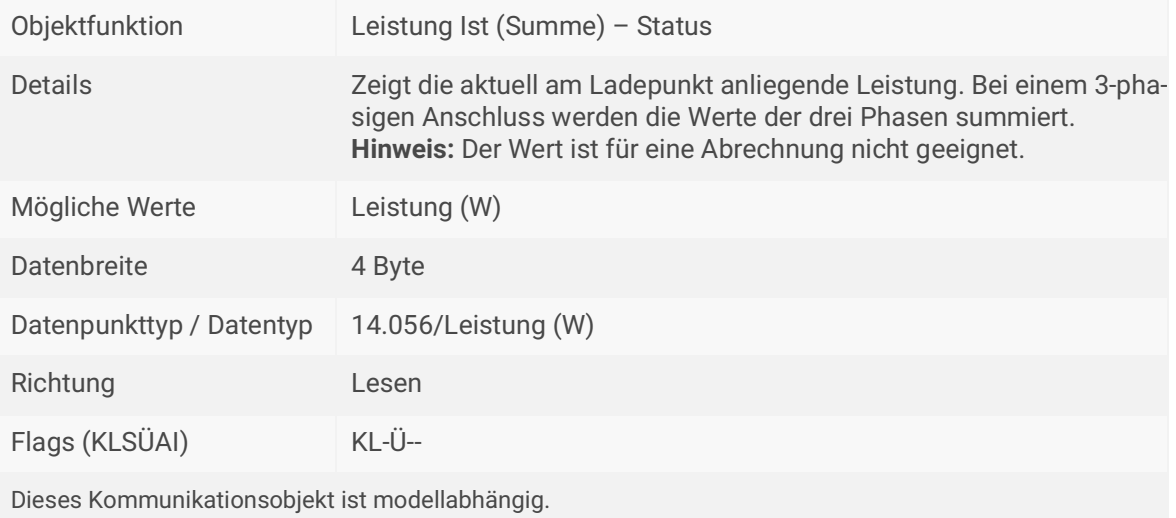

Tabelle 37: Leistung Ist (Summe) – Status

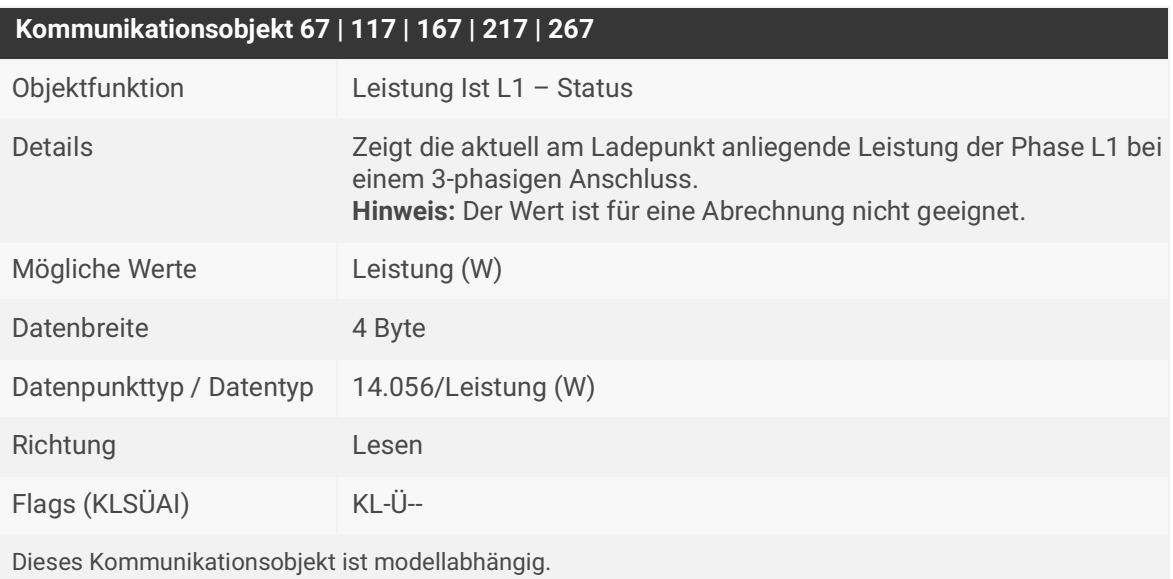

Tabelle 38: Leistung Ist L1 – Status

# **Kommunikationsobjekt 68 | 118 | 168 | 218 | 268**

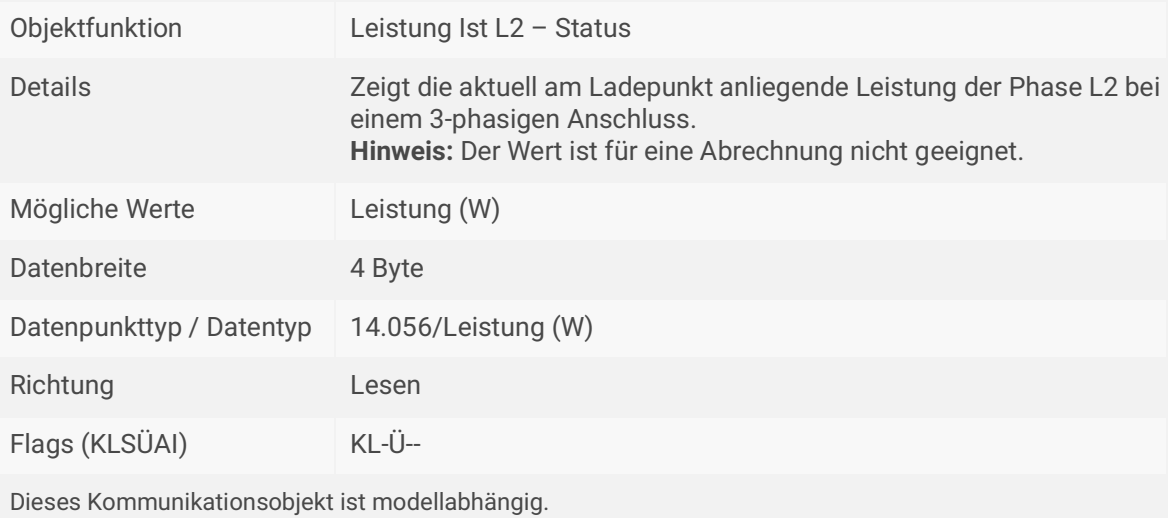

Tabelle 39: Leistung Ist L2 – Status

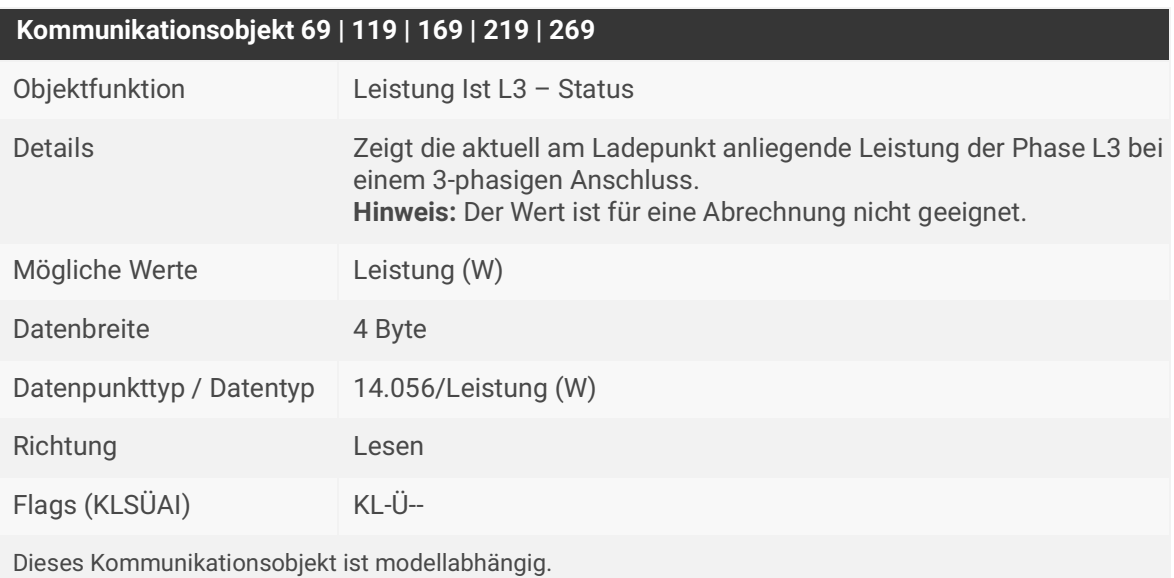

Tabelle 40: Leistung Ist L3 – Status

# **Kommunikationsobjekt 70 | 120 | 170 | 220 | 270**

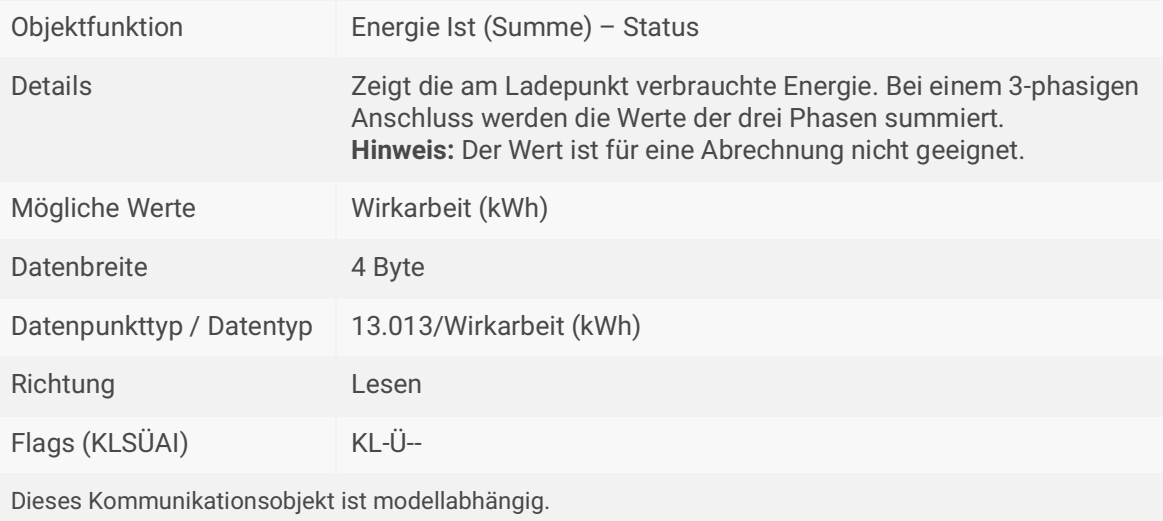

Tabelle 41: Energie Ist (Summe) – Status

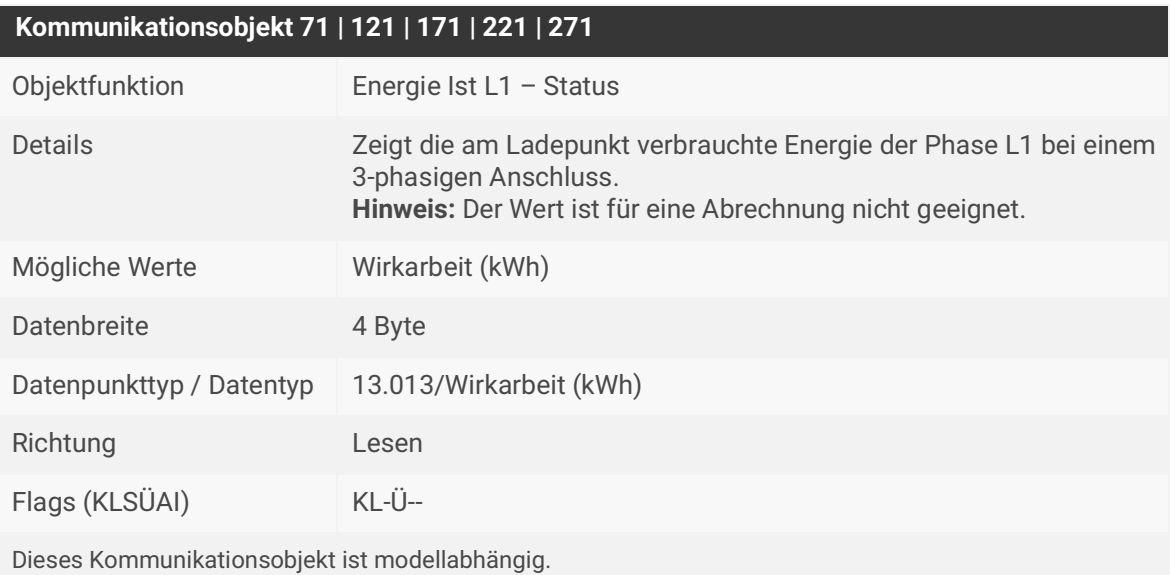

Tabelle 42: Energie Ist L1 – Status

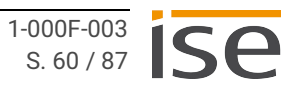

# **Kommunikationsobjekt 72 | 122 | 172 | 222 | 272**

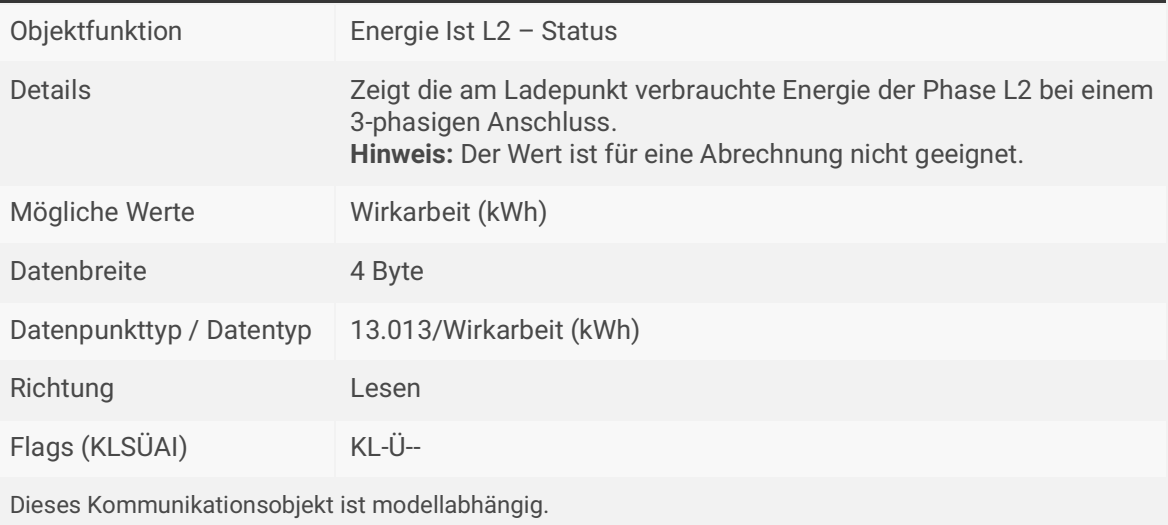

Tabelle 43: Energie Ist L2 – Status

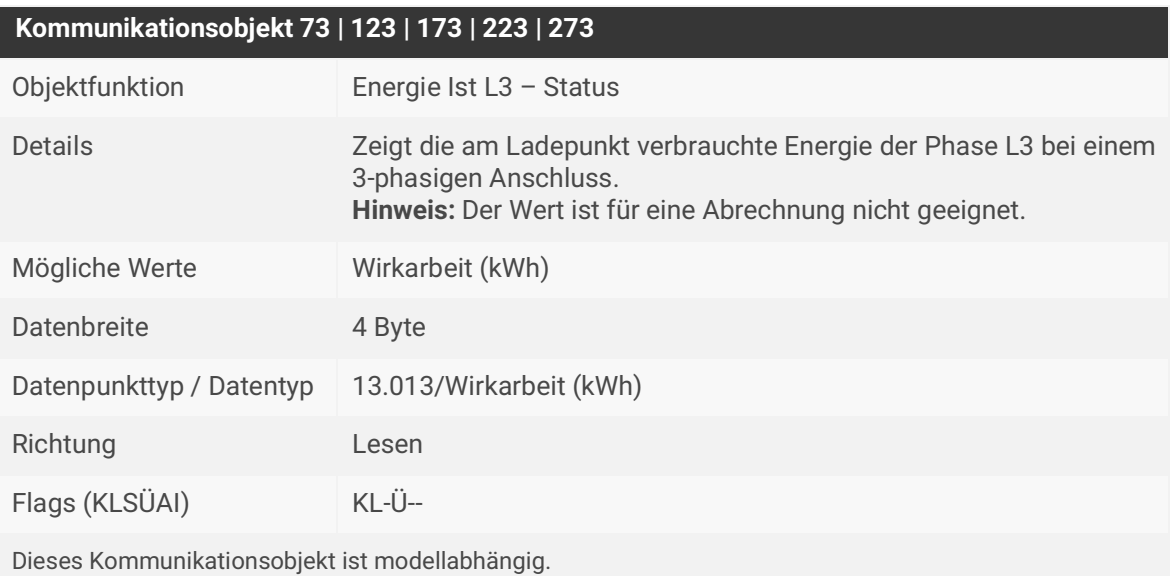

Tabelle 44: Energie Ist L3 – Status

# **Kommunikationsobjekt 74 | 124 | 174 | 224 | 274**

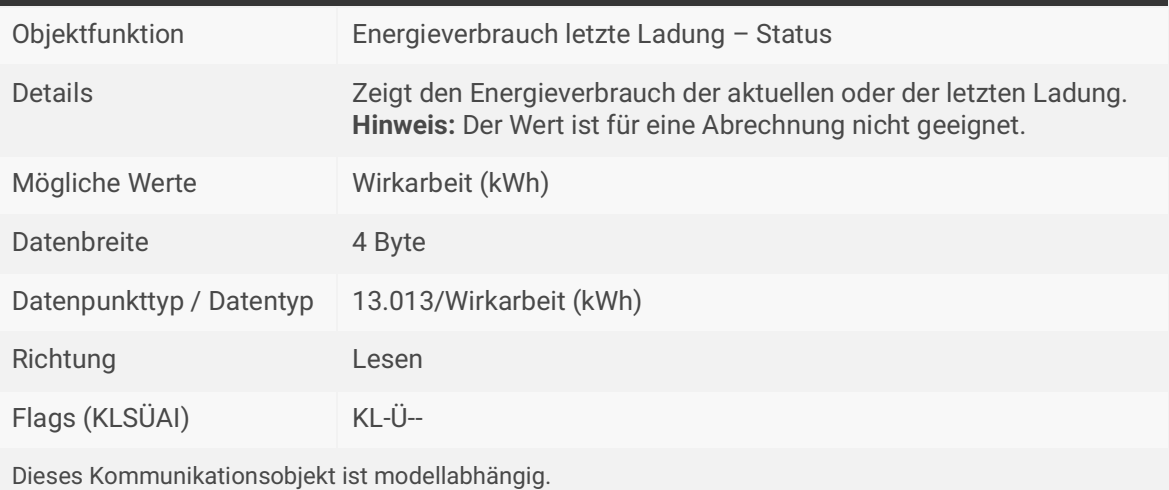

Tabelle 45: Energieverbrauch letzte Ladung – Status

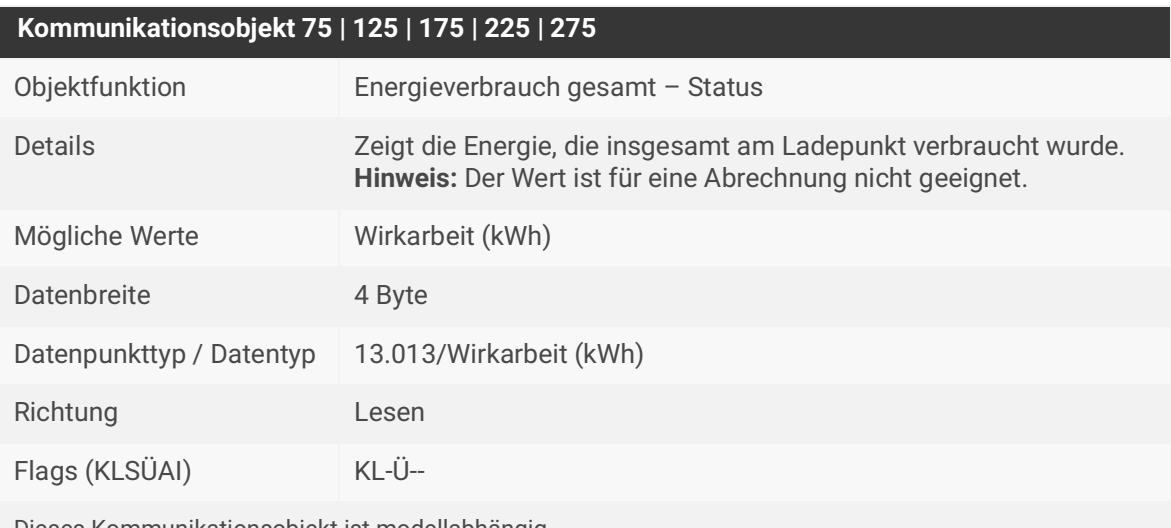

Dieses Kommunikationsobjekt ist modellabhängig.

Tabelle 46: Energieverbrauch gesamt – Status

# **Kommunikationsobjekt 76 | 126 | 176 | 226 | 276**

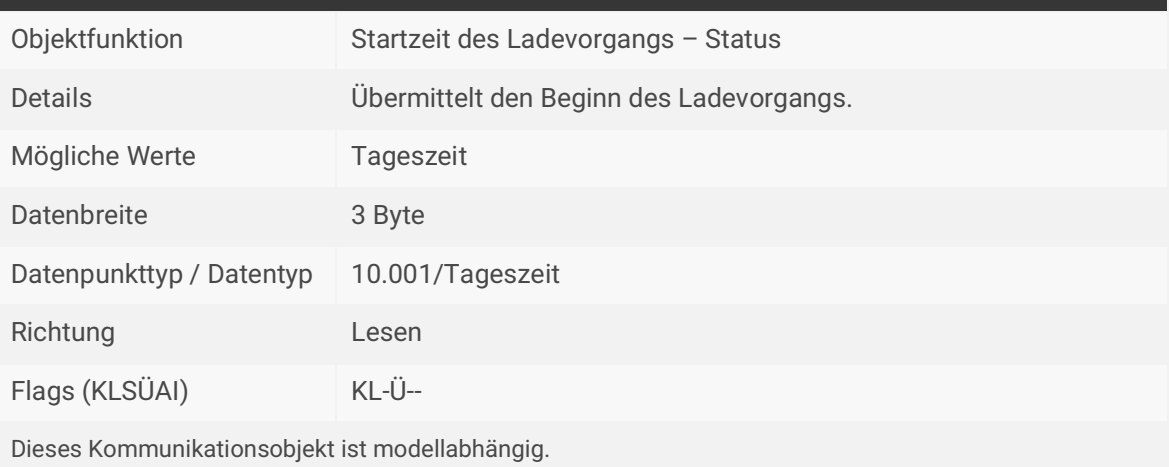

Tabelle 47: Startzeit des Ladevorgangs – Status

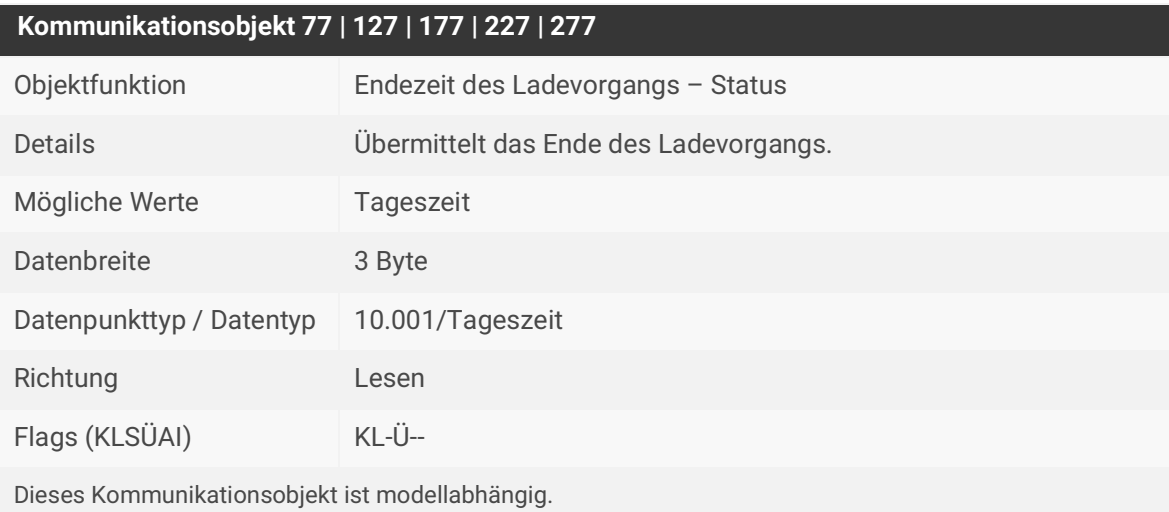

Tabelle 48: Endezeit des Ladevorgangs – Status

# **Kommunikationsobjekt 78 | 128 | 178 | 228 | 278**

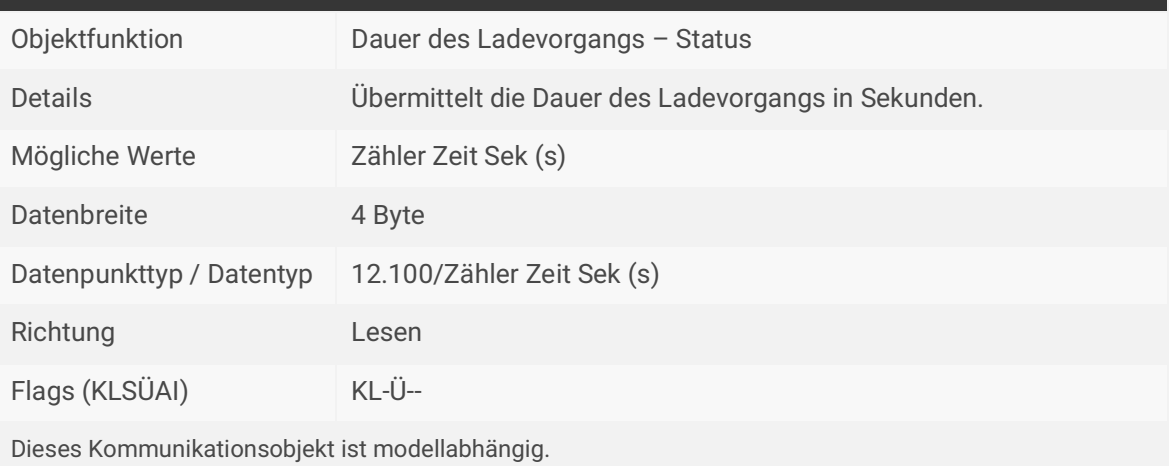

Tabelle 49: Dauer des Ladevorgangs – Status

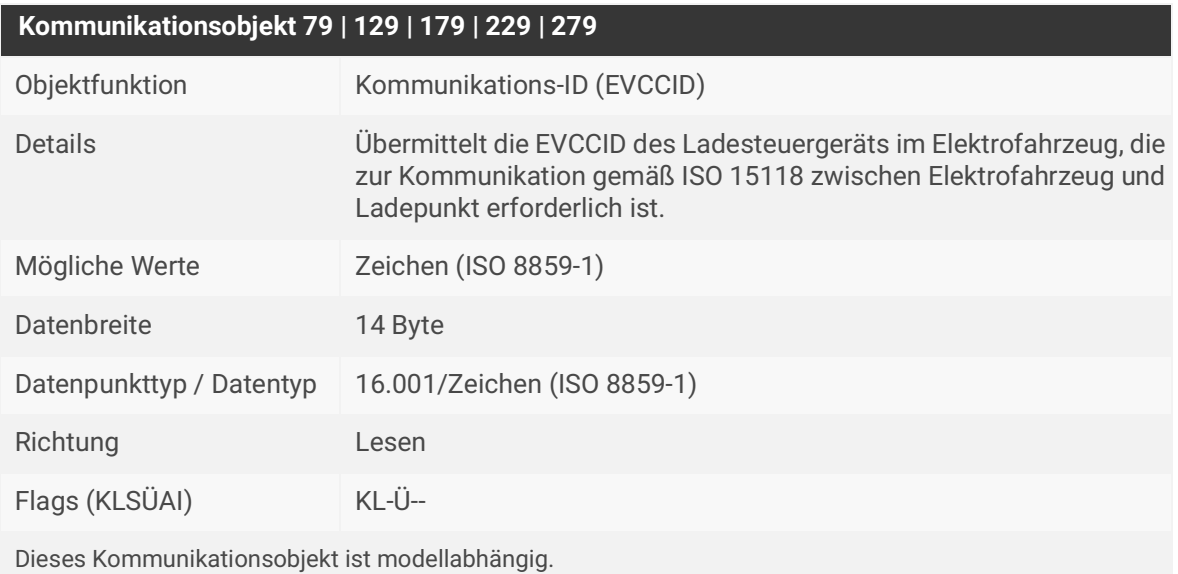

Tabelle 50: Kommunikations-ID (EVCCID)

# **Kommunikationsobjekt 80 | 130 | 180 | 230 | 280**

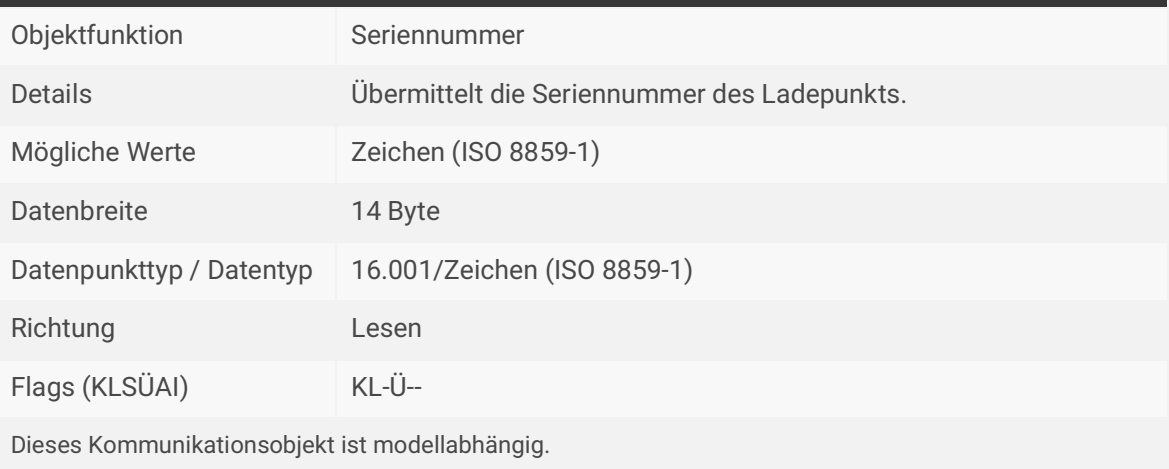

Tabelle 51: Seriennummer

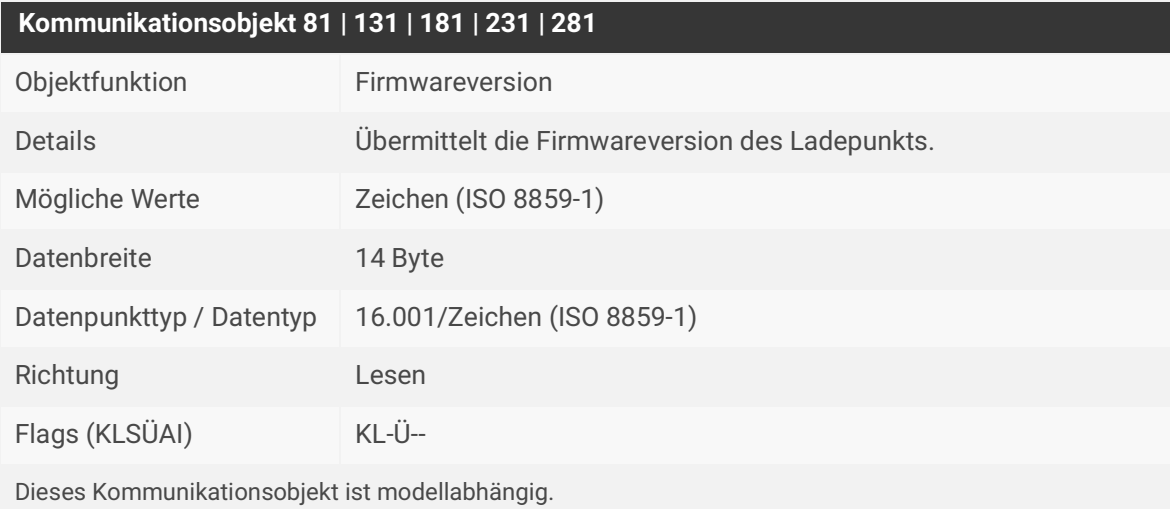

Tabelle 52: Firmwareversion

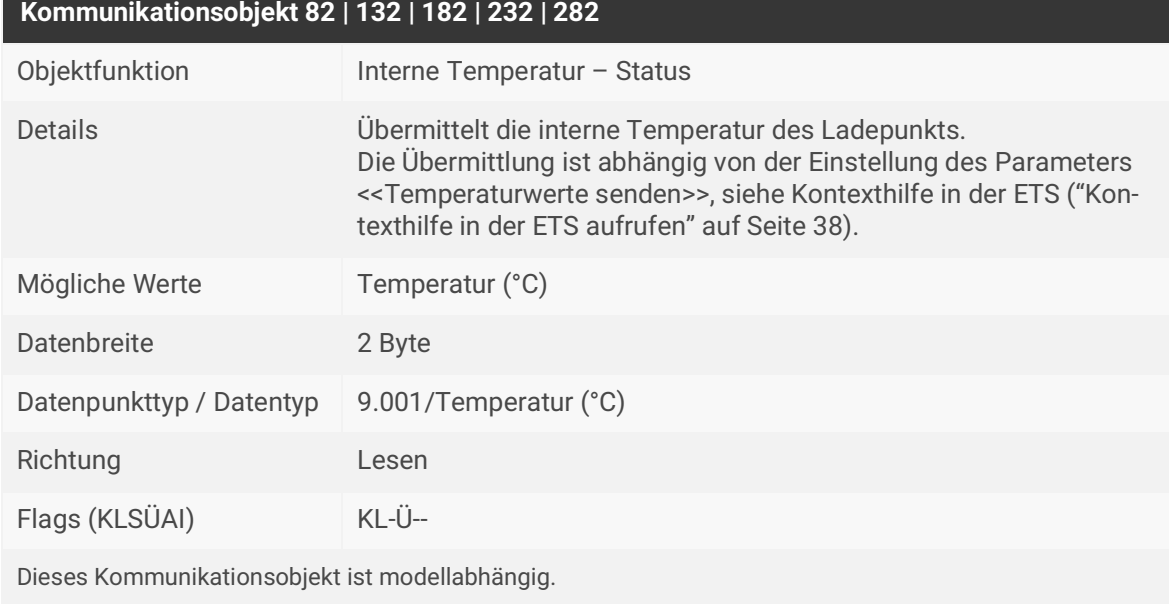

Tabelle 53: Interne Temperatur – Status

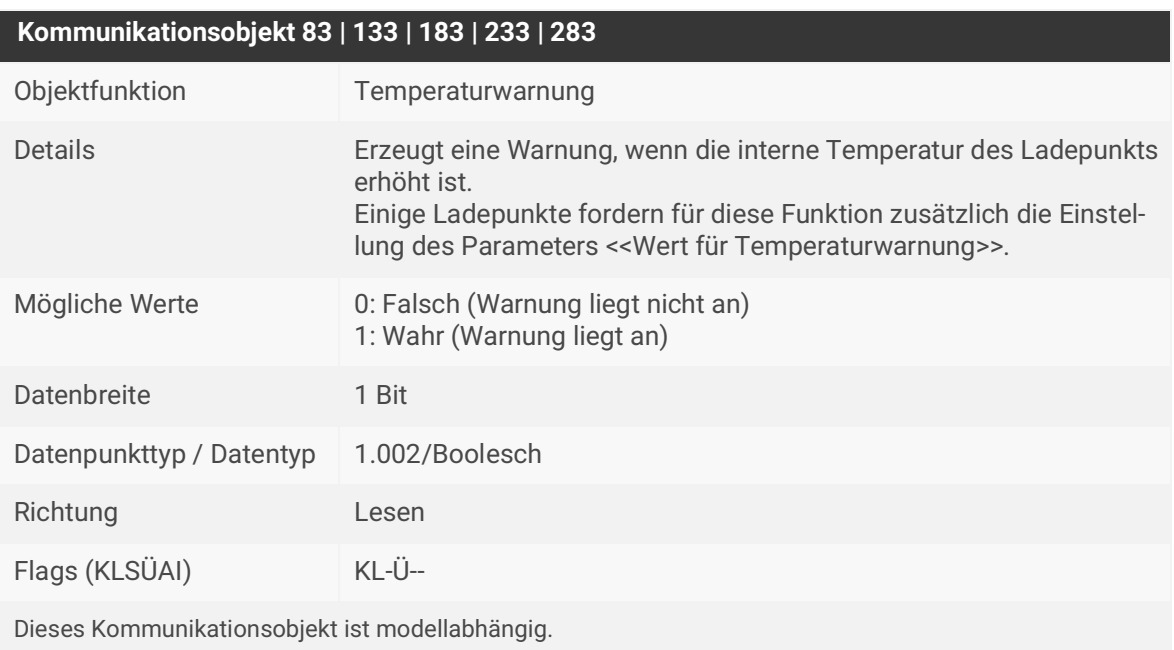

Tabelle 54: Temperaturwarnung

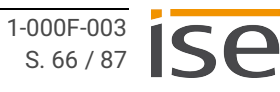

# **Kommunikationsobjekt 84 | 134 | 184 | 234 | 284**

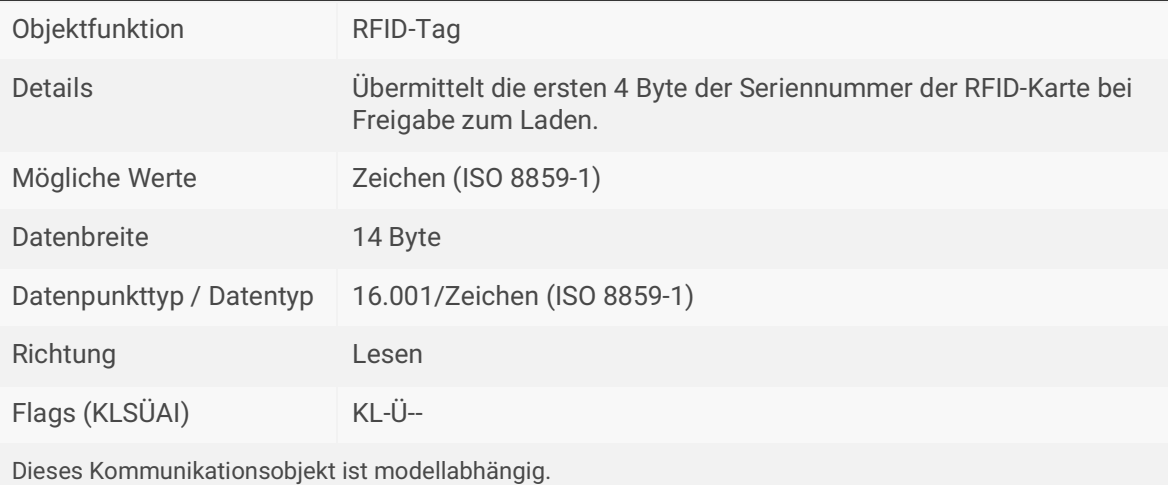

Tabelle 55: RFID-Tag

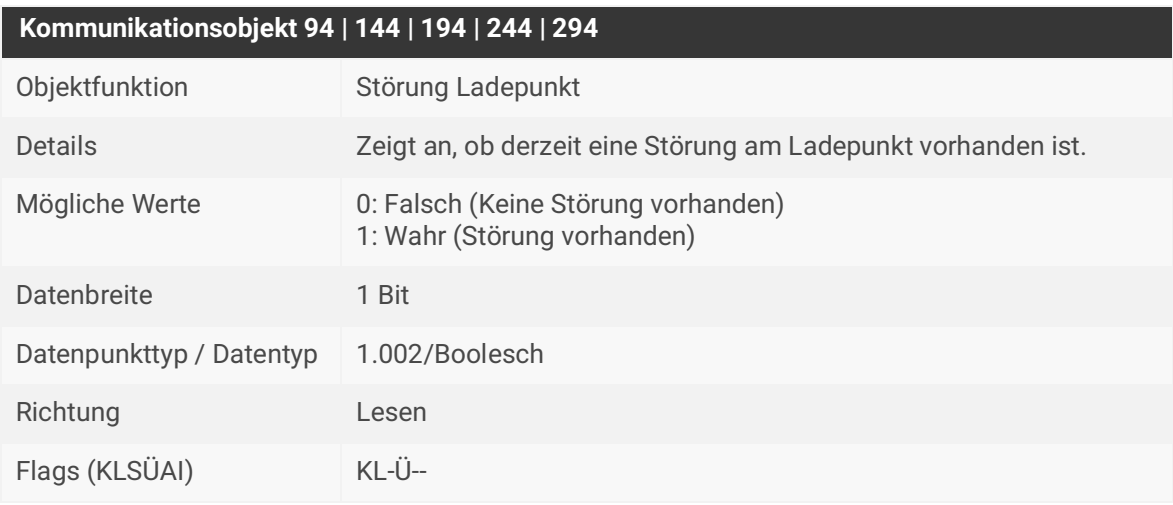

Tabelle 56: Störung Ladepunkt

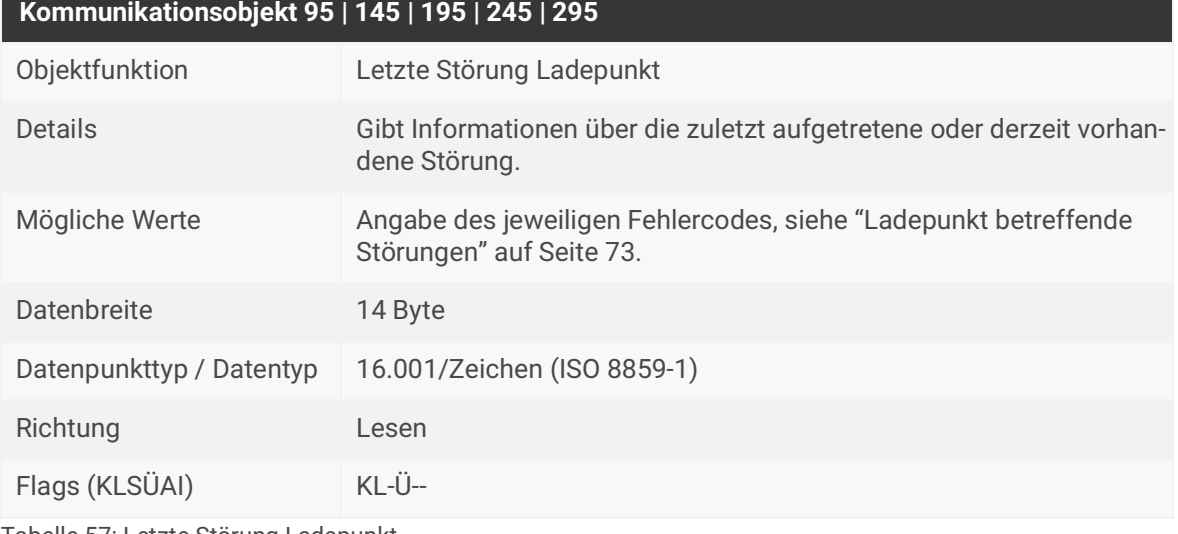

Tabelle 57: Letzte Störung Ladepunkt

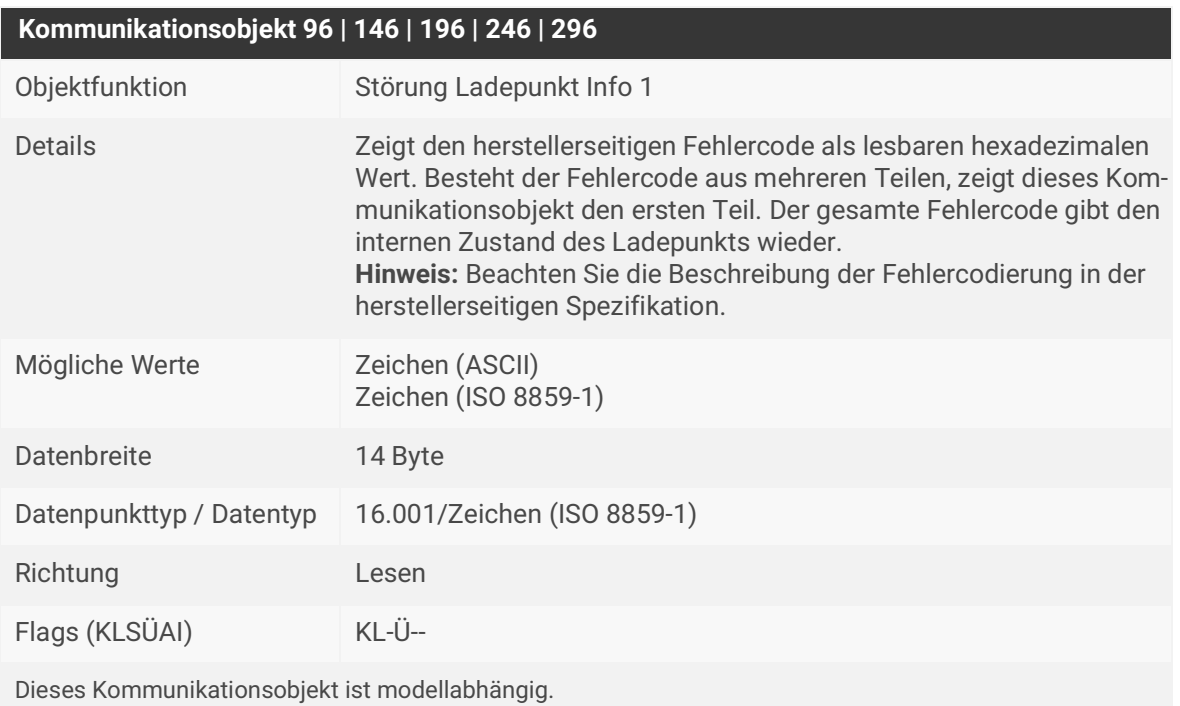

Tabelle 58: Störung Ladepunkt Info 1

## **Kommunikationsobjekt 97 | 147 | 197 | 247 | 297**

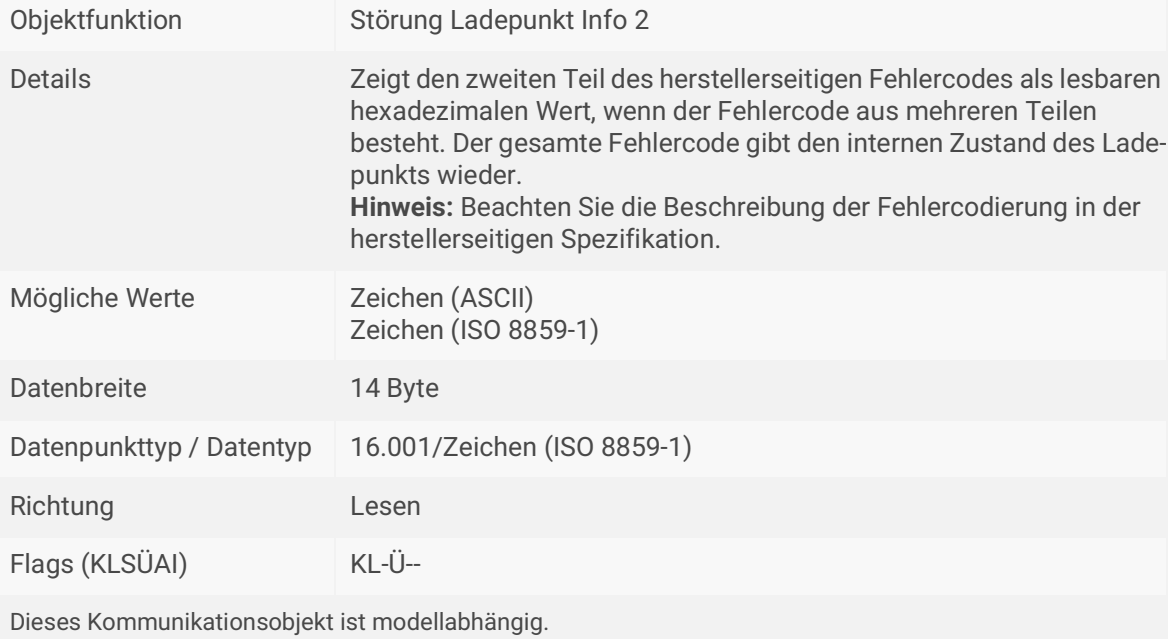

Tabelle 59: Störung Ladepunkt Info 2

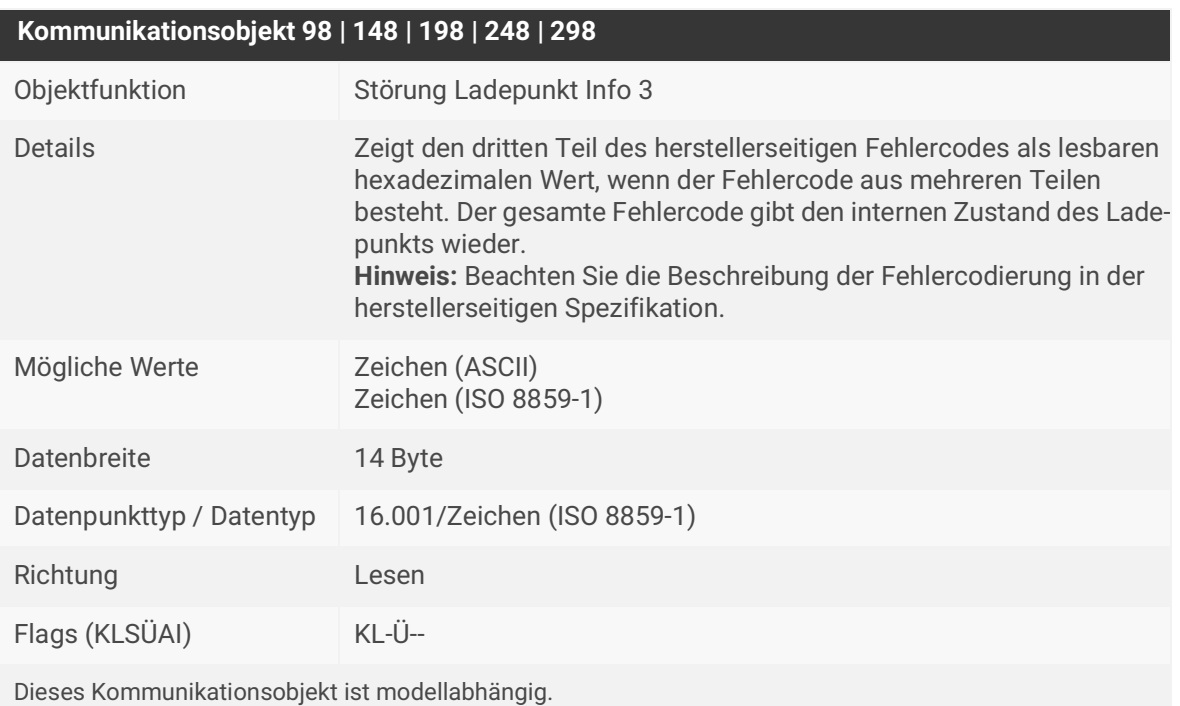

Tabelle 60: Störung Ladepunkt Info 3

# **Kommunikationsobjekt 99 | 149 | 199 | 249 | 299**

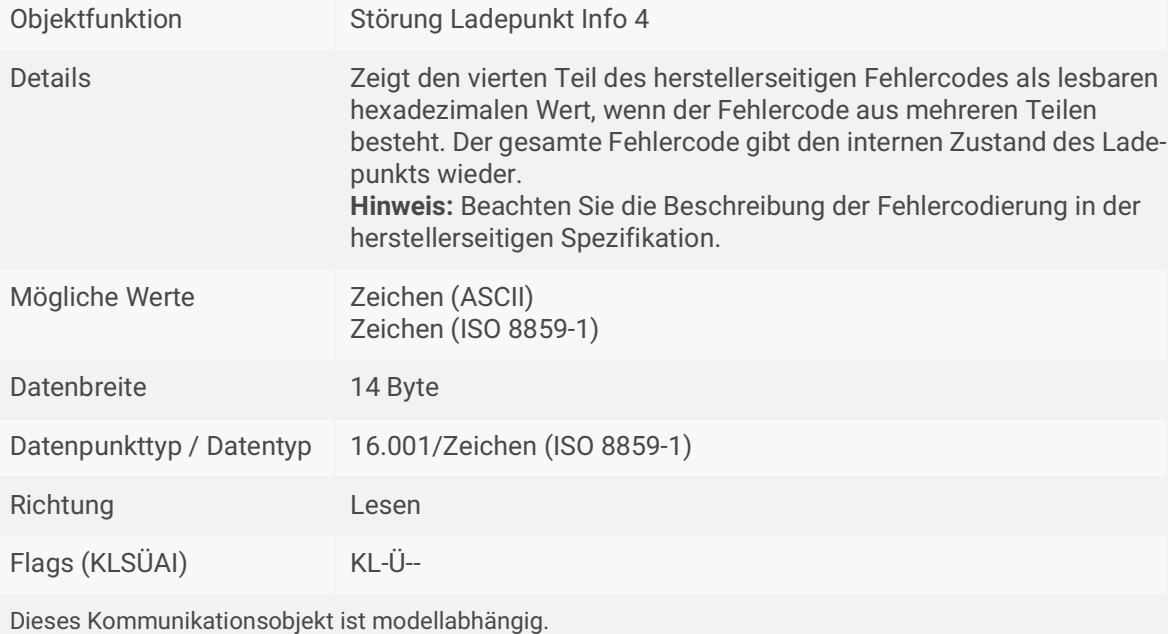

Tabelle 61: Störung Ladepunkt Info 4
# **11 Fehlersuche**

Die LEDs des Geräts liefern Ihnen Informationen zu Fehlern im Betriebszustand und zu Störungen nach der Projektierung:

- ► [Siehe LEDs beim Gerätestart, Seite 26.](#page-27-0)
- ► [Siehe LEDs im Betrieb, Seite 27.](#page-28-0)
- ► [Siehe LED "App" bei Störung, Seite 28.](#page-29-0)

### <span id="page-72-0"></span>**11.1 Störungen nach der Projektierung**

Bei einer Störung werden die Fehlercodes auf der Gerätewebseite unter <<Status>> ausgegeben.

- Störungen, die das Gerät betreffen, werden im Bereich <<Allgemein>> angezeigt.
- Störungen, die einen Ladepunkt betreffen, werden jeweils im Bereich <<Ladepunkt 1 | 2 | 3 | 4 | 5>> angezeigt.

Die Störungsanzeige zeigt die zuletzt aufgetretene oder derzeit vorhandene Störung. Eine jeweils neu aufgetretene Störung überschreibt die Information der letzten Störung. Hat die Störungsanzeige den Wert <<Keine Störung>>, sind seit der Inbetriebnahme keine Störungen aufgetreten.

#### **Schweregrad der Störungen**

- Störungen mit einem Schweregrad von 9 bis 10 sind schwerwiegende Störungen, welche die Nutzung der Ladepunkte verhindern. Die LED "App" signalisiert die Störung mit 5-maligem Blinken. Zur Behebung der Störung ist eine neue Konfiguration in der ETS erforderlich.
- Störungen mit einem Schweregrad von 3 bis 8 sind temporäre Störungen, die sich nur auf die Funktion der betroffenen Komponente oder des betroffenen Ladepunkts auswirken. Die LED "App" signalisiert die Störung mit 3-maligem Blinken.
- Störungen mit einem Schweregrad 1 bis 2 sind automatisch zurückgesetzt mit dem nächsten Aufruf und geben keine optischen Signale über die LED "App" aus.
	- Störungen mit niedrigerem Schweregrad können Störungen mit höherem Schwere- $\bigcap$ grad nicht überschreiben. Das heißt, tritt die Störung <<SmartMeterTOut>> (Grad 6) auf, während die Störung <<Conf Charger>> (Grad 9) bereits anliegt, dann bleibt der Störungszustand unverändert. Gleiches gilt für den LED-Blinkcode: Liegen mehrere Störungen mit unterschiedlichem Schweregrad vor, erscheint immer der LED-Blinkcode für die Störung mit dem aktuell höchsten Schweregrad.

#### **Allgemeine Störungen**

Welche Störung derzeit vorliegt, zeigt Ihnen das Kommunikationsobjekt 9 <<Letzte Störung>> sowie die Gerätewebseite, ► [Siehe Gerätewebseite aufrufen, Seite 22.](#page-23-0)

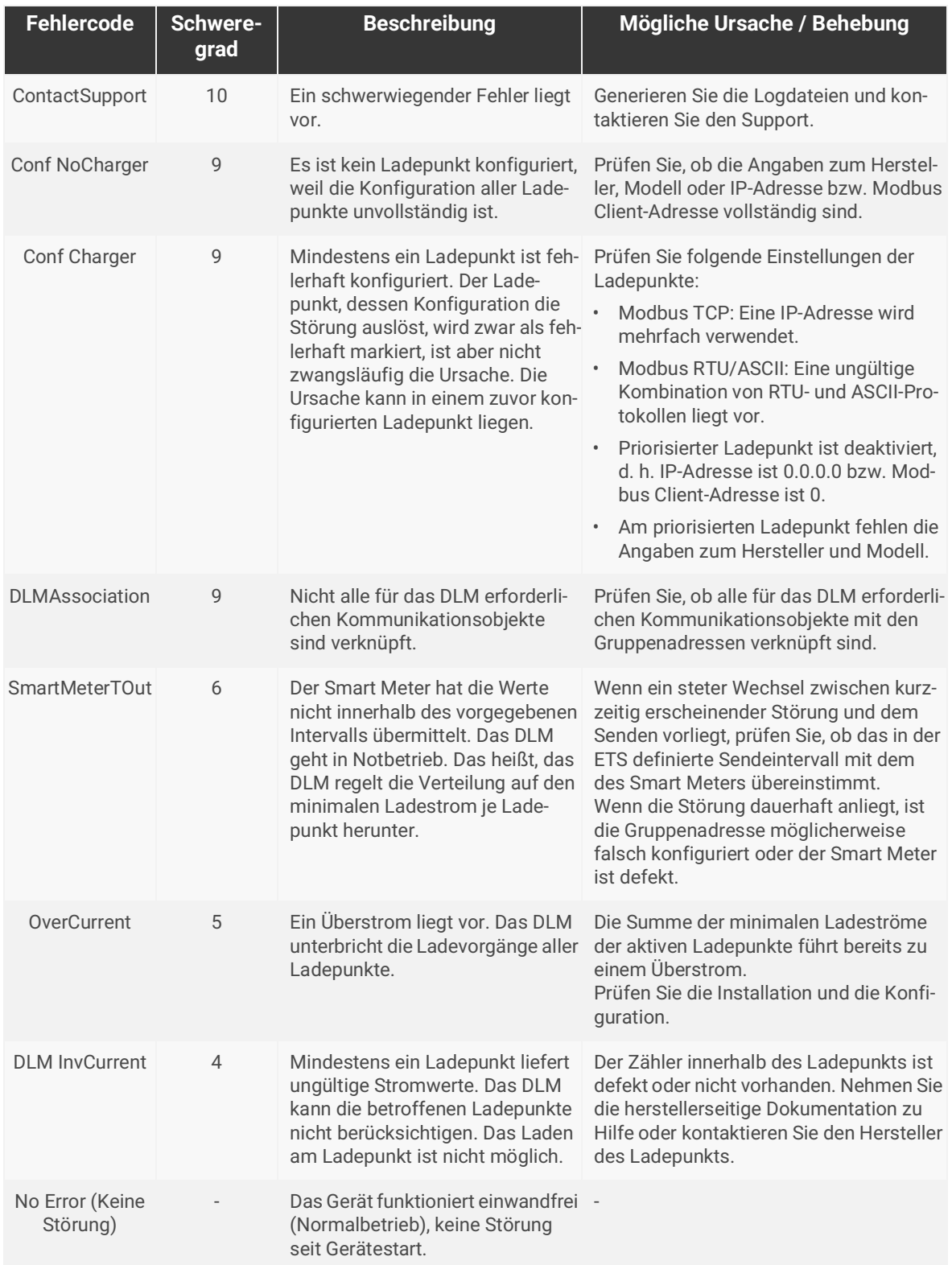

Tabelle 62: Fehlercodes allgemein

#### **Ladepunkt betreffende Störungen**

Welche Störung derzeit vorliegt, zeigt Ihnen das Kommunikationsobjekt 95 | 145 | 195 | 245 | 295 <<Letzte Störung Ladepunkt>> sowie die Gerätewebseite, ► [Siehe Gerätewebseite aufrufen, Seite 22.](#page-23-0)

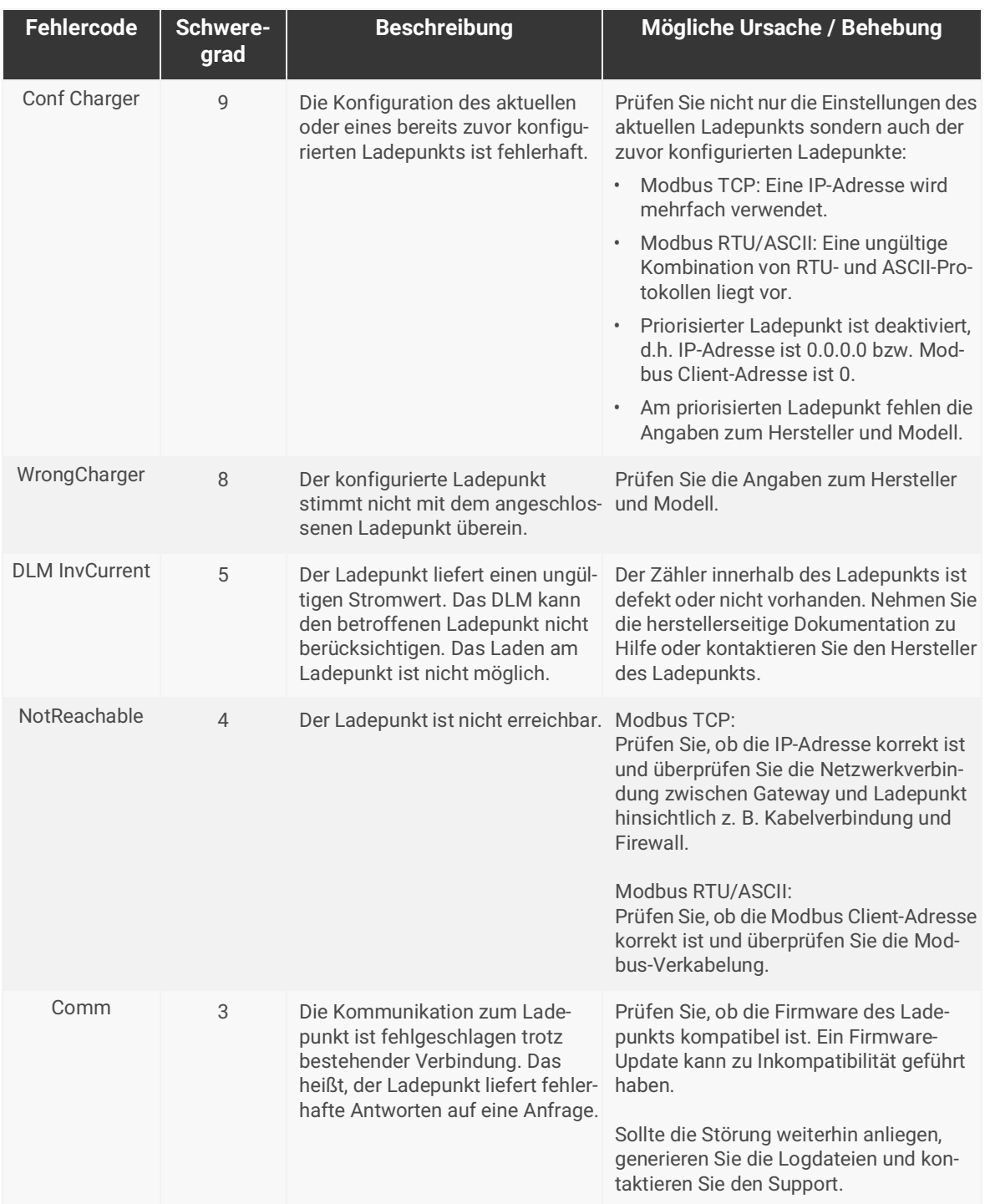

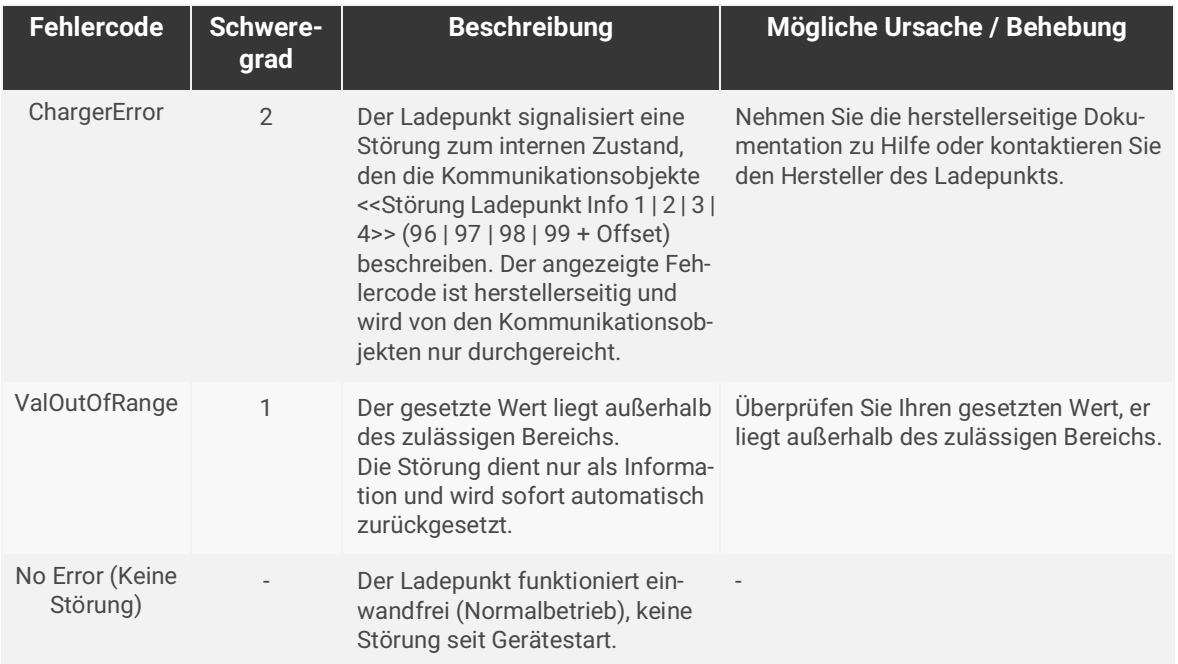

Tabelle 63: Fehlercodes Ladepunkt

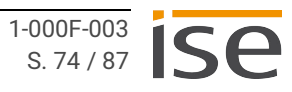

## **11.2 Logdateien generieren**

Mit Hilfe von Logdateien bekommt der Support Informationen, um Ihre Problemstellung zu analysieren. Diese Logdateien generieren Sie über die Gerätewebseite und laden diese als ZIP-Datei herunter.

Den Umfang der in den Logdateien enthaltenen Informationen konfigurieren Sie durch den Logging-Modus. Gegebenenfalls bittet Sie unser Support darum, den Logging-Modus zu konfigurieren.

- 1. Rufen Sie die Gerätewebseite auf ► [Siehe Gerätewebseite aufrufen, Seite 22.](#page-23-0)
- 2. Wählen Sie auf der Seite <<Einstellungen>> im Bereich <<Allgemein>> die entsprechende Schaltfläche beim <<Logging-Modus>>.

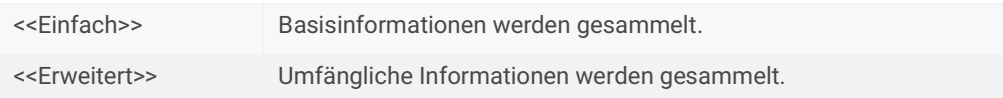

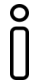

Der Logging-Modus <<Erweitert>> beeinflusst die Performance negativ. Schalten Sie diesen Modus nur ein, wenn der Support die erweiterten Logdateien anfordert. Schalten Sie den Modus wieder aus, sobald Sie die Logdateien generiert haben.

3. Klicken Sie auf die Schaltfläche <<Logdatei herunterladen>>. Die Logdateien werden erstellt und als ZIP-Datei heruntergeladen.

### **11.3 Support kontaktieren**

Wenn Sie ein Problem mit Ihrem SMART CONNECT KNX e-charge II haben und Support benötigen, kontaktieren Sie uns:

- E-Mail an support@ise.de
- Rufen Sie uns an unter Tel.: +49 441 680 06 12
- Faxen Sie uns: +49 441 680 06 15

Folgende Daten benötigen wir, damit wir Ihnen helfen können:

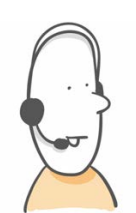

- Zur Identifikation des Geräts: Name des Produkts oder Bestellnummer
- MAC-Adresse (optional)
- Version der Firmware
- ETS-Version
- Aussagekräftige Fehlerbeschreibung inklusive Fehlercode (falls vorhanden)

Gerne auch:

- Logdateien
- Screenshot von <<Status>> auf der Gerätewebseite

# **11.4 FAQ – Häufig gestellte Fragen**

#### **Wie finde ich die IP-Adresse meines SMART CONNECT KNX e-charge II?**

Detaillierte Informationen zur IP-Adresse ► [Siehe IP-Einstellungen, Seite 31.](#page-32-0)

#### **Warum erzeugt mein SMART CONNECT KNX e-charge II keine Reaktion am Ladepunkt?**

Dafür kann es mehrere Ursachen geben. Prüfen Sie zunächst den Betriebszustand des Geräts, ► [Siehe Gerätestatus anhand der LEDs ablesen, Seite 24.](#page-25-0)

Nach der Projektierung ist möglicherweise eine Störung aufgetreten. Die Gerätewebseite liefert Ihnen den Fehlercode und die LED "App" warnt mit einem optischen Signal.

- [Siehe Gerätewebseite aufrufen, Seite 22.](#page-23-0)
- ▶ [Siehe LED "App" bei Störung, Seite 28.](#page-29-0)
- ► [Siehe Störungen nach der Projektierung, Seite 71.](#page-72-0)

#### **Muss im SMART CONNECT KNX e-charge II eine microSD-Karte eingesetzt sein?**

Nein, der microSD-Kartenslot ist ohne Funktion.

#### **Warum meldet die ETS beim Herunterladen des Applikationsprogramms einen Fehler?**

- Sie verwenden möglicherweise eine ältere ETS-Version. Die Applikation greift auf ETS-Funktionen zu, die von älteren ETS-Versionen nicht unterstützt werden. Stellen Sie sicher, dass Ihre ETS-Version aktuell ist. Die Konfiguration des SMART CONNECT KNX e-charge II erfolgt über die ETS ab v5.7.5. Die Konfiguration mit älteren ETS-Versionen ist nicht möglich.
- Der von Ihnen verwendete Produktdatenbankeintrag in der ETS ist möglicherweise mit der Firmware des Geräts inkompatibel. Prüfen Sie die Kompatibilität zwischen Produktdatenbankeintrag und Firm-wareversion ► [Siehe Kompatibilität zwischen](#page-37-0)  [Pro](#page-37-0)duktdatenbankeintrag und Firmwareversion, Seite 36.

#### **Kann ich Ladepunkte sowohl mit IP-Anschluss als auch RS485-Anschluss (Modbus) über einen SMART CONNECT KNX e-charge II einbinden?**

Ja, Sie können Ladepunkte mit beiden Anschlussarten über den SMART CONNECT KNX e-charge II gleichzeitig einbinden ► [Siehe Mischbetrieb, Seite 7.](#page-8-0)

#### **Kann ich verschiedene Modelle von Ladepunkten mit einem RS485-Anschluss (Modbus) installieren?**

Nein, Sie können nur einen Modelltyp mit einem RS485-Anschluss (Modbus) über den SMART CONNECT KNX e-charge II einbinden. Sie können dann bis zu fünf Ladepunkte dieses Modelltyps installieren ► [Siehe Mischbetrieb, Seite 7.](#page-8-0)

#### **Warum lädt mein Elektrofahrzeug ungewöhnlich lange?**

Die Ursachen können in der Projektierung liegen. Prüfen Sie, ob

• ein anderer Ladepunkt priorisiert ist und ein Elektrofahrzeug dort derzeit geladen wird. Wenn ja, dann steht Ihrem Elektrofahrzeug höchstwahrscheinlich nur der minimale Ladestrom zur Verfügung.

- der minimale Ladestrom und der maximale Ladestrom dem Elektrofahrzeug entsprechend konfiguriert sind.
- die Werte zum dynamischen Lastmanagement, z. B. Überstromschutzeinrichtung und Lastreserve, den örtlichen Gegebenheiten entsprechend konfiguriert sind.
- eine netzdienliche Steuerung aktiv ist.

#### **Warum wird das gesuchte Kommunikationsobjekt beim Ladepunkt nicht angezeigt?**

Die Unterstützung der Funktionen ist modellabhängig, siehe [Produktseite](https://www.ise.de/produkte/smart-connect-serie/e-charge-2). Sobald Sie dem Ladepunkt beim Konfigurieren den Hersteller und das Modell zugewiesen haben, werden die zugehörigen Kommunikationsobjekte angezeigt. Einige Kommunikationsobjekte sind wiederum abhängig von der Einstellung des jeweiligen Parameters.

► [Siehe Kommunikationsobjekte, Seite 43.](#page-44-0)

#### **Wo finde ich die Kontexthilfe?**

Ab der Version 5.6 bietet die ETS die Funktion der Kontexthilfe, die detaillierte Informationen zu Parametern liefert und direkt im Parameterdialog erscheint. Um die Kontexthilfe zu aktivieren, öffnen Sie den Parameterdialog und klicken Sie in der Werkzeugleiste auf die Schaltfläche <<Kontexthilfe>>. Um die Kontexthilfe eines Parameters einzublenden, klicken Sie auf den gewünschten Parameter [\("Kontexthilfe](#page-39-0)  [in der ETS aufrufen" auf Seite 38\)](#page-39-0).

# **12 Demontage und Entsorgung**

Wenn Sie das Gerät, beispielsweise aufgrund eines Defekts, demontieren möchten, gehen Sie in umgekehrter Reihenfolge wie bei der Montage vor.

#### **Abdeckkappe entfernen**

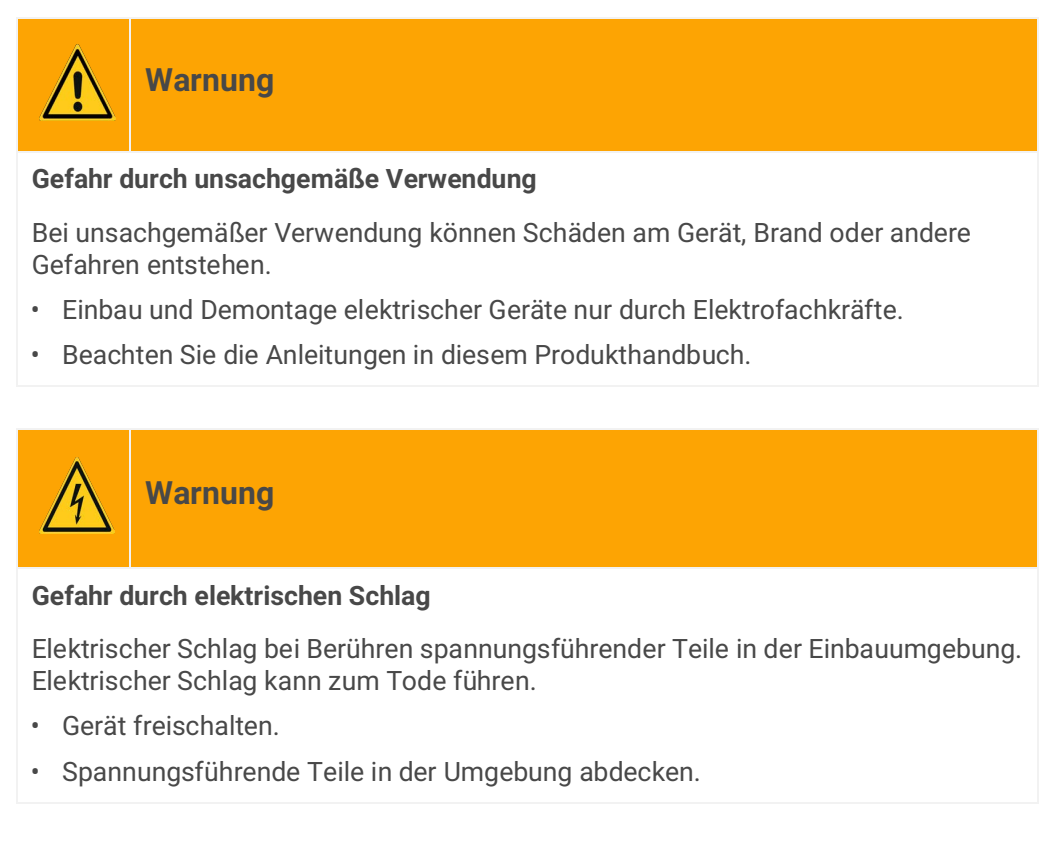

- 1. Drücken Sie die Abdeckkappe seitlich leicht ein [\(siehe Abbildung 27](#page-79-0), Pos. 1).
- 2. Ziehen Sie die Abdeckkappe nach oben ab ([siehe Abbildung 27](#page-79-0), Pos. 2).

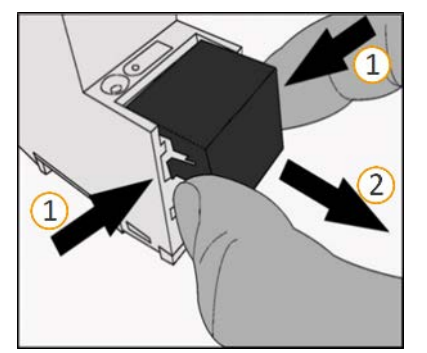

<span id="page-79-0"></span>Abbildung 27: Abdeckkappe entfernen

#### **Gerät von Hutschiene lösen**

Voraussetzung: Spannungsversorgung, Busleitung und Netzwerkanschluss sind abgeklemmt.

- 1. Führen Sie einen Schraubendreher ([siehe Abbildung 28](#page-80-0), Pos. 1) in den Lösehebel [\(siehe Abbildung](#page-80-0)  [28,](#page-80-0) Pos. 2) und schieben Sie den Lösehebel nach unten [\(siehe Abbildung 28,](#page-80-0) Pos. 3).
- 2. Nehmen Sie das Gerät von der Hutschiene.

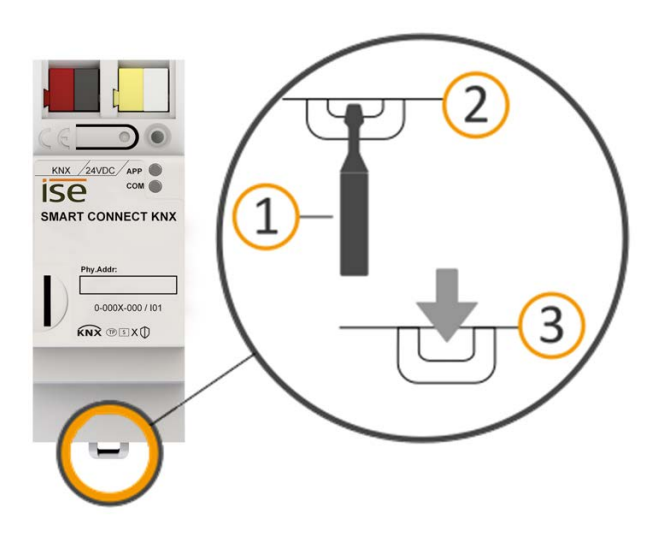

<span id="page-80-0"></span>Abbildung 28: Gerät von Hutschiene lösen

#### **Entsorgung**

Tragen Sie bitte aktiv zum Erhalt unserer Umwelt bei, indem Sie alle Materialien umweltgerecht entsorgen.

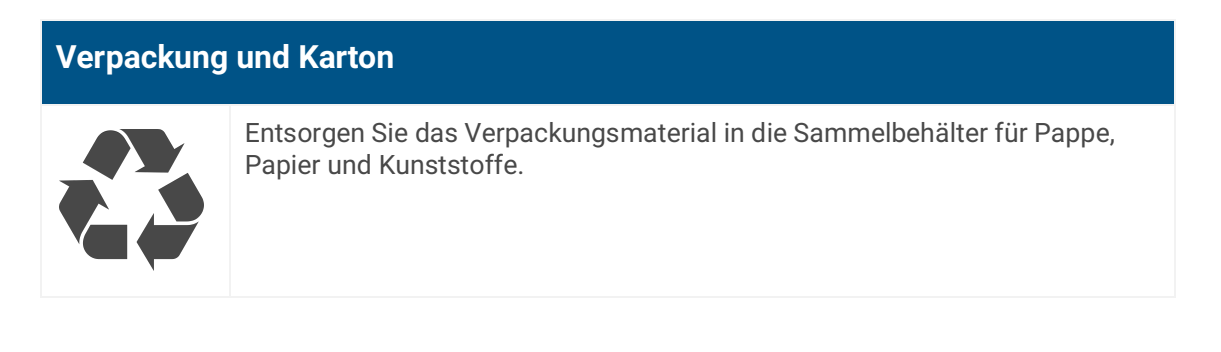

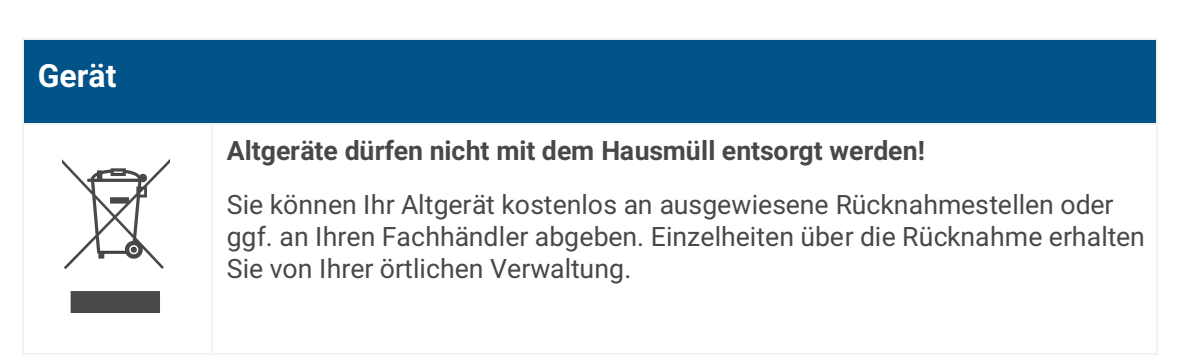

# **13 Glossar**

#### **DP-Typ, Datenpunkttyp**

Der Datenpunkttyp ist die standardisierte Codierung, der über Gruppentelegramme übertragenen Daten.

#### **Elektrofahrzeug**

Elektrofahrzeug steht allgemein für ein Fahrzeug, das durch einen Elektromotor angetrieben wird wie Personenkraftwagen (Pkw), Omnibus, Motorrad, Fahrrad etc. In dieser Dokumentation meint das Elektrofahrzeug lediglich den Personenkraftwagen.

#### **ETS (Engineering Tool Software)**

Projektiert wird das Gerät in der Software ETS. Die ETS ist in unterschiedlichem Funktionsumfang über die KNX Association (www.knx.org) erhältlich.

#### **FDSK (Factory Default Setup Key, Fabrikschlüssel)**

Der FDSK dient einer sicheren Kommunikation von Geräten der Kategorie "KNX IP Secure Gerät". Durch Kombination von FDSK und Seriennummer des Geräts, kann dieses eindeutig identifiziert werden. Zusammen bilden sie das Gerätezertifikat.

Je nach Anwendungsfall wird der FDSK für die erste Authentifizierung in der ETS oder für die Verschlüsselung der Kommunikation benötigt.

Der FDSK ist auf einem Aufkleber an der Geräteseite aufgedruckt. Ein zweiter Aufkleber wird dem Produkt beigelegt.

#### **Firmware**

Software, die auf der Geräte-Hardware eingebettet ist und zum Betrieb des Geräts dient. Funktionserweiterungen für das Gerät erhalten Sie über eine neue Firmwareversion.

### **Flags (KLSÜAI)**

Jedes Kommunikationsobjekt hat so genannte Flags, mit denen das Kommunikationsobjekt Methoden erhält: K=Kommunikation, L=Lesen, S=Schreiben, Ü=Übertragen, A=Aktualisieren, I=Initialisieren.

#### **Gerätewebseite**

Applikation zur Überprüfung des Gerätestatus, Einspielung von Aktualisierungen und Anzeige von Geräteinformationen.

#### **Katalog**

Kurzform für "Online KNX Produkt Katalog". Der Katalog ist eine Produktdatenbank. Der Katalog enthält alle von der KNX zertifizierten Geräte. Die Daten zu einem Gerät sind als Produktdatenbankeintrag gespeichert.

#### **Ladepunkt**

Ein Ladepunkt ist eine Schnittstelle, mit der zur selben Zeit nur ein Elektrofahrzeug aufgeladen werden kann. Die Anzahl der Ladepunkte gibt an, wie viele Fahrzeuge gleichzeitig geladen werden können. Ein Ladepunkt kann mit unterschiedlichen Steckertypen ausgestattet sein (Buchsen, Kabel).

#### **Ladepunktzustand**

Der Ladepunktzustand zeigt an, welche Funktion der Ladepunkt aktuell ausführt z. B. Laden, Pausieren, Störung.

#### **Ladestation**

Eine Ladestation ist ein Ort, an dem Elektrofahrzeuge geladen werden. Eine Ladestation kann zum Beispiel als stehend montierte Ladesäule oder wandmontierte Wallbox ausgeführt sein. Eine Ladestation kann einen oder mehrere Ladepunkte zur Verfügung stellen und so die Anzahl der Elektrofahrzeuge vorgeben, die zeitgleich geladen werden können.

#### **Modbus RTU/ASCII**

Modbus RTU und Modbus ASCII werden in der seriellen Kommunikation (RS485) verwendet. Modbus RTU überträgt Daten in einer binären Form. Modbus ASCII wird keine Binärfolge, sondern ASCII-Code übertragen.

#### **Modbus TCP**

Der Modbus TCP ist RTU sehr ähnlich, allerdings werden TCP/IP-Pakete verwendet, um die Daten zu übermitteln. Der TCP-Port 502 ist für Modbus/TCP reserviert.

#### **Offset**

Die Nummernvergabe funktionsgleicher Kommunikationsobjekte, die mehr als einmal in einem Projekt verwendet werden, erfolgt mit Hilfe eines definierten Offsets. Das Offset ist ein konstanter Wert, der addiert oder subtrahiert den Versatz zwischen den Kommunikationsobjekten darstellt.

#### Beispiel Offset 50:

Kommunikationsobjekt 100 (Komponente 1) + Offset 50 = Kommunikationsobjekt 150 (Komponente 2)

Kommunikationsobjekt 150 (Komponente 2) + Offset 50 = Kommunikationsobjekt 200 (Komponente 3)

#### **Produktdatenbankeintrag (auch Katalogeintrag)**

Daten zu einem Gerät im "Online KNX Produkt Katalog" der ETS. Der Produktdatenbankeintrag enthält alle Daten, um das Gerät in der ETS projektieren zu können. Der Produktdatenbankeintrag wird in Form einer Datei von den Herstellern der Geräte bereitgestellt. Die neueste Version von Produktdatenbankeinträgen der ise Individuelle Software und Elektronik GmbH können Sie kostenfrei auf unserer Webseite www.ise.de downloaden.

Der Produktdatenbankeintrag wird häufig auch als "Katalogeintrag" bezeichnet.

#### **Smart Meter**

Ein Smart Meter ist ein intelligentes Messsystem, das aus einem digitalen Stromzähler und einer Kommunikationseinheit (Smart-Meter-Gateway) besteht. Der Smart Meter kann Messwerte verarbeiten und automatisch übermitteln.

#### **Spitzenverbraucher**

Der Spitzenverbraucher ist einer der größten Stromverbraucher im Gebäude.

#### **Updates**

Informationen zu neuen Versionen der Firmware finden Sie in dieser Dokumentation unter dem Suchbegriff "Aktualisierung".

#### **Webseite**

Informationen zur Applikation des Geräts finden Sie in dieser Dokumentation unter dem Suchbegriff "Gerätewebseite".

# **14 Lizenzvertrag SMART CONNECT KNX e-charge II**

Im Folgenden sind die Vertragsbedingungen für die Benutzung der Software durch Sie als dem "Lizenznehmer" aufgeführt.

Durch Annahme dieser Vereinbarung und durch die Installation der SMART CONNECT KNX e-charge II-Software oder der Ingebrauchnahme des SMART CONNECT KNX e-charge II schließen Sie einen Vertrag mit der Firma ise Individuelle Software und Elektronik GmbH und erklären sich an die Bestimmungen des Vertrages gebunden.

# **14.1 Definitionen**

Lizenzgeber: ise Individuelle Software und Elektronik GmbH, Oldenburg (Oldb), Osterstraße 15, Deutschland

Lizenznehmer: Der rechtmäßige Empfänger der SMART CONNECT KNX e-charge II-Software.

Firmware: Software, die auf der SMART CONNECT KNX e-charge II-Hardware eingebettet ist und zum Betrieb des SMART CONNECT KNX e-charge II dient.

SMART CONNECT KNX e-charge II: Als SMART CONNECT KNX e-charge II-Software wird die gesamte Software inklusive der Betriebsdaten bezeichnet, die für das Produkt SMART CONNECT KNX e-charge II zur Verfügung gestellt wird. Dies sind insbesondere die Firmware und die Produktdatenbank.

# **14.2 Vertragsgegenstand**

Gegenstand dieses Vertrages ist die auf Datenträger oder durch Download bereitgestellte SMART CON-NECT KNX e-charge II-Software sowie die zugehörige Dokumentation in schriftlicher oder elektronischer Form.

## **14.3 Rechte zur Software-Nutzung**

Der Lizenzgeber räumt dem Lizenznehmer das nichtausschließliche, zeitlich unbegrenzte und nicht übertragbare Recht ein, die SMART CONNECT KNX e-charge II-Software gemäß den nachstehenden Bedingungen für die in der gültigen Fassung der Dokumentation (die in gedruckter Form oder aber auch als Onlinehilfe bzw. Onlinedokumentation zur Verfügung gestellt wird) genannten Zwecke und Anwendungsbereiche zu nutzen.

Der Lizenznehmer verpflichtet sich sicherzustellen, dass jeder, der das Programm nutzt, dies nur im Rahmen dieser Lizenzvereinbarung durchführt und diese Lizenzvereinbarung einhält.

# **14.4 Beschränkung der Nutzungsrechte**

## **14.4.1 Kopieren, Bearbeiten oder Übertragen**

Der Lizenznehmer ist nicht berechtigt, die SMART CONNECT KNX e-charge II-Software ganz oder auszugsweise in anderer Weise als hierin beschrieben zu nutzen, zu kopieren, zu bearbeiten oder zu übertragen. Davon ausgenommen ist eine (1) Kopie, die vom Lizenznehmer ausschließlich für Archivierungsund Sicherungszwecke angefertigt wird.

# **14.4.2 Reverse-Engineering oder Umwandlungstechniken**

Der Lizenznehmer ist nicht berechtigt, Reverse-Engineering Techniken auf die SMART CONNECT KNX echarge II-Software anzuwenden oder die SMART CONNECT KNX e-charge II-Software in eine andere Form umzuwandeln. Zu solchen Techniken gehört insbesondere das Disassemblieren (Umwandlung binär kodierter Maschinenbefehle eines ausführbaren Programmes in eine für Menschen lesbarere Assemblersprache) oder Dekompilieren (Umwandlung binär kodierter Maschinenbefehle oder Assemblerbefehle in Quellcode in Form von Hochsprachenbefehlen).

## **14.4.3 Die Firmware und Hardware**

Die Firmware darf nur auf der vom Lizenzgeber freigegebenen Hardware (SMART CONNECT KNX e-charge II) installiert und genutzt werden.

## **14.4.4 Weitergabe an Dritte**

Die SMART CONNECT KNX e-charge II-Software darf nicht an Dritte weitergegeben oder Dritten zugänglich gemacht werden.

## **14.4.5 Vermieten, Verleasen oder Unterlizenzen**

Der Lizenznehmer ist nicht berechtigt, die SMART CONNECT KNX e-charge II-Software zu vermieten, zu verleasen oder Unterlizenzen an dem Programm zu erteilen.

## **14.4.6 Software-Erstellung**

Der Lizenznehmer benötigt eine schriftliche Genehmigung des Lizenzgebers, um Software zu erstellen und zu vertreiben, die von der SMART CONNECT KNX e-charge II-Software abgeleitet ist.

## **14.4.7 Die Mechanismen des Lizenzmanagements und des Kopierschutzes**

Die Mechanismen des Lizenzmanagements und des Kopierschutzes der SMART CONNECT KNX e-charge II-Software dürfen nicht analysiert, nicht publiziert, nicht umgangen und nicht außer Funktion gesetzt werden.

# **14.5 Eigentum und Geheimhaltung**

## **14.5.1 Dokumentation**

Die SMART CONNECT KNX e-charge II-Software und die Dokumentation (die in gedruckter Form oder aber auch als Onlinehilfe bzw. Onlinedokumentation zur Verfügung gestellt wird) sind Geschäftsgeheimnisse des Lizenzgebers und/oder Gegenstand von Copyright und/oder anderen Rechten und gehören auch weiterhin dem Lizenzgeber. Der Lizenznehmer wird diese Rechte beachten.

## **14.5.2 Weitergabe an Dritte**

Weder die Software, noch die Datensicherungskopie, noch die Dokumentation (die in gedruckter Form oder aber auch als Onlinehilfe bzw. Onlinedokumentation zur Verfügung gestellt wird) dürfen zu irgendeinem Zeitpunkt - ganz oder in Teilen, entgeltlich oder unentgeltlich - an Dritte weitergegeben werden.

# **14.6 Änderungen und Nachlieferungen**

Die SMART CONNECT KNX e-charge II-Software und die Dokumentation (die in gedruckter Form oder aber auch als Onlinehilfe bzw. Onlinedokumentation zur Verfügung gestellt wird) unterliegen eventuell Änderungen durch den Lizenzgeber. Die aktuellsten Stände von Software und Dokumentation finden Sie auf www.ise.de.

# **14.7 Gewährleistung**

Die SMART CONNECT KNX e-charge II-Software wird zusammen mit der Software von Dritten ausgeliefert. Für die Software Dritter wird keinerlei Gewährleistung übernommen. Für weitere Informationen ► [siehe Open-Source-Software, S.87.](#page-88-1)

# **14.7.1 Software und Dokumentation**

Die SMART CONNECT KNX e-charge II-Software und die Dokumentation (die in gedruckter Form oder aber auch als Onlinehilfe bzw. Onlinedokumentation zur Verfügung gestellt wird) werden dem Lizenznehmer in der jeweils gültigen Fassung zur Verfügung gestellt. Die Gewährleistungszeit für die SMART CONNECT KNX e-charge II-Software beträgt 24 Monate. Während dieser Zeit leistet der Lizenzgeber wie folgt Gewähr:

- Die Software ist bei Übergabe frei von Material- und Herstellungsfehlern.
- Die Software arbeitet gemäß der beigefügten Dokumentation in der jeweils gültigen Fassung.
- Die Software ist auf den vom Lizenzgeber genannten Computer-Stationen ablauffähig.

Die Erfüllung der Gewährleistung erfolgt durch Ersatzlieferung.

### **14.7.2 Gewährleistungsbeschränkung**

Im Übrigen wird für die Fehlerfreiheit der SMART CONNECT KNX e-charge II-Software und ihrer Datenstrukturen keine Gewährleistung übernommen. Die Gewährleistung erstreckt sich auch nicht auf Mängel, die auf unsachgemäße Behandlung oder andere Ursachen außerhalb des Einflussbereiches des Lizenzgebers zurückzuführen sind. Weitere Gewährleistungsansprüche sind ausgeschlossen.

# **14.8 Haftung**

Der Lizenzgeber ist nicht haftbar für Schäden aus entgangenem Gewinn, Verlust von Daten oder anderem finanziellen Verlust, die im Rahmen der Benutzung der SMART CONNECT KNX e-charge II- Software entstehen, selbst wenn der Lizenzgeber von der Möglichkeit eines solchen Schadens Kenntnis hat.

Diese Haftungsbeschränkung gilt für alle Schadensersatzansprüche des Lizenznehmers, gleich aus welchem Rechtsgrund. Auf jeden Fall ist die Haftung auf den Kaufpreis des Produkts beschränkt.

Der Haftungsausschluss gilt nicht für Schäden, die durch Vorsatz oder grobe Fahrlässigkeit vom Lizenzgeber verursacht wurden. Unberührt bleiben weiterhin Ansprüche, die auf den gesetzlichen Vorschriften zur Produkthaftung beruhen.

## **14.9 Anwendbares Recht**

Dieser Vertrag unterliegt dem Recht der Bundesrepublik Deutschland. Gerichtsstand ist Oldenburg (Oldb).

# **14.10 Beendigung**

Dieser Vertrag und die darin gewährten Rechte enden, wenn der Lizenznehmer eine oder mehrere Bestimmungen dieses Vertrages nicht erfüllt oder diesen Vertrag schriftlich kündigt. Die übergebene SMART CONNECT KNX e-charge II-Software und die Dokumentation (die in gedruckter Form oder aber auch als Onlinehilfe bzw. Onlinedokumentation zur Verfügung gestellt wird) einschließlich aller Kopien sind in diesem Falle unverzüglich und unaufgefordert vollständig zurückzugeben. Ein Anspruch auf Rückerstattung des bezahlten Preises ist in diesem Falle ausgeschlossen.

Mit Beendigung des Vertrages erlischt die Lizenz zur Nutzung der SMART CONNECT KNX e-charge II-Software. Das Produkt SMART CONNECT KNX e-charge II muss in diesem Fall außer Betrieb genommen werden. Eine weitere Nutzung des SMART CONNECT KNX e-charge II ohne Lizenz ist ausgeschlossen.

Die Inbetriebnahme-Software und die Visualisierungs-Software muss deinstalliert und alle Kopien vernichtet oder an den Lizenzgeber zurückgegeben werden.

# **14.11 Nebenabreden und Vertragsänderungen**

Nebenabreden und Vertragsänderungen bedürfen zu ihrer Gültigkeit der Schriftform.

# **14.12 Ausnahme**

Alle Rechte, die nicht ausdrücklich in diesem Vertrag erwähnt werden, sind vorbehalten.

# <span id="page-88-1"></span>**15 Open-Source-Software**

Dieses Produkt verwendet Software aus dritten Quellen, die im Rahmen von unterschiedlichen Open-Source-Lizenzen veröffentlicht sind.

Die einzelnen verwendeten Software-Pakete sowie deren Lizenzen werden auf der Gerätewebseite dieses Produktes unter System/Lizenzen aufgeführt und beschrieben.

Der Quellcode für die in diesem Produkt verwendete Open-Source-Software kann über support@ise.de bezogen werden.

<span id="page-88-2"></span><span id="page-88-0"></span>Dieses Angebot ist für 3 Jahre nach Auslauf des Service für dieses Produkt gültig.

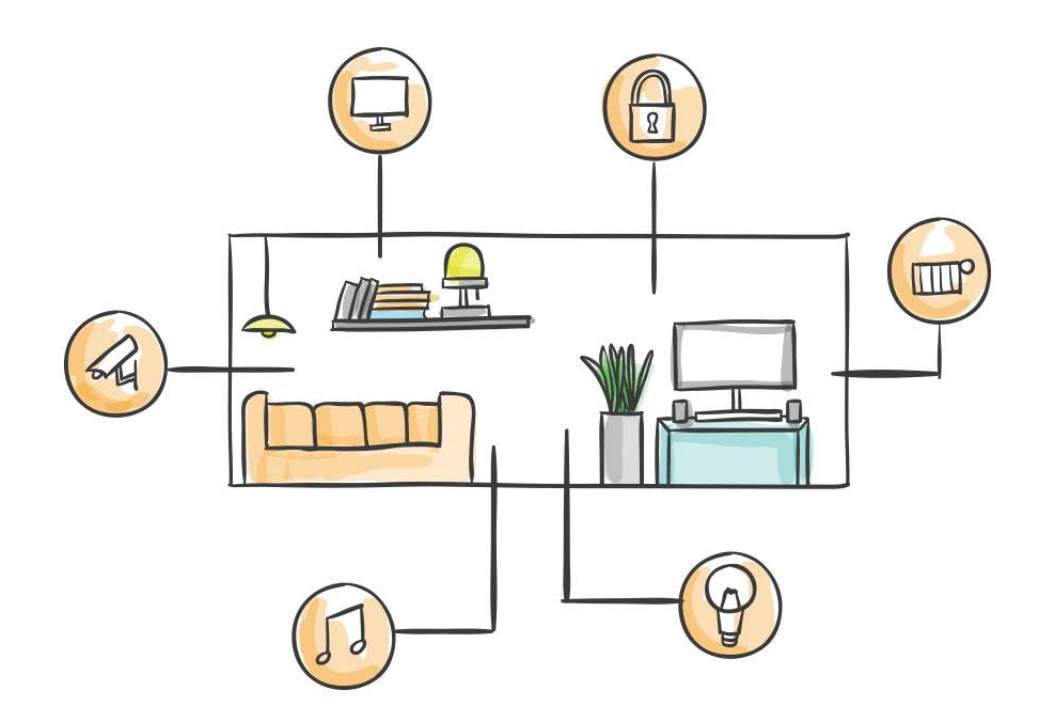

ise Individuelle Software und Elektronik GmbH Osterstraße 15 26122 Oldenburg, Deutschland

**Telefon:** +49 441 680 06 11 **Fax:** +49 441 680 06 15 **E-Mail:** vertrieb@ise.de

**www.ise.de**